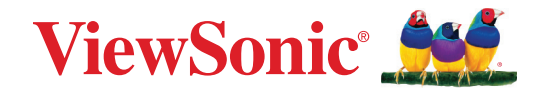

## **VP2776T-4K**

**Monitor Uživatelská příručka**

> Č. modelu VS19891 Č. artiklu: VP2776T-4K

## **Děkujeme vám, že jste zvolili značku ViewSonic®**

Společnost ViewSonic® je přední světový dodavatel zobrazovacích řešení, jehož snahou je překonávat světová očekávání od technologické evoluce, inovace a jednoduchosti. Společnost ViewSonic® věří, že její produkty budou mít pozitivní dopad na svět. Jsme přesvědčeni, že produkt značky ViewSonic®, který jste si vybrali, vám bude dobře sloužit.

Ještě jednou děkujeme za volbu značky ViewSonic®!

## <span id="page-2-0"></span>**Bezpečnostní opatření**

- Před používáním zařízení si přečtěte všechny tyto pokyny.
- Uschovejte tyto pokyny na bezpečném místě.
- Dodržujte všechna varování a pokyny.
- Seďte ve vzdálenosti alespoň 18" / 45 cm od monitoru.
- Okolo zařízení ponechte volné místo 4" / 10 cm pro zajištění řádného větrání.
- Monitor přesunujte vždy opatrně.
- Vždy používejte skříňky nebo stojany nebo způsoby instalace, které byly doporučeny výrobcem monitoru.
- Vždy používejte nábytek, který monitor bezpečně unese.
- Monitor nesmí přesahovat okraj nábytku, na kterém je umístěn.
- Neumisťujte monitor tam, kde se mohou nacházet děti.
- Vždy poučte děti o tom, jak je nebezpečné lézt na nábytek, aby se dostaly k monitoru nebo jeho příslušenství.
- Vodiče a kabely připojené k monitoru vždy veďte a umístěte tak, aby se o ně nezakopávalo, netahalo ani nezachytávalo.
- Při demontáži zadního krytu monitoru postupujte opatrně. Uvnitř monitoru se nacházejí části pod vysokým napětím.
- Zařízení nepoužívejte poblíž vody. Aby se snížilo riziko požáru nebo úrazu elektrickým proudem, nevystavujte zařízení vlhku.
- Zařízení nevystavujte přímému slunečnímu zařízení nebo jiným zdrojům trvalého tepla. Zařízení neinstalujte v blízkosti zdrojů tepla (radiátory, přímotopy, sporáky apod.) nebo jiných zařízení (včetně zesilovačů), které mohou vytvářet teplotu zařízení na nebezpečnou úroveň.
- Očistěte suchým a měkkým hadříkem. Je-li třeba provést další čištění, viz další pokyny v části "Údržba" v této příručce.
- Nedotýkejte se obrazovky. Mastné skvrny se obtížně odstraňují.
- Panel monitoru neotírejte silou ani jej nevystavujte tlaku může dojít k trvalému poškození obrazovky.
- Neumísťujte monitor na nestabilní místo.
- Chcete-li umístit monitor na vysoký nábytek (například skříň nebo knihovnu), vždy ukotvěte nábytek i monitor ke vhodné opoře.
- Monitor umístěný na nábytku neprokládejte žádným textilem ani jinými materiály.
- Umístěte monitor na dobře větrané místo. Na monitor neumísťujte žádné předměty, které by mohly zabránit odvádění tepla.
- Na monitor, videokabel nebo napájecí kabel neumísťujte těžké předměty.
- Na horní část monitoru ani na nábytek, na který je výrobek umístěn, neumísťujte předměty, které by mohly lákat děti k lezení, například hračky a dálkové ovladače.
- Pokud zjistíte kouř, neobvyklý hluk nebo zvláštní zápach, okamžitě monitor vypněte a obraťte se na prodejce nebo na společnost ViewSonic. Při dalším používání monitoru hrozí nebezpečí.
- Nepokoušejte se obcházet bezpečnostní prvky polarizované nebo uzemněné elektrické zástrčky. Polarizovaná zástrčka je opatřena jedním širším a jedním užším kolíkem. Uzemněná elektrická zástrčka je opatřena dvěma kolíky a objímkou pro zasunutí uzemňovacího kolíku zásuvky. Široký kolík a objímka chrání vaši bezpečnost. Pokud zástrčka neodpovídá vaší zásuvce, použijte adaptér a nepokoušejte se zasunout zástrčku do zásuvky silou.
- Ověřte systém elektroinstalace v budově. Systém musí obsahovat jistič dimenzovaný na 120/240 V, 20 A.
- Při připojování k elektrické zásuvce NEODSTRAŇUJTE uzemňovací kolík. Zajistěte, aby uzemňovací kolíky nebyly v ŽÁDNÉM PŘÍPADĚ ODSTRANĚNY.
- Zajistěte sížový kabel tak, aby se po něm nechodilo a aby nebyl přiskřípnutý zejména u zástrčky, objímky zásuvky a v místě vývodu z přístroje. Ujistěte se, že je přívod proudu umístěn poblíž přístroje tak, aby byl snadno přístupný.
- Používejte pouze doplňky specifikované výrobcem.
- Používejte pouze s vozíkem, stojanem, trojnožkou (stojanem), držákem nebo stolem, stanoveným výrobcem nebo dodávaným spolu s přístrojem. Při použití vozíku buďte opatrní během přesouvání vozíku s přístrojem tak, aby jeho převrácením nedošlo ke zranění.
- V případě dlouhodobé nečinnosti přístroj odpojte od zdroje napětí.
- Veškeré opravy svěřujte kvalifikovanému personálu. Oprava přístroje je nutná, pokud byl jakkoliv poškozen, například v případě poškození sížového kabelu nebo zástrčky, vylití tekutiny nebo vniknutí cizího tělesa do přístroje, vystavení přístroje dešti nebo vlhkosti, nesprávné funkce přístroje nebo jeho upuštění na zem.
- Při používání sluchátek do uší/na uši nastavte vhodnou hlasitost, aby se zabránilo poškození sluchu.
- Ohrožení stability: Displej může spadnout a způsobit vážné zranění nebo smrt. Aby se zabránilo zranění, musí být tento displej bezpečně připevněn k podlaze/ stěně podle pokynů pro instalaci.
- Bezpečnostní lanko, kterým je displej upevněn ke stěně nebo pevné struktuře, nebo jiná záchytná opatření pomáhají rozložit hmotnost displeje a zabraňují jeho pádu.

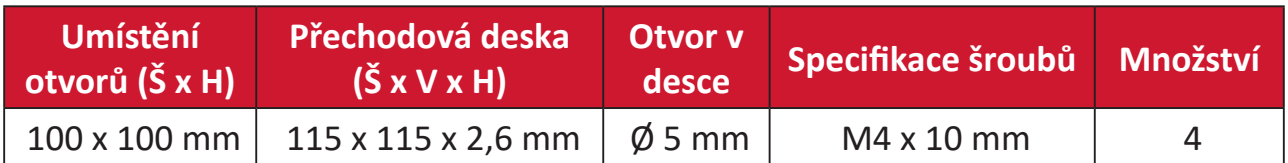

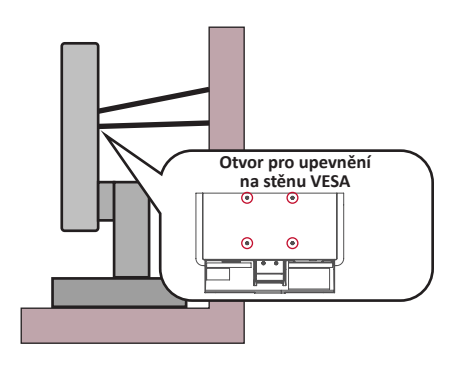

#### **POZNÁMKA:**

- Záchytné opatření/bezpečnostní lanko musí odolat síle 100 N.
- Lanko musí být napnuté a nesmí mít vůli. Zadní část zařízení musí směřovat ke stěně, aby se zařízení nemohlo naklonit působením vnější síly.
- Zajistěte, aby se monitor v žádné výšce a úhlu natočení nenakláněl působením vnější síly.
- V případě přemístění stávajícího monitoru je nutno dodržet výše uvedené zásady.

## Obsah

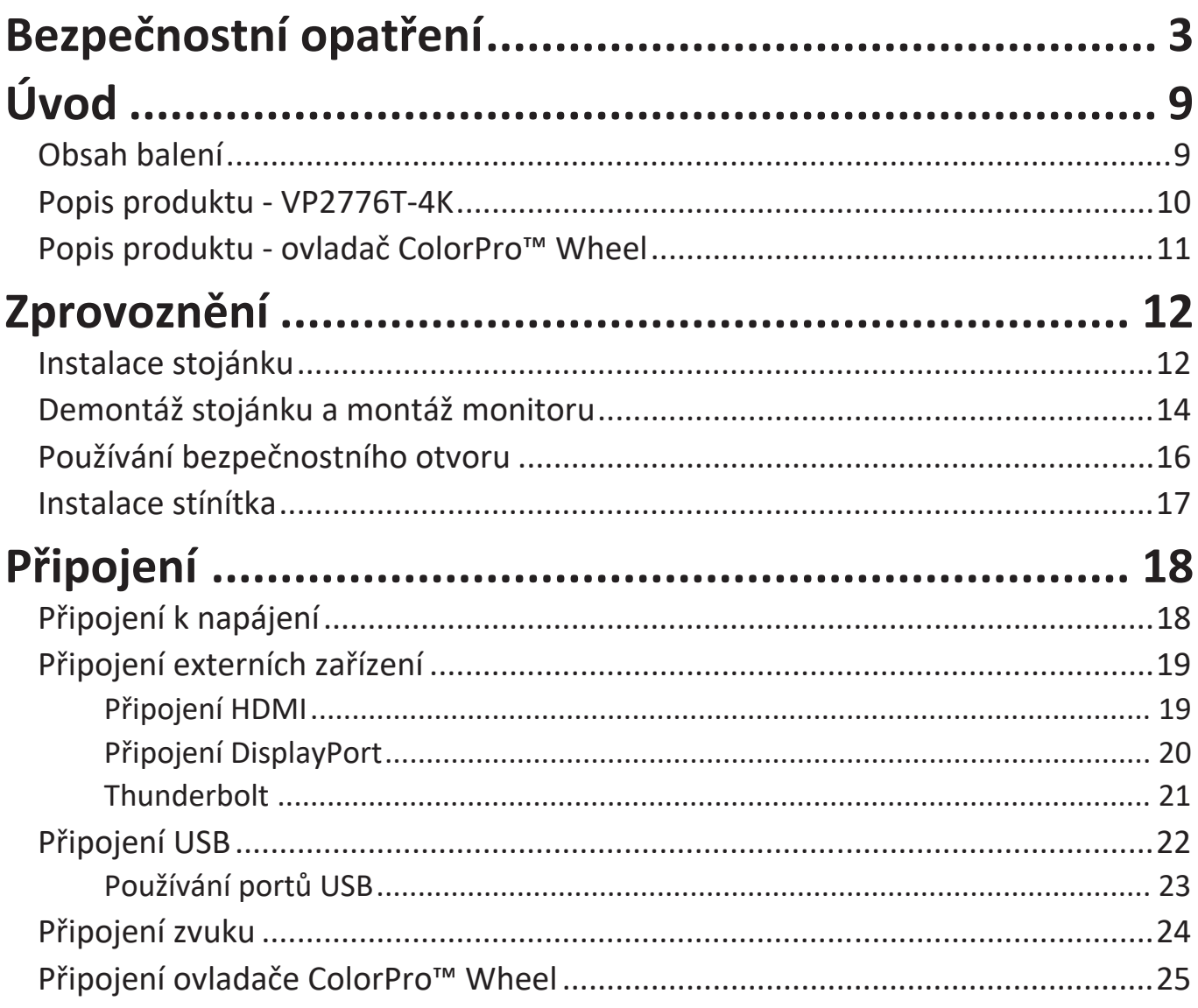

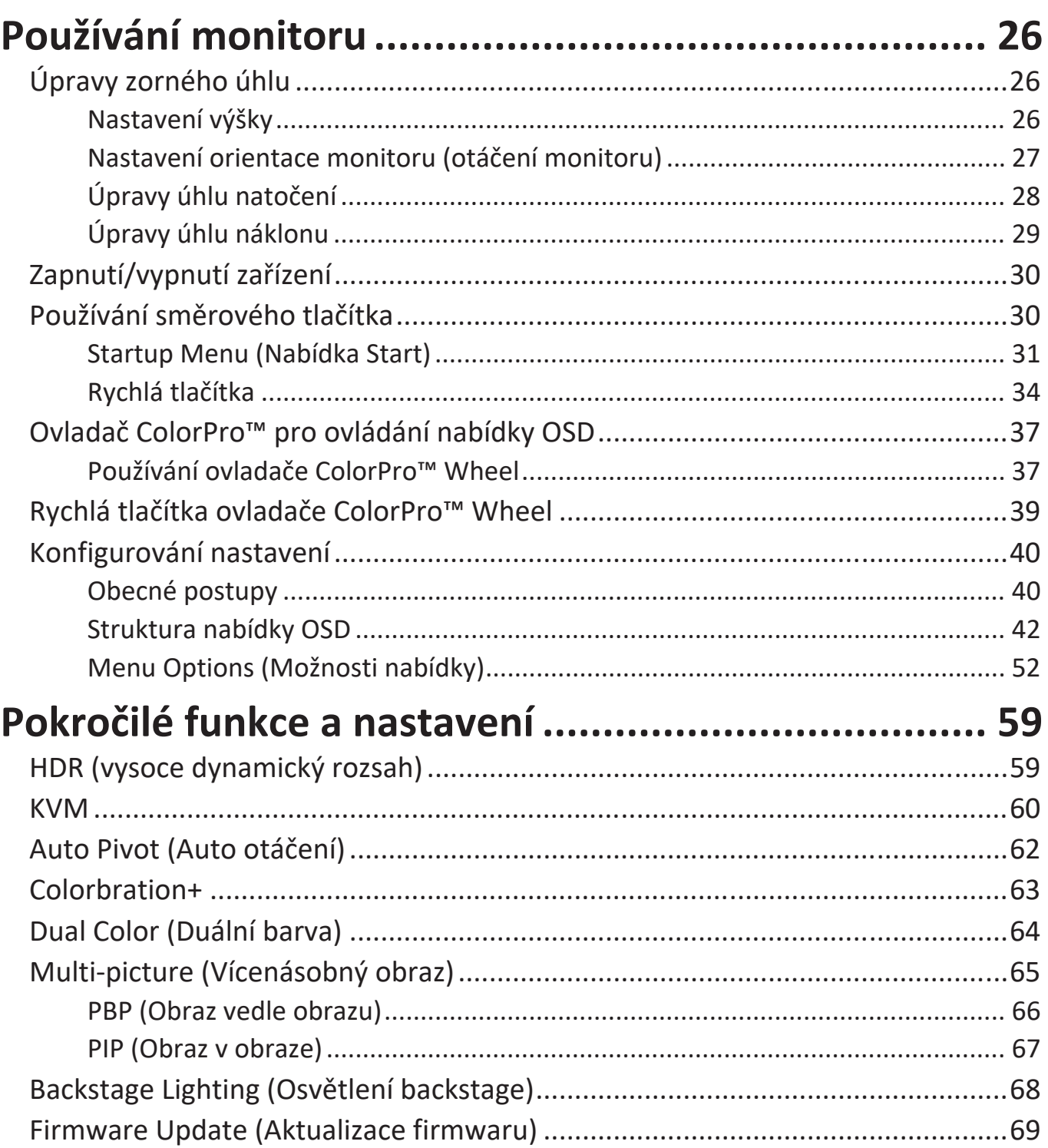

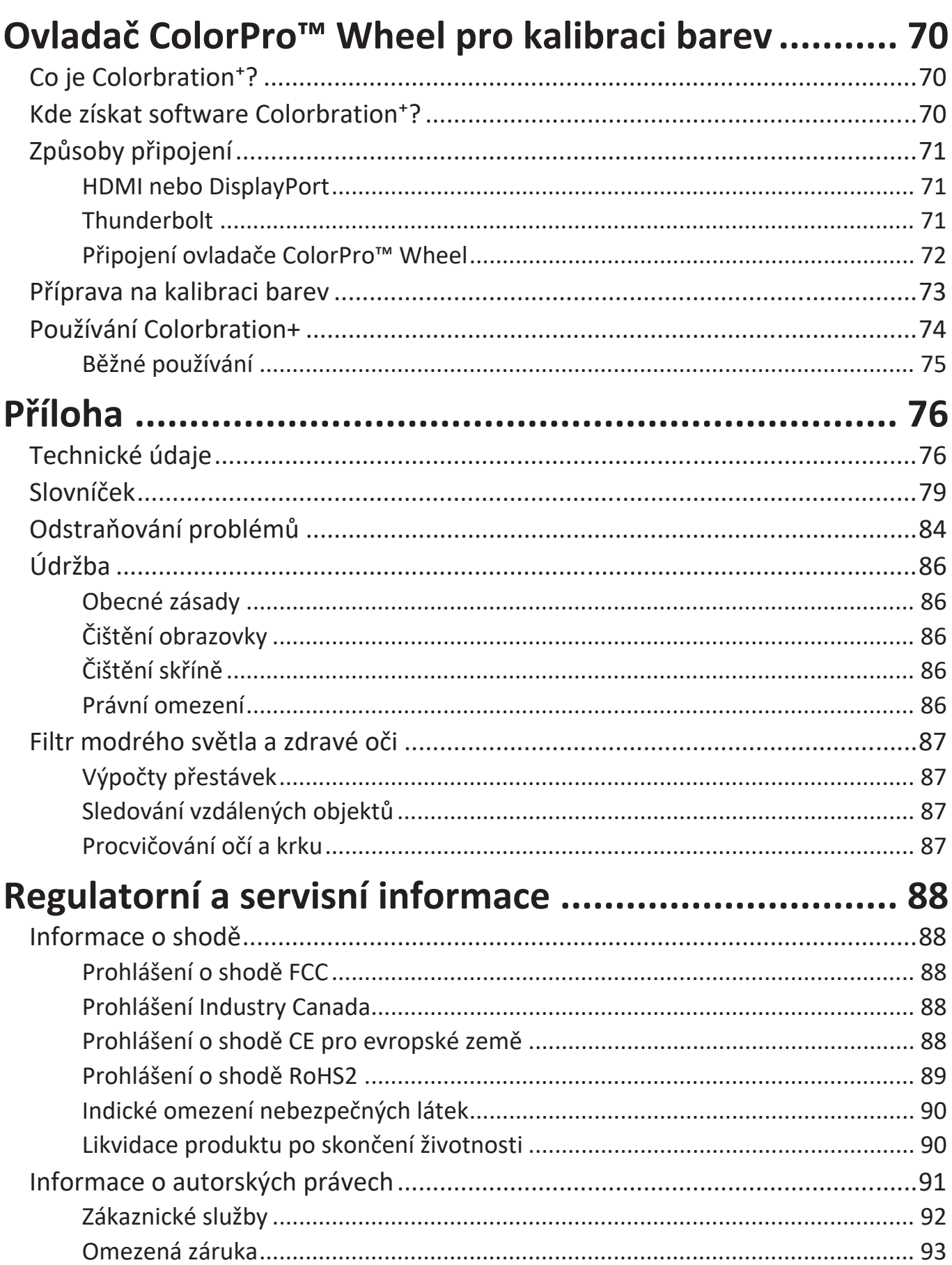

# **Úvod**

## **Obsah balení**

- Monitor
- Napájecí kabel
- Kabel videa
- Stručná příručka

**POZNÁMKA:** Kabely dodané s vaším zařízením se mohou lišit podle vaší země. Další informace vám poskytne místní prodejce.

### **Popis produktu - VP2776T-4K**

#### **Pohled zepředu**

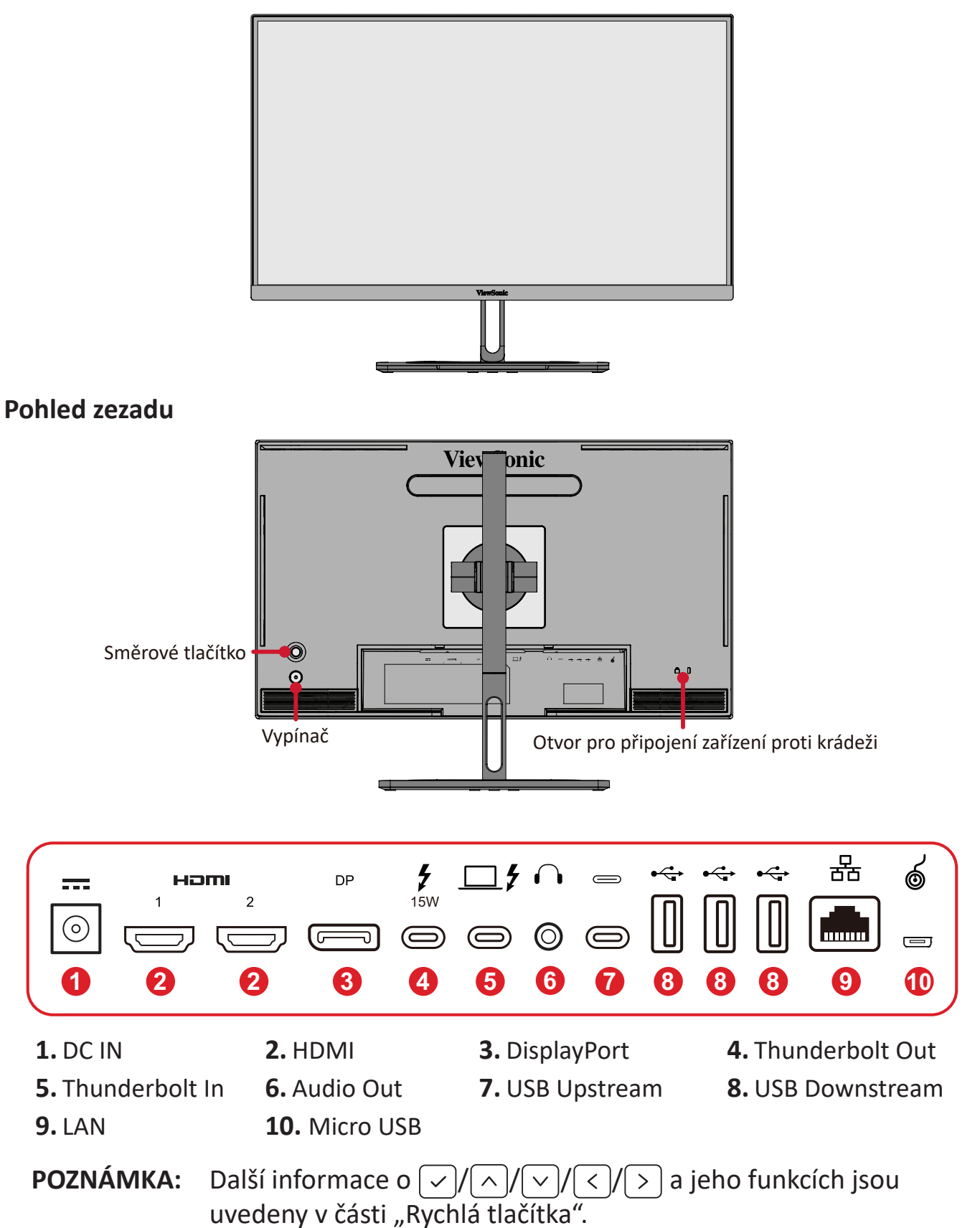

### <span id="page-10-0"></span>**Popis produktu - ovladač ColorPro™ Wheel**

**POZNÁMKA:** Ovladač ColorPro™ Wheel je volitelné příslušenství.

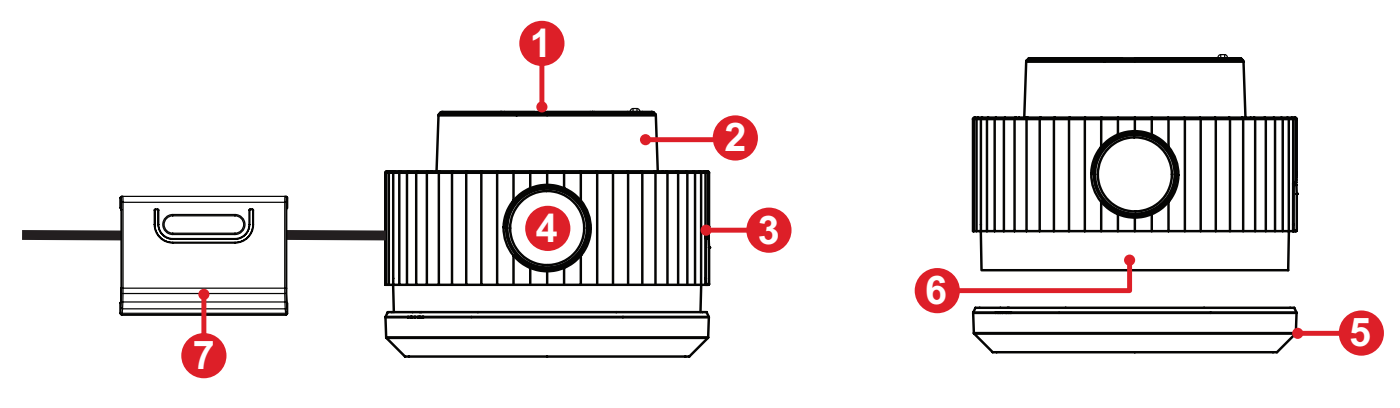

**1.** Tlačítko Potvrdit **2.** Kolečko **3.** Úchop **4.** Tlačítko Zpět

**5.** Krytka objektivu **6.** Objektiv **7.** Upravitelná hmotnost

## <span id="page-11-0"></span>**Zprovoznění**

### **Instalace stojánku**

- **1.** Položte monitor obrazovkou dolů na měkkou a stabilní plochu.
- **2.** Zorientujte a zasuňte horní úchyty stojánku do otvorů.

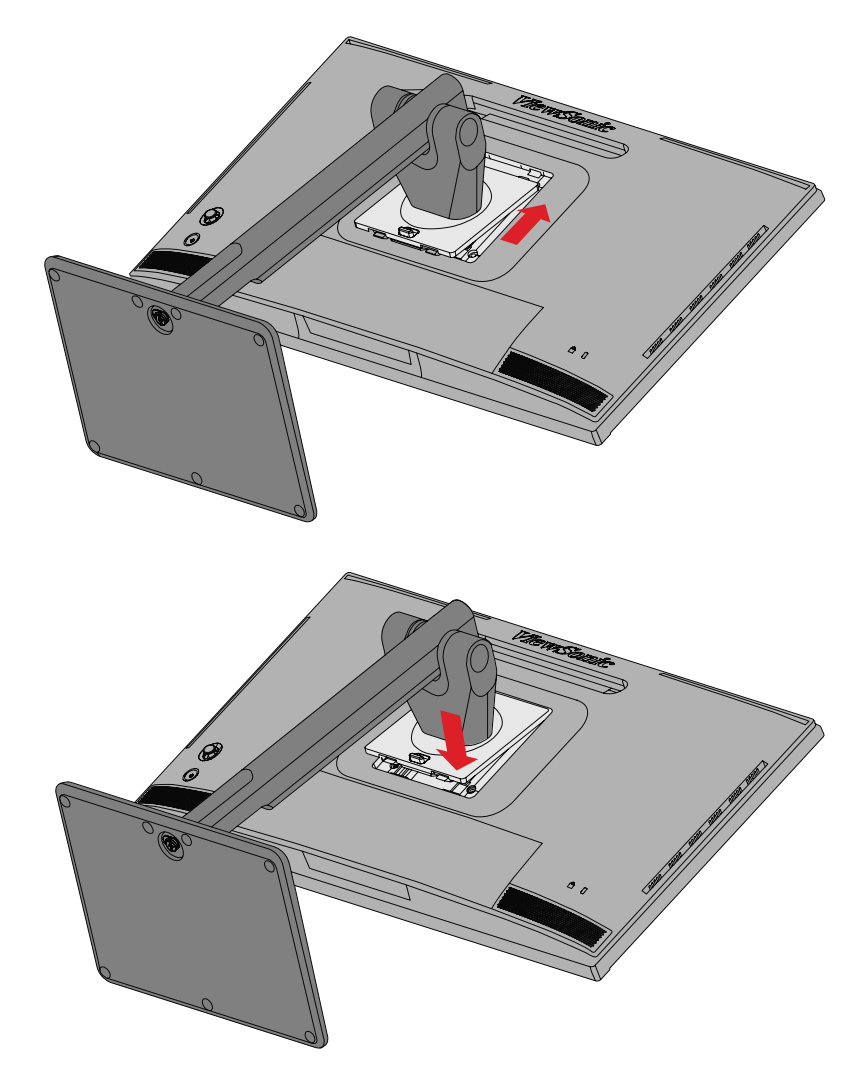

**3.** Na rovné a stabilní ploše zvedněte zařízení do svislé polohy.

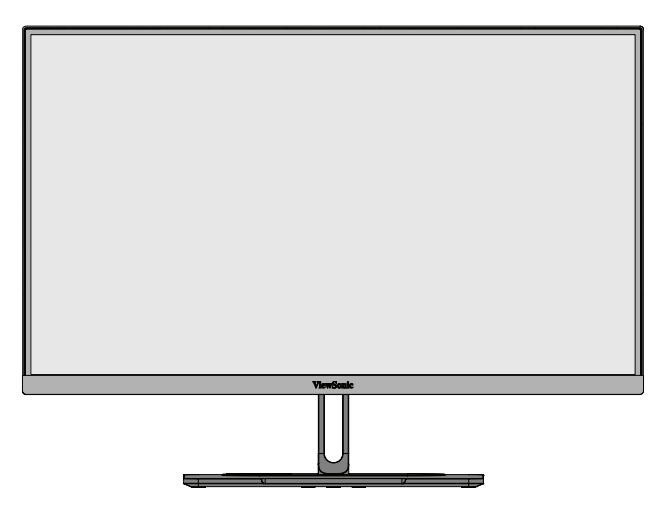

**POZNÁMKA:** Zařízení vždy umístěte na rovnou a stabilní plochu. V opačném případě by mohlo dojít k pádu a poškození zařízení a/nebo k následnému zranění.

## <span id="page-13-0"></span>**Demontáž stojánku a montáž monitoru**

V následující tabulce jsou uvedeny standardní rozměry pro sady pro montáž na stěnu.

**POZNÁMKA:** Použijte pouze soupravu nástěnného držáku/držák s certifikací UL. Chcete-li si pořídit nástěnný držák nebo výškově stavitelný podstavec, obraťte se na společnost ViewSonic® nebo nejbližšího prodejce.

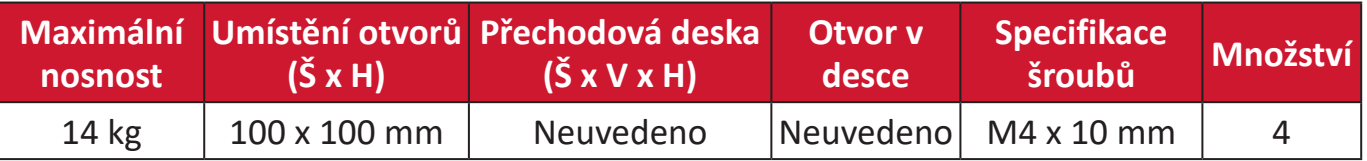

**POZNÁMKA:** Sady pro montáž na stěnu se prodávají samostatně.

- **1.** Vypněte zařízení a odpojte všechny kabely.
- **2.** Položte zařízení na měkkou a stabilní plochu obrazovkou dolů.
- **3.** Stiskněte a podržte páčku pro rychlé uvolnění a opatrně zvedněte stojánek.

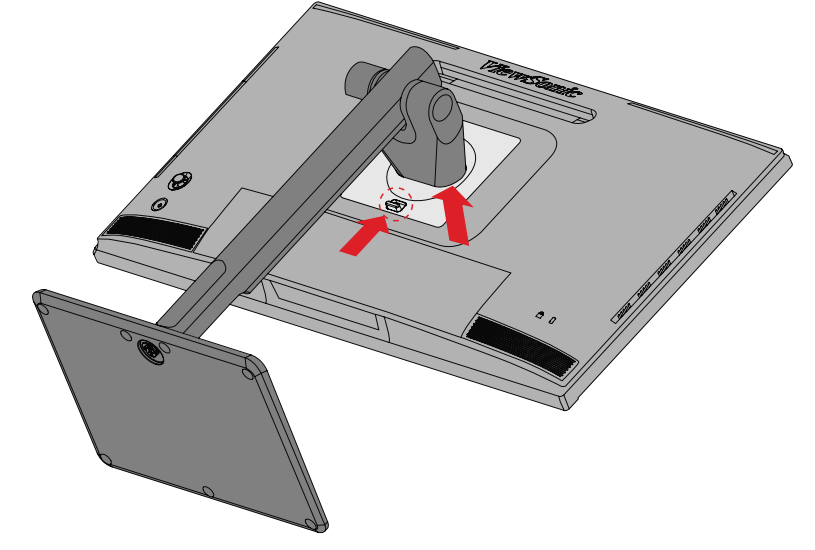

**4.** Mírný přitlačením uvolněte úchyty a sejměte stojánek.

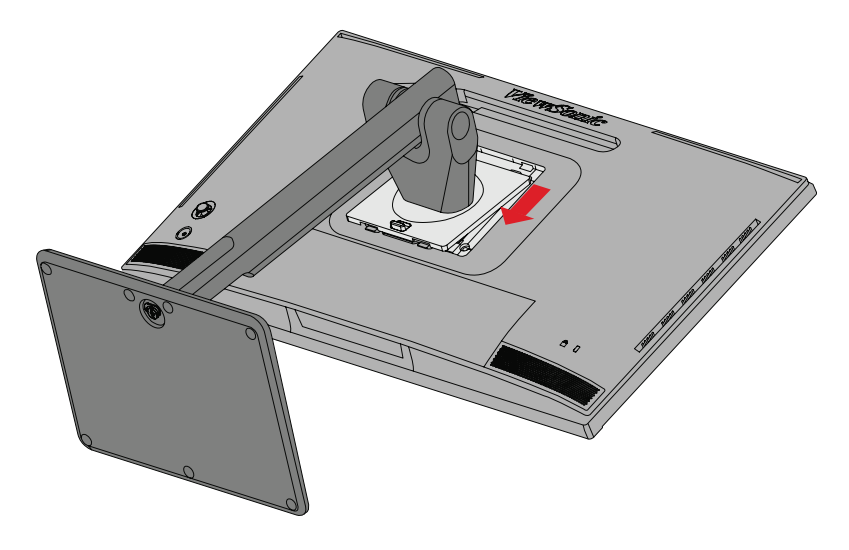

**5.** Nasaďte montážní držák na otvory VESA na zadní straně zařízení. Potom jej zajistěte čtyřmi (4) šrouby (M4 x 10 mm).

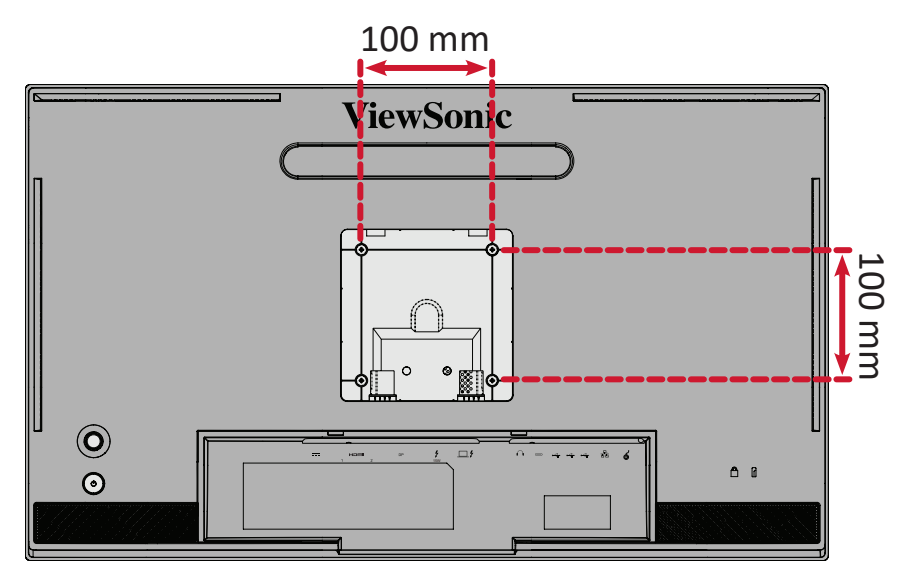

**6.** Při montáži monitoru na stěnu postupujte podle pokynů dodaných se sadou pro montáž na stěnu.

## <span id="page-15-0"></span>**Používání bezpečnostního otvoru**

Aby se zabránilo odcizení zařízení, uzamkněte jej bezpečnostním otvorem k pevnému objektu.

Kromě toho bezpečnostní lanko, kterým je monitor upevněn ke stěně nebo pevné struktuře, přenáší hmotnost monitoru a zabraňuje jeho pádu.

Níže je uveden příklad zamknutí bezpečnostním otvorem ke stolu.

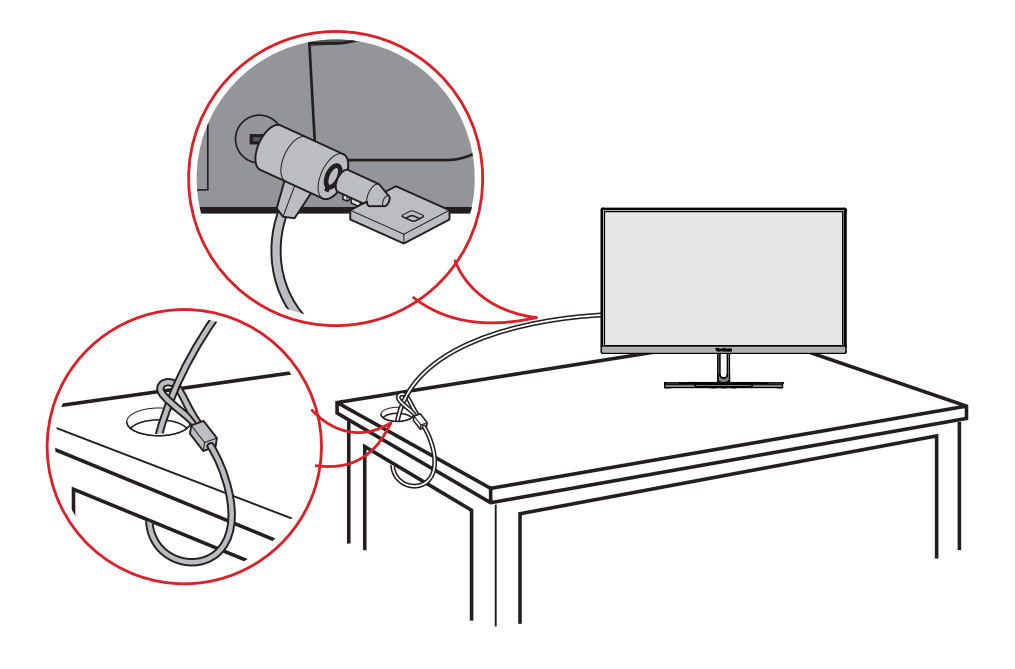

### <span id="page-16-0"></span>**Instalace stínítka**

**POZNÁMKA:** Stínítko je volitelné příslušenství.

**1.** Umístěte monitor na stabilní plochu ve svislé poloze. Otočte monitor do orientace na šířku.

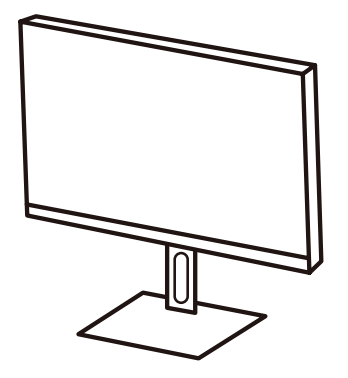

**2.** Připravte si stínítko: sklopte boční panely směrem dolů.

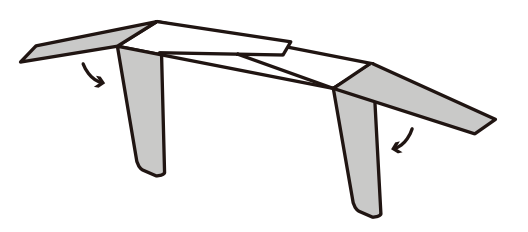

**3.** Připevně stínítko k horní části monitoru tak, že nasadíte výstupek uvnitř stínítka do drážky na horní straně monitoru. Zopakujte postup na levé a pravé straně.

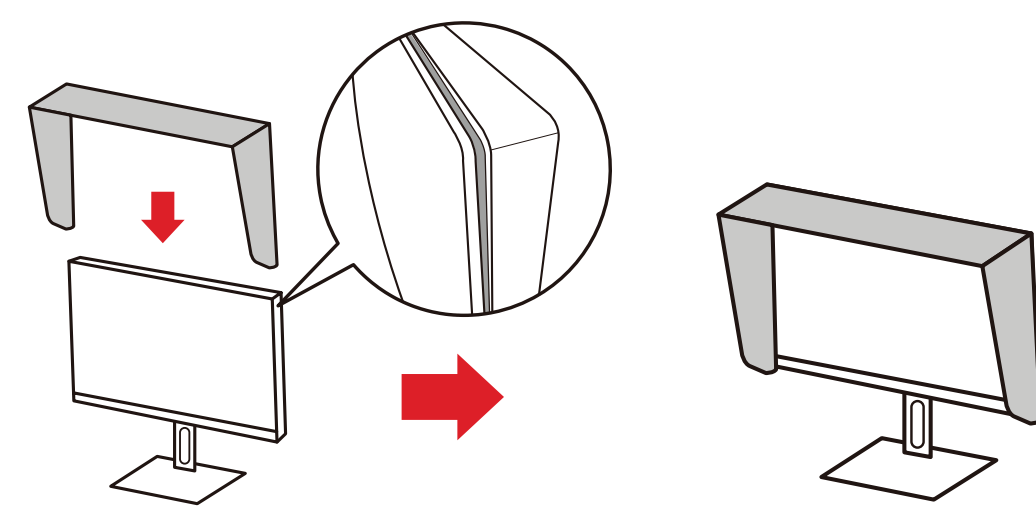

**4.** Zatlačte na stínítko, aby se pevně přichytilo na místo.

## <span id="page-17-0"></span>**Připojení**

## **Připojení k napájení**

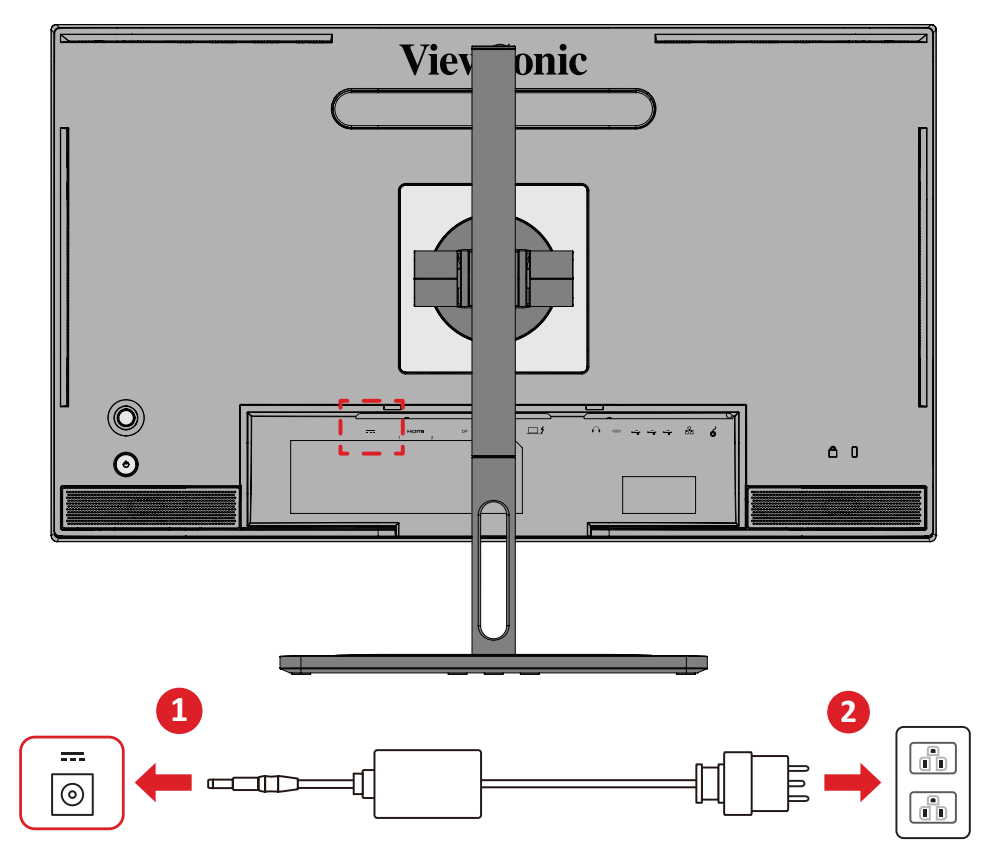

- **1.** Připojte napájecí adaptér k zásuvce DC IN na zadní straně zařízení.
- **2.** Připojte napájecí adaptér do napájecí zásuvky.

## <span id="page-18-0"></span>**Připojení externích zařízení**

#### **Připojení HDMI**

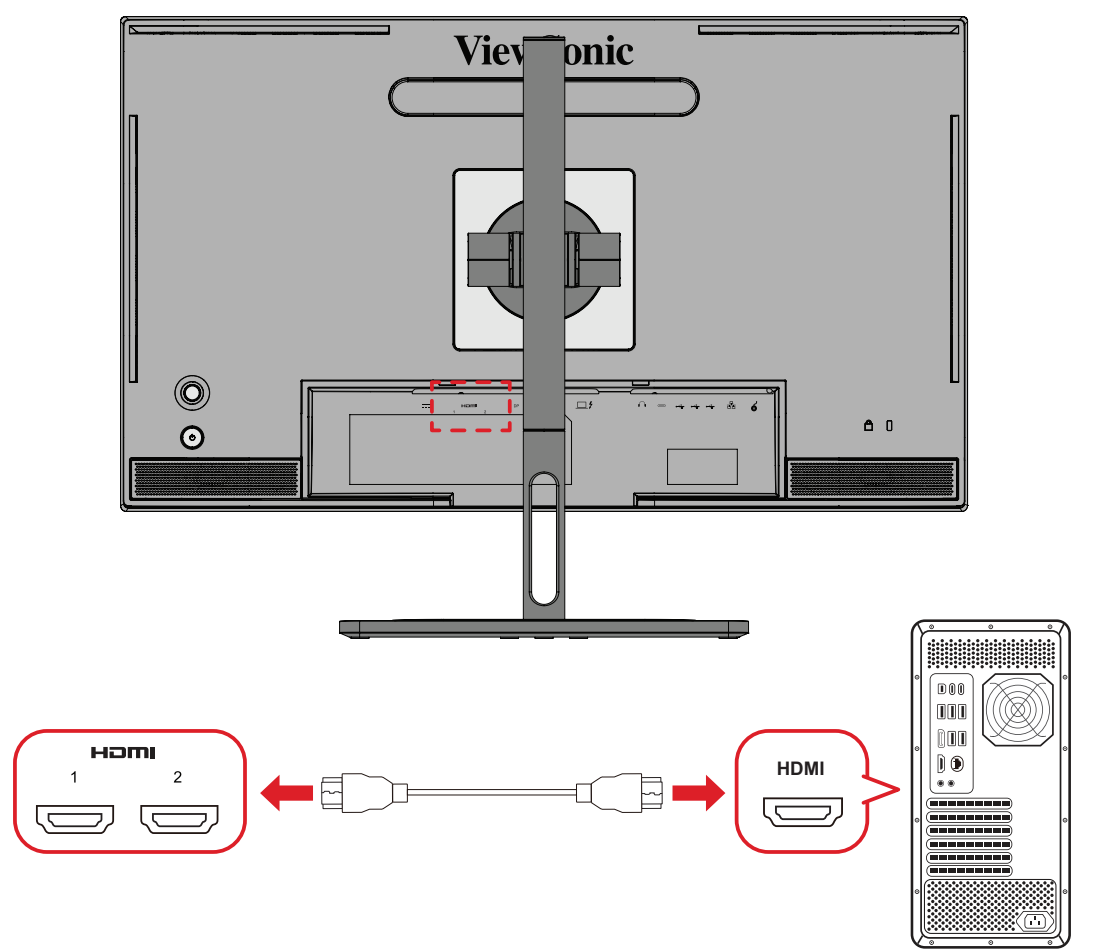

- **1.** Připojte jeden konec kabelu HDMI k portu HDMI monitoru.
- **2.** Potom připojte druhý konec kabelu k portu HDMI počítače.

#### <span id="page-19-0"></span>**Připojení DisplayPort**

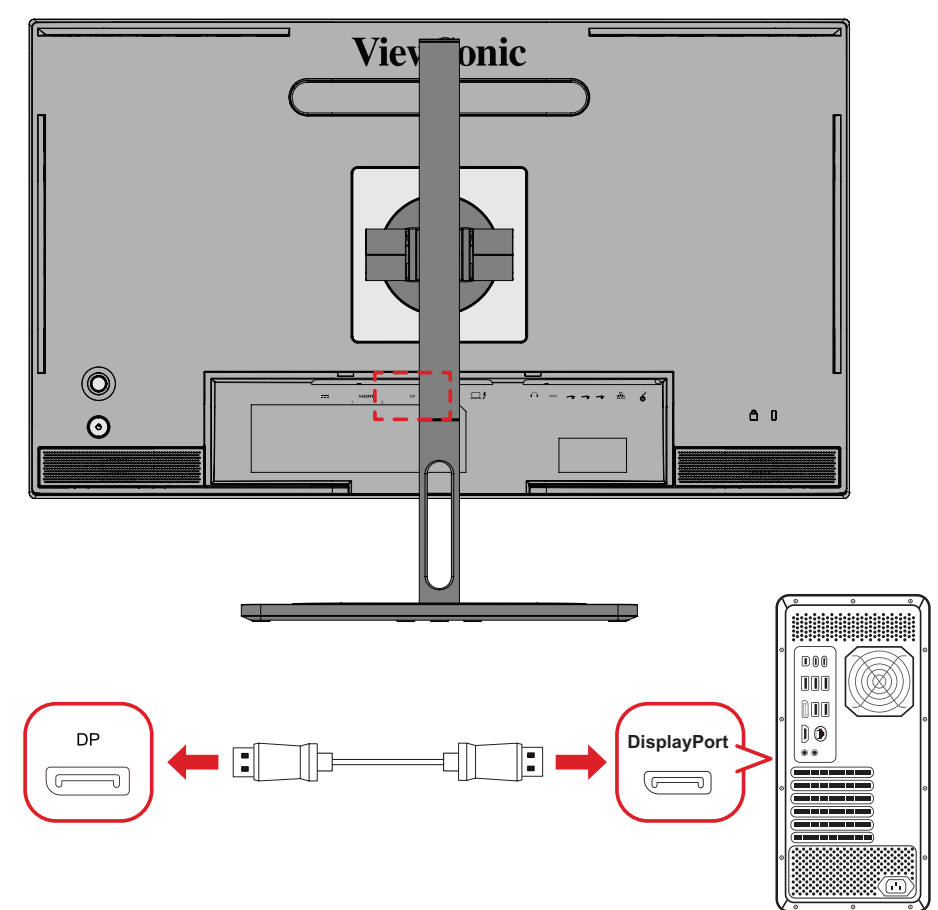

- **1.** Připojte jeden konec kabelu DisplayPort k portu DisplayPort nebo k portu mini DP.
- **2.** Potom připojte druhý konec kabelu k portu DisplayPort nebo k portu mini DP počítače.
	- **POZNÁMKA:** Chcete-li připojit tento monitor k portu Thunderbolt (v. 1&2) počítače Mac, připojte konec mini DP "kabelu mini DP na DisplayPort" k výstupu Thunderbolt počítače Mac. Potom připojte druhý konec kabelu k portu DisplayPort monitoru.

#### <span id="page-20-0"></span>**Thunderbolt**

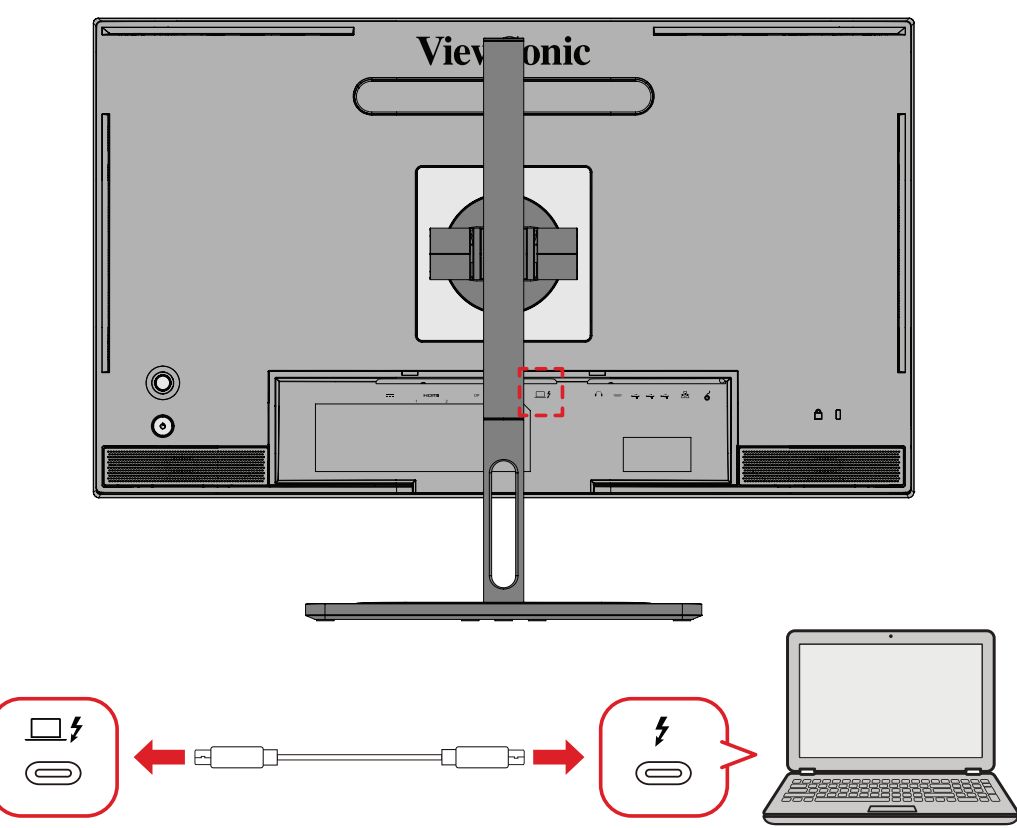

- **1.** Připojte jeden konec kabelu HDMI k portu HDMI monitoru.
- **2.** Potom připojte druhý konec kabelu k portu HDMI počítače.
	- **POZNÁMKA:** V případě přenosu obrazu musí výstupní zařízení s portem USB Type C (např. notebook) i kabel podporovat přenos obrazového signálu.

## <span id="page-21-0"></span>**Připojení USB**

Monitor obsahuje dva typy portů USB, pro připojení k počítači a pro připojení zařízení. Při připojování se řiďte následujícími pokyny.

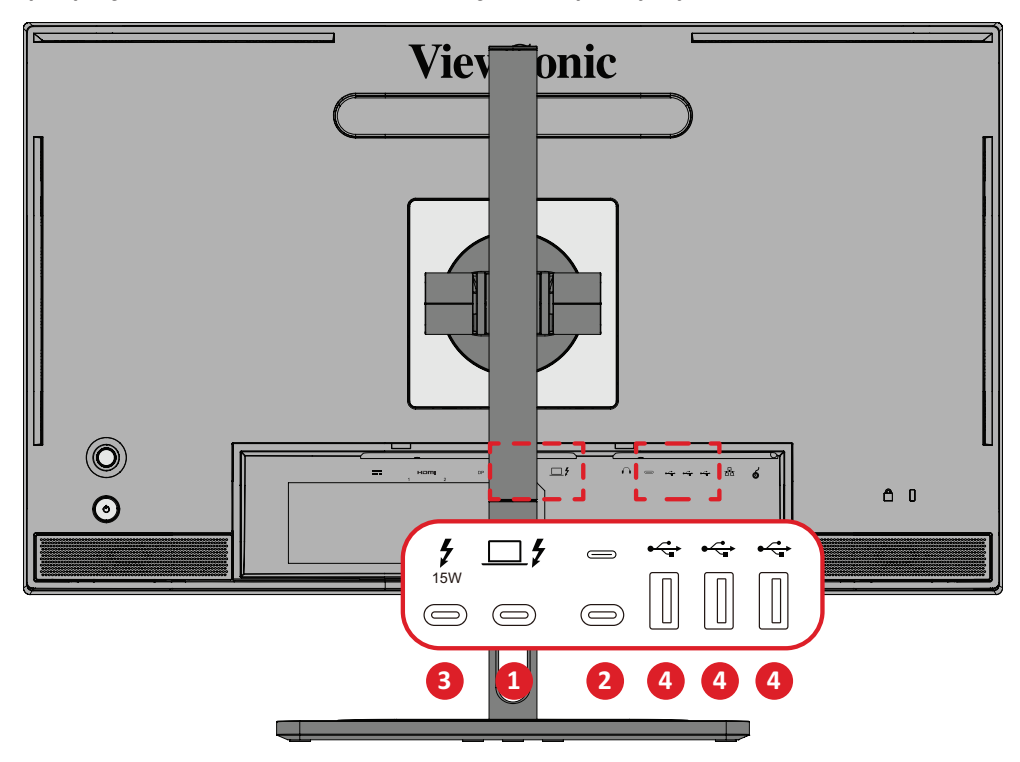

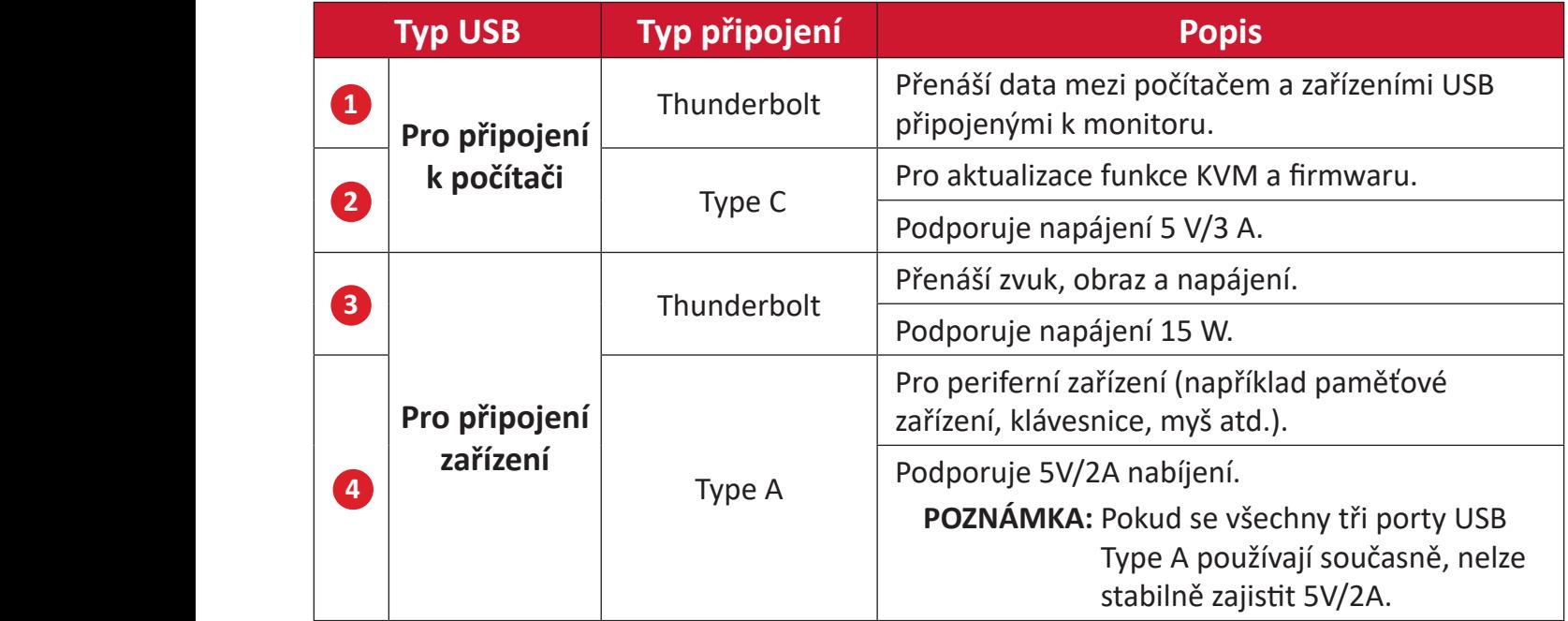

**POZNÁMKA:** Pokud chcete připojit periferní zařízení k portům USB Type A, je nutné připojit port Thunderbolt In ( $\square$   $\sharp$ ) na monitoru k počítači.

#### <span id="page-22-0"></span>**Používání portů USB**

- **1.** Chcete-li používat vstupní porty USB, připojte jeden konec kabelu Thunderbolt k výstupnímu portu **Thunderbolt In** ( ) monitoru. Připojte druhý konec kabelu k portu Thunderbolt počítače.
- **2.** Připojte periferní zařízení k portu USB Type A pro připojení zařízení na monitoru.

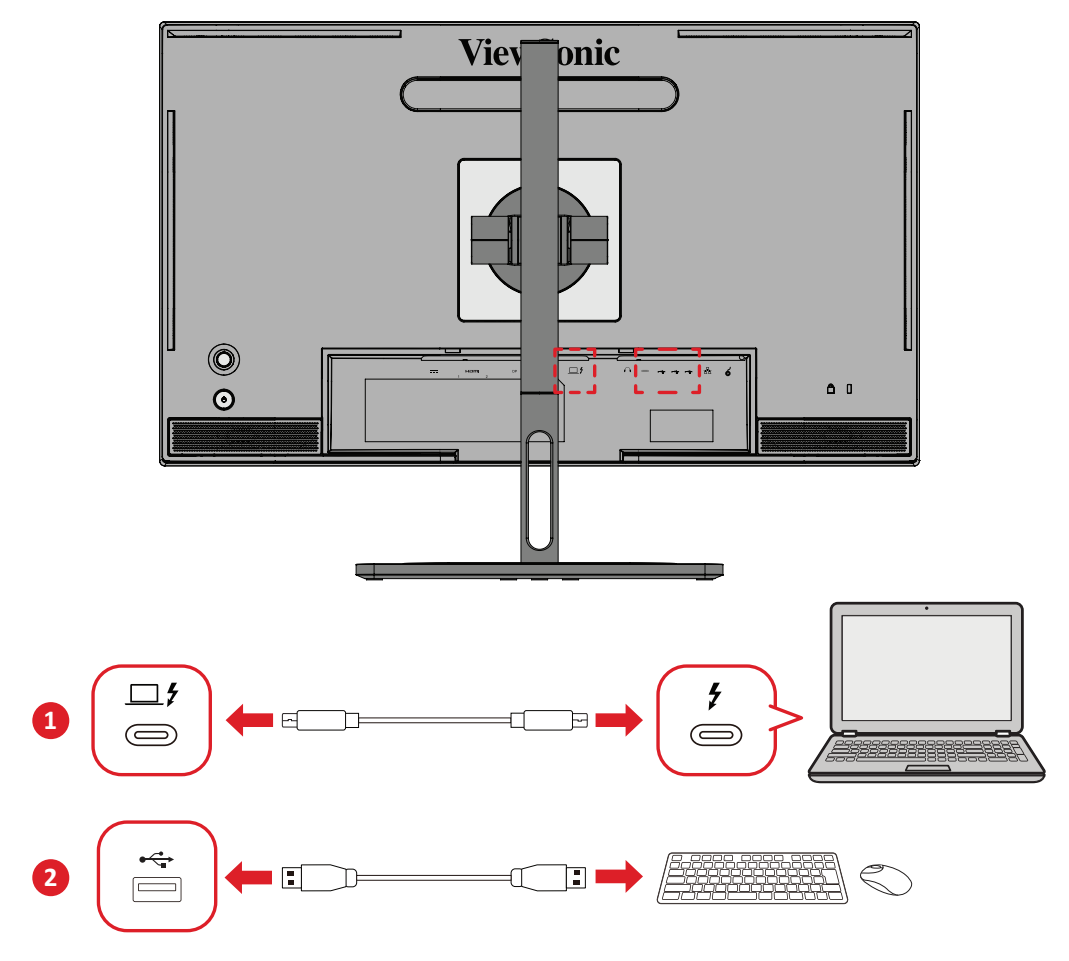

## <span id="page-23-0"></span>**Připojení zvuku**

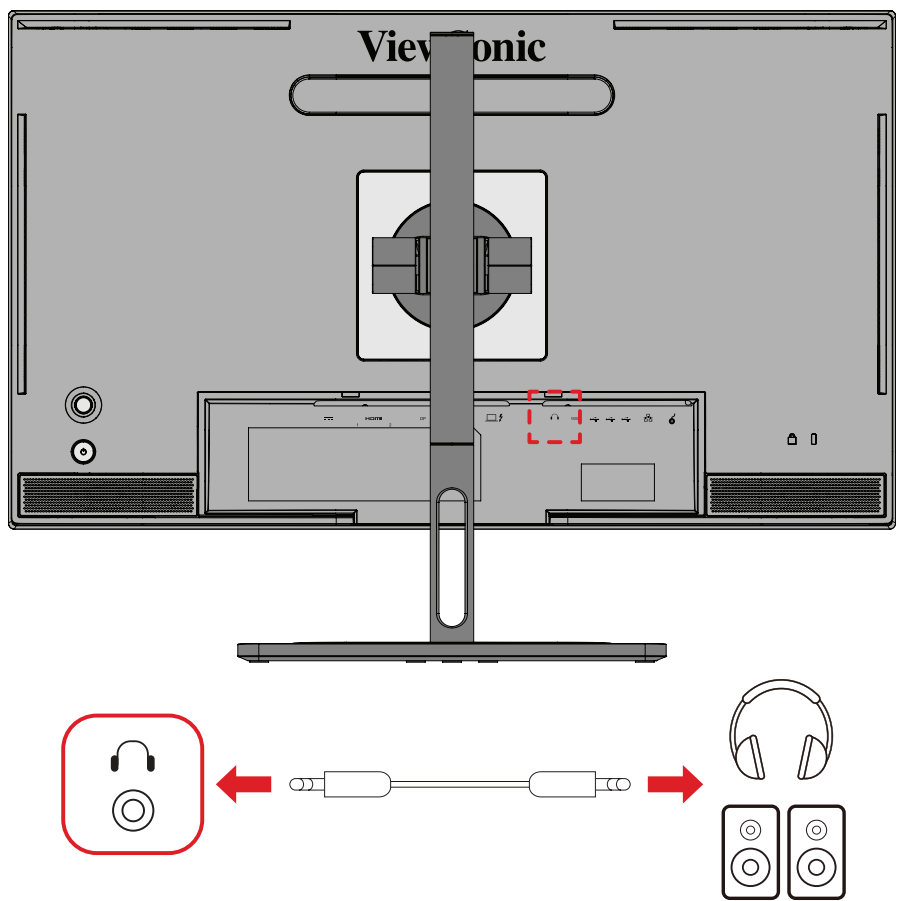

Připojte konektor zvuku sluchátek do uší/na uši k portu Audio Out (Výstup zvuku).

**POZNÁMKA:** Tento monitor je rovněž vybaven duálními reproduktory.

## <span id="page-24-0"></span>**Připojení ovladače ColorPro™ Wheel**

**POZNÁMKA:** Ovladač ColorPro™ Wheel je volitelné příslušenství.

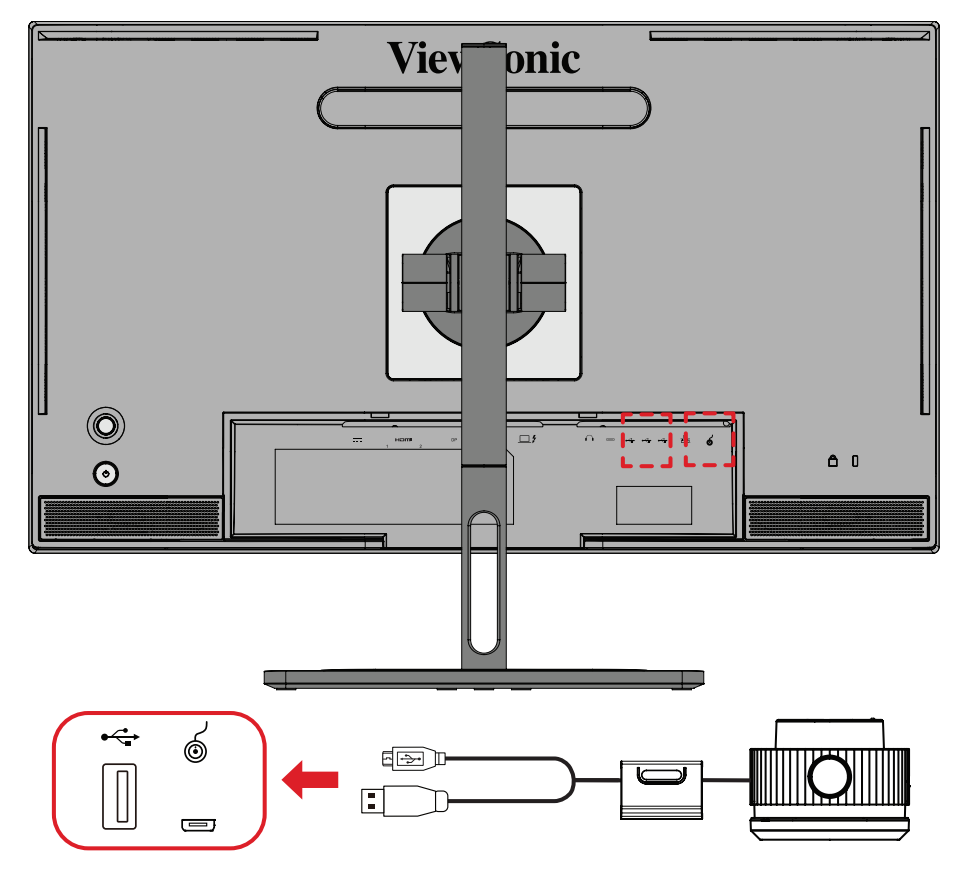

Připojte kabel USB Type A a Micro USB ovladače ColorPro™ Wheel k portu USB Type A a Micro USB monitoru.

## <span id="page-25-0"></span>**Používání monitoru**

## **Úpravy zorného úhlu**

Pro zajištění optimálního sledování můžete upravit zorný úhel některým z následujících postupů:

#### **Nastavení výšky**

Spusťte nebo vysuňte monitor na požadovanou výšku (0 až 130 mm).

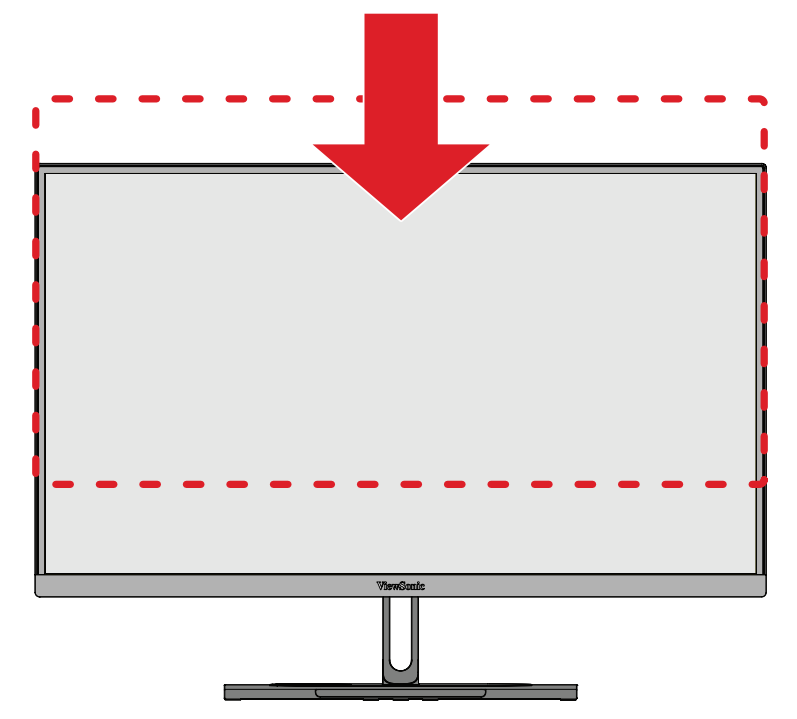

**POZNÁMKA:** Při upravování přidržujte monitor oběma rukama po stranách a tlačte silou dolů ve směru dráhy nastavení.

#### <span id="page-26-0"></span>**Nastavení orientace monitoru (otáčení monitoru)**

**1.** Umístěte monitor do nejvyšší polohy. Potom nakloňte monitor zcela dozadu.

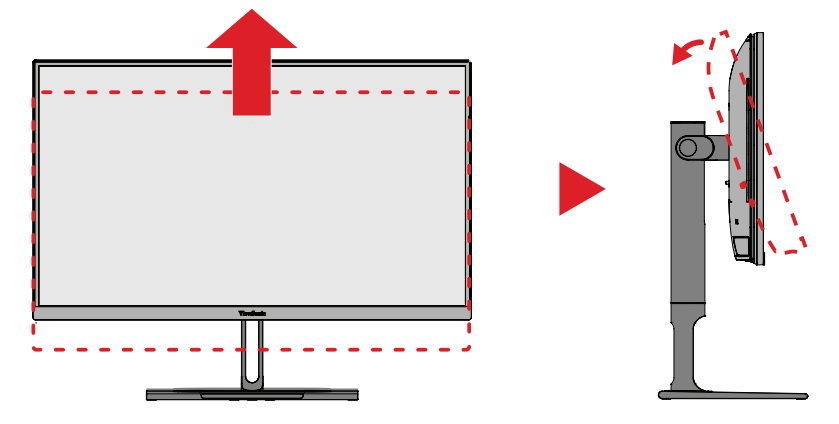

**2.** Otočte monitor o 90° po nebo proti směru hodin z orientace na šířku do orientace na výšku.

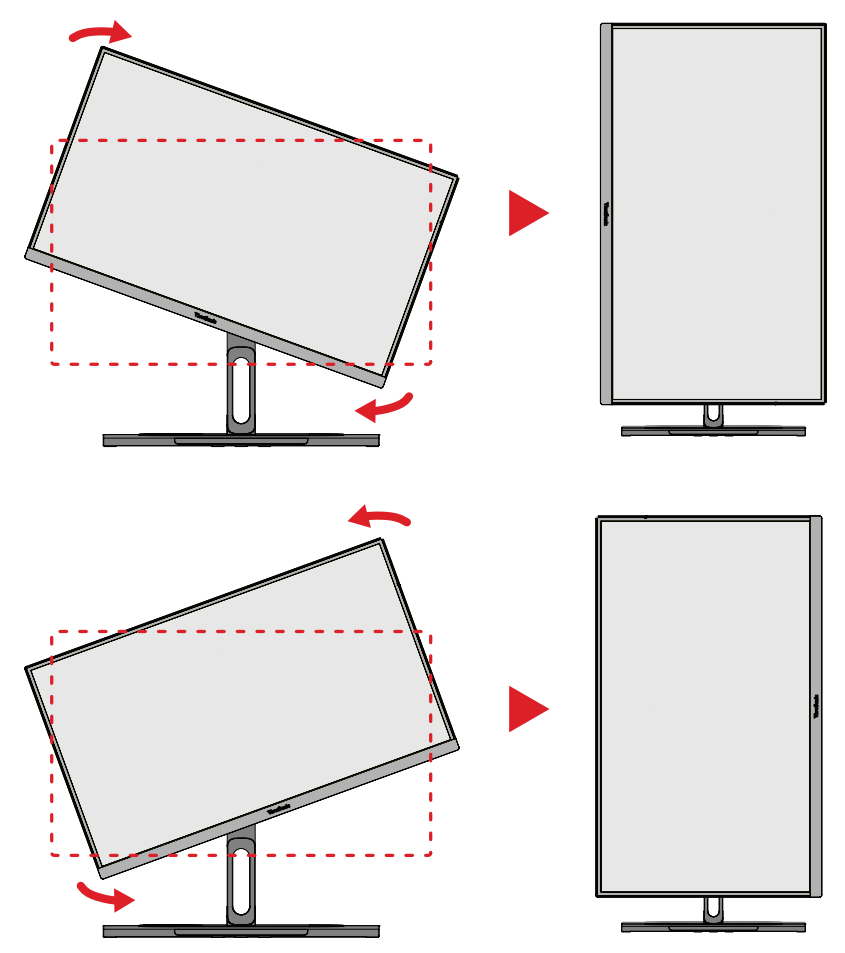

#### **POZNÁMKA:**

- Při nastavování pevně uchopte obě strany monitoru oběma rukama.
- Při použití aplikace Auto Pivot (Auto otáčení) dokáže systém detekovat orientaci obrazovky automaticky.

### <span id="page-27-0"></span>**Úpravy úhlu natočení**

Natočte monitor doleva nebo doprava do požadovaného zorného úhlu (60˚).

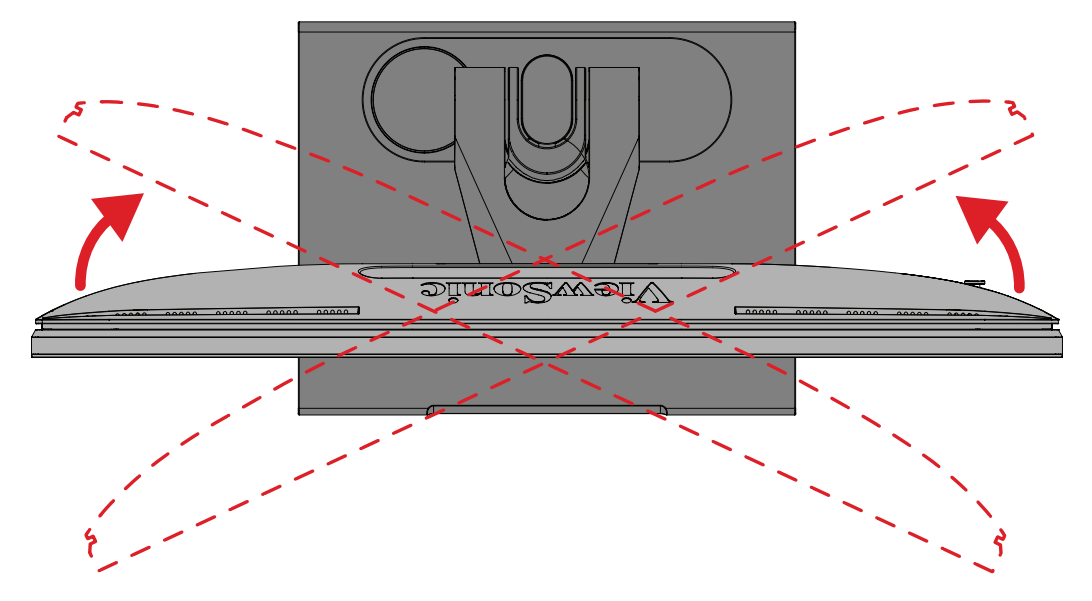

#### <span id="page-28-0"></span>**Úpravy úhlu náklonu**

Nakloňte monitor dopředu nebo dozadu do požadovaného zorného úhlu (-5˚ až 21˚).

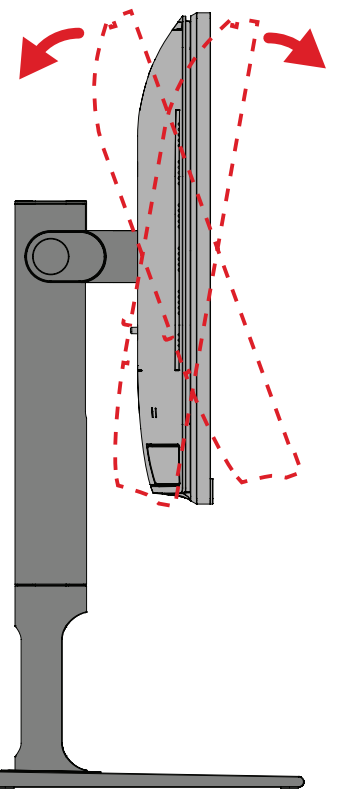

**POZNÁMKA:** Při upravování jednou rukou pevně přidržujte stojánek a druhou rukou nakloňte monitor dopředu nebo dozadu.

## <span id="page-29-0"></span>**Zapnutí/vypnutí zařízení**

- **1.** Připojte napájecí kabel k elektrické zásuvce.
- **2.** Klepnutím na tlačítko **Power (Napájení)** zapněte monitor.
- **3.** Chcete-li monitor vypnout, znovu klepněte na tlačítko **Power (Napájení)**.
	- **POZNÁMKA:** Pokud je nabídka OSD stále zobrazená na obrazovce, stisknutím a podržením tlačítka **Power (Vypínač)** tři (3) sekundy vypněte napájení.

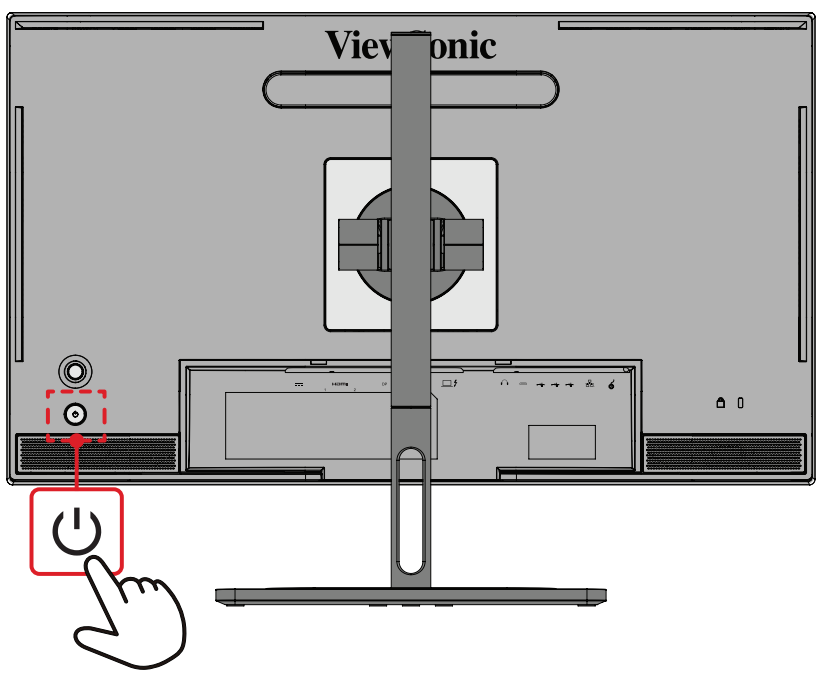

**POZNÁMKA:** Dokud je napájecí kabel připojen k elektrické zásuvce, monitor spotřebovává určité množství energie. Nebudete-li monitor delší dobu používat, odpojte zástrčku napájecího kabelu od elektrické zásuvky.

## **Používání směrového tlačítka**

Pomocí **Směrového tlačítka** přejděte do nabídky Quick Access (Rychlý přístup), k aktivaci rychlých tlačítek, k procházení nabídky OSD (On-Screen Display) a ke změnám nastavení.

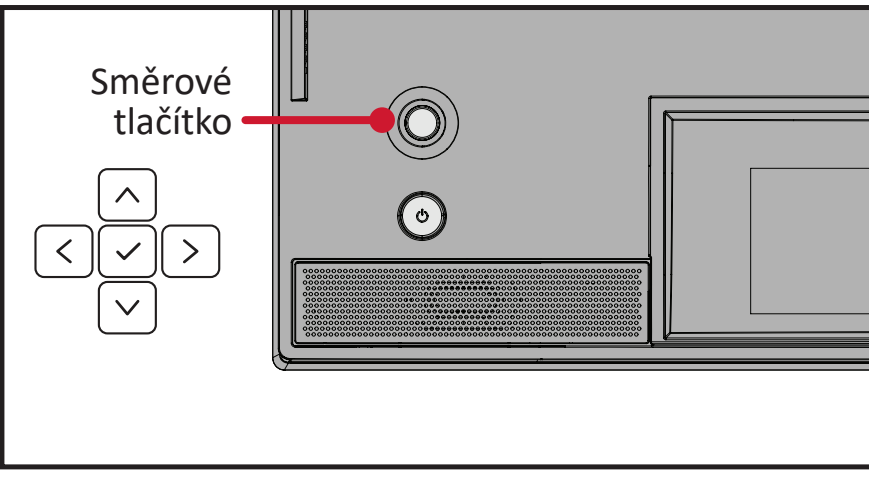

### <span id="page-30-0"></span>**Startup Menu (Nabídka Start)**

Pohybem **Směrového tlačítka**  $\langle \rangle$  aktivujte nabídku Start.

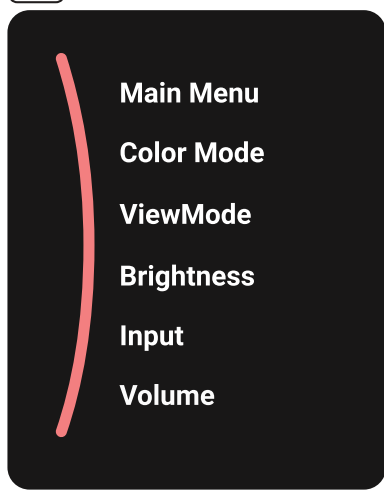

**POZNÁMKA:** Podle průvodce tlačítky, který je zobrazen v dolní části obrazovky, vyberte volbu nebo proveďte úpravy.

#### **Main Menu (Přístup)**

Vstupte do nabídky OSD (On-Screen Display).

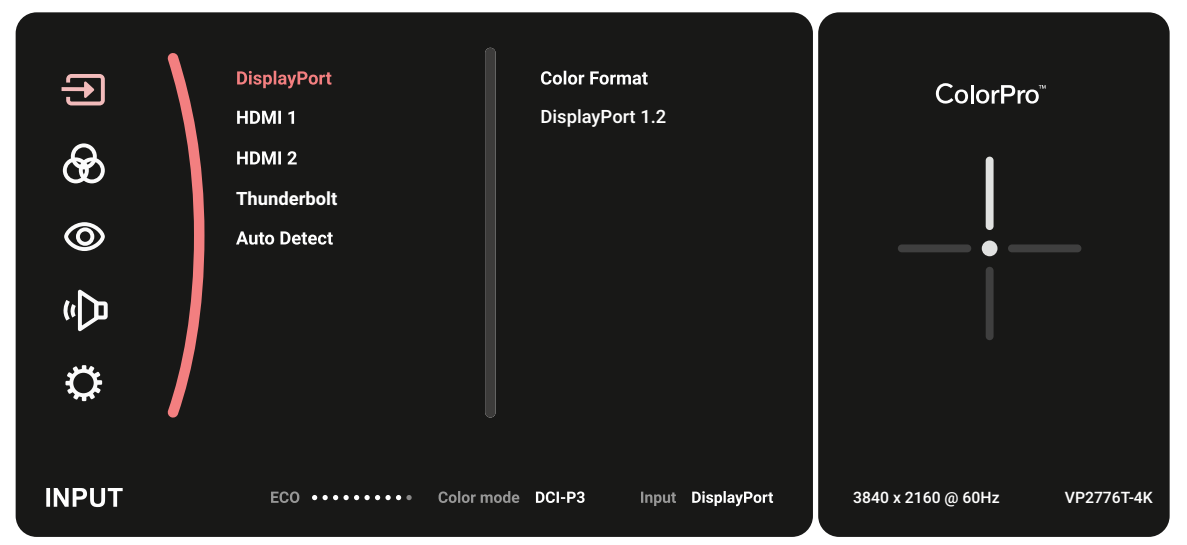

#### **Color Mode (Barevný režim)**

Vyberte jedno z nastavení předvoleb standardních barev.

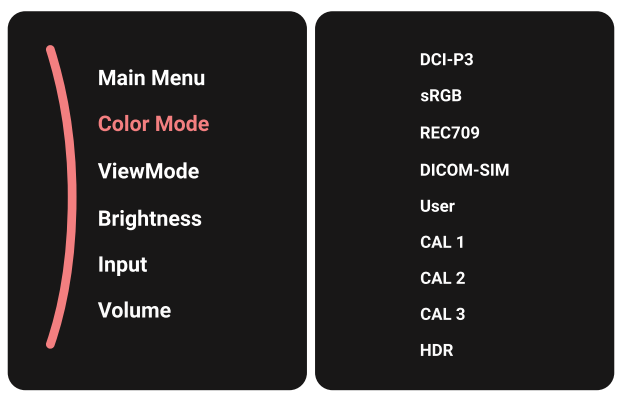

#### **ViewMode (Režim zobrazení)**

Vyberte jedno z předvolených nastavení zobrazení.

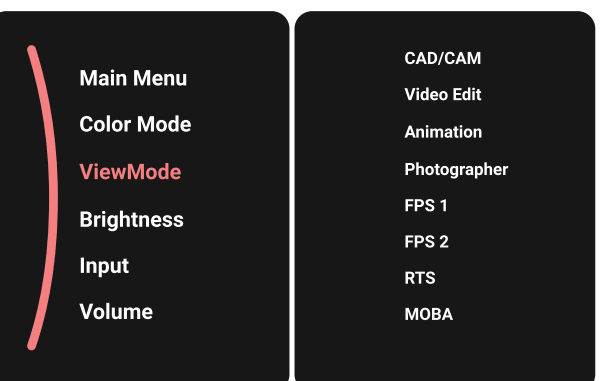

#### **Brightness (Jas)**

Upravte úroveň jasu.

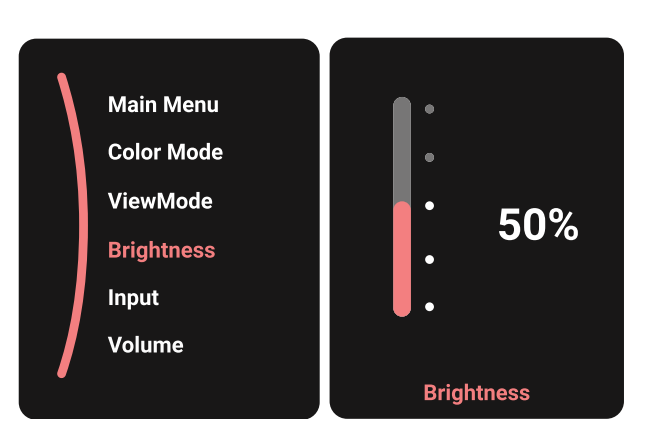

#### **Input (Vstup)**

Vyberte vstupní zdroj.

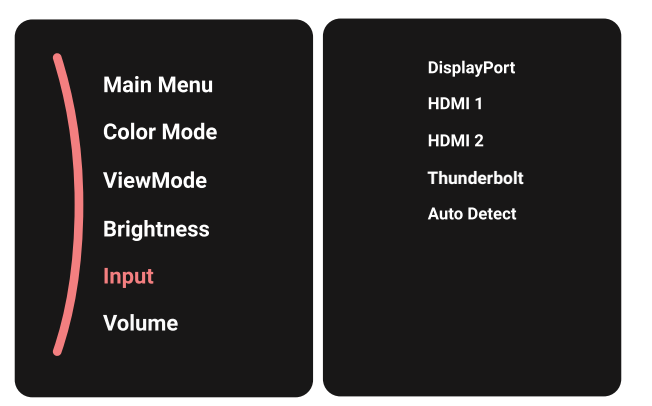

#### **Volume (Hlasitost)**

Slouží k nastavení nastavení hlasitosti.

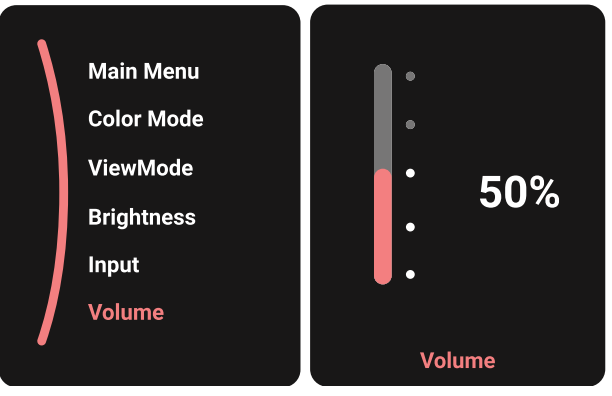

**POZNÁMKA:** Pohybem Směrového tlačítka  $\lceil \leq \rceil$  se vrátíte předchozí nabídky.

#### **Rychlá tlačítka**

Když je nabídka OSD (On-Screen Display) vypnutá, můžete rychle přistupovat ke speciálním funkcím pomocí **Směrového tlačítka**.

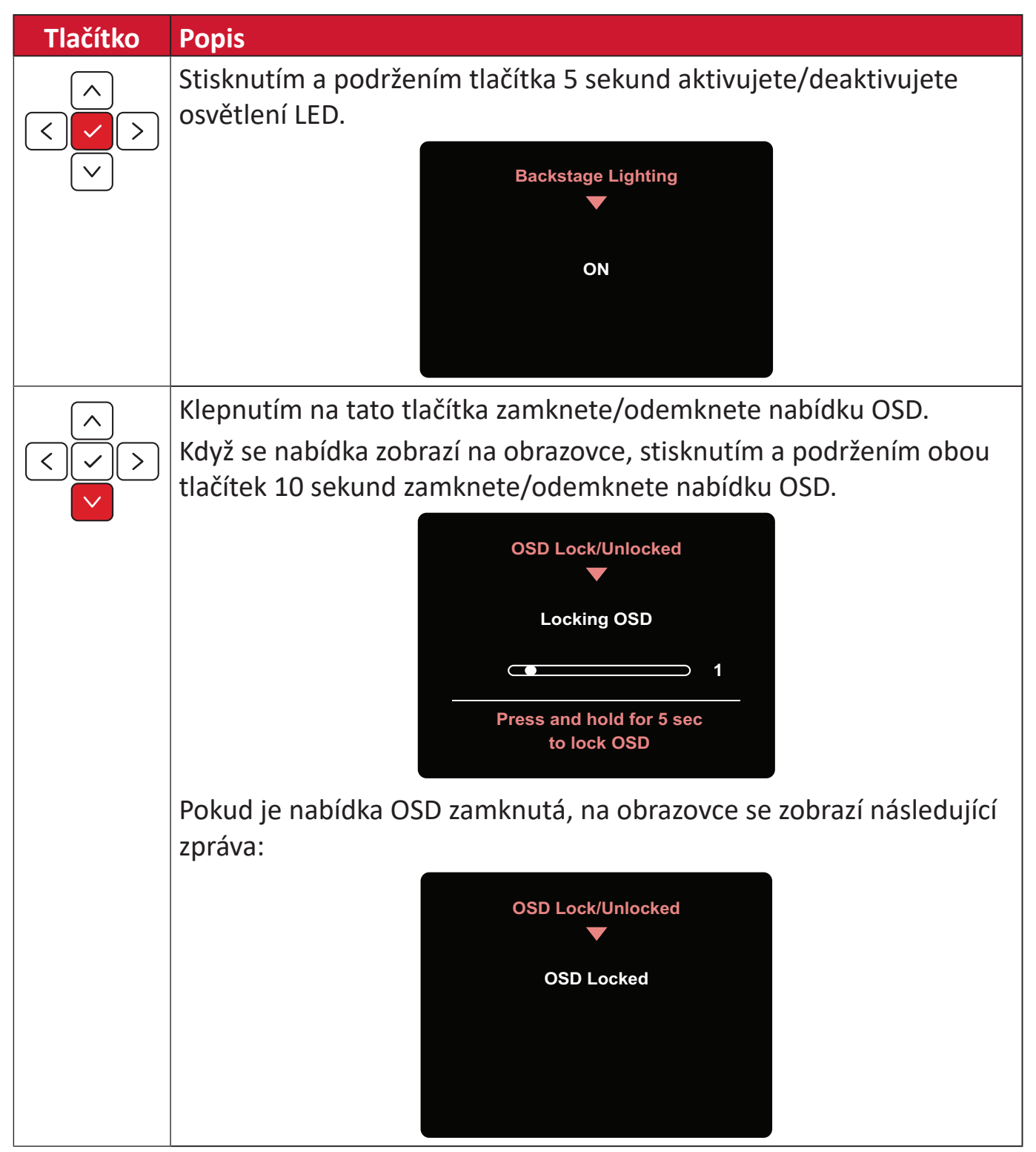

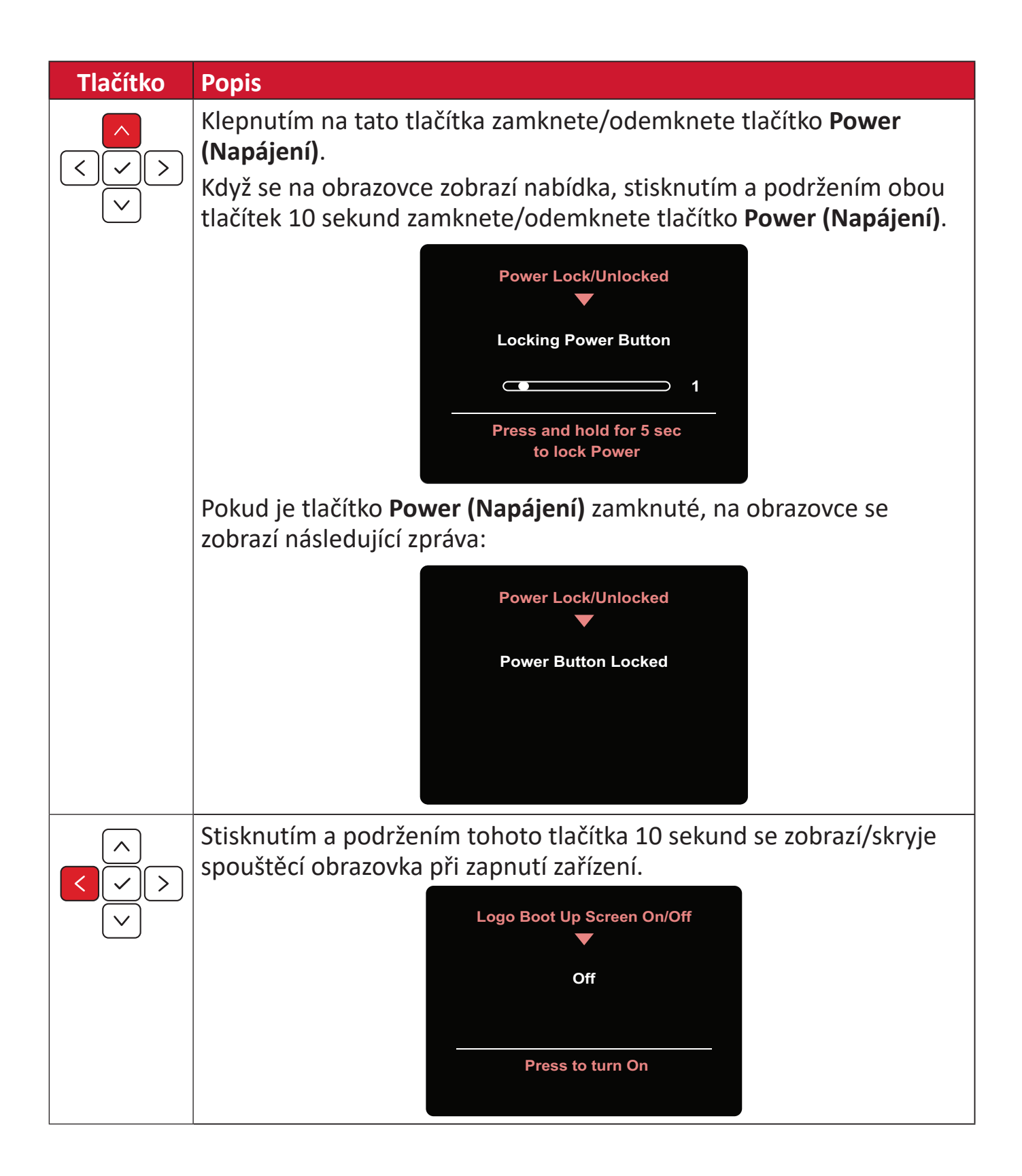

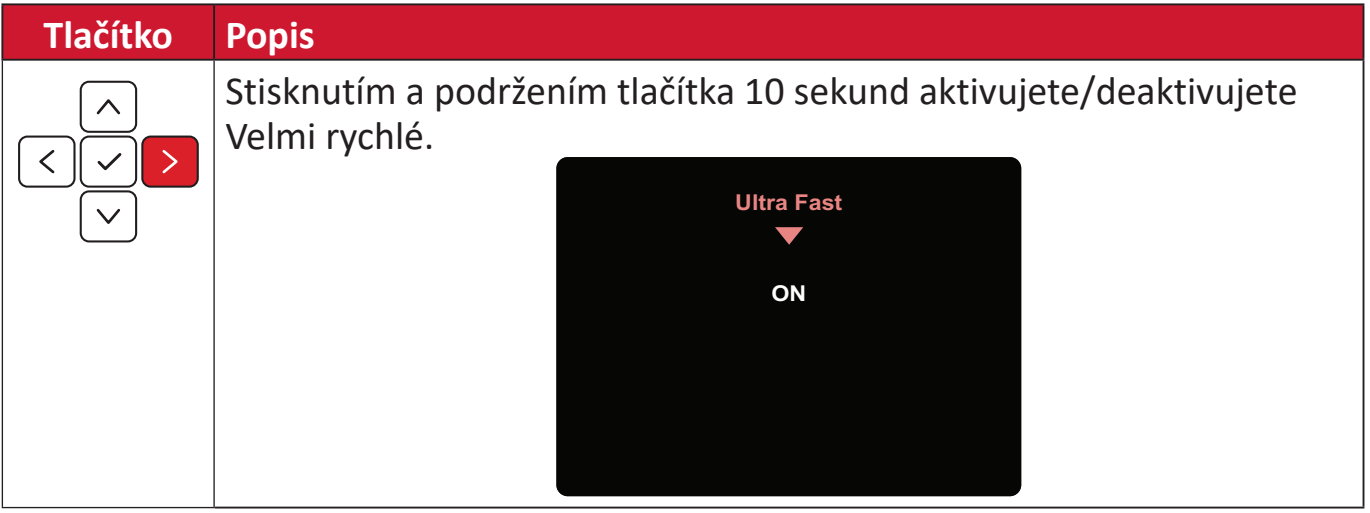
# **Ovladač ColorPro™ pro ovládání nabídky OSD**

**POZNÁMKA:** Ovladač ColorPro™ Wheel je volitelné příslušenství. Kromě **tlačítka Joy** nabízí ovladač ColorPro™ Wheel také rychlý způsob, jak ovládat a přistupovat do nabídek OSD.

#### **Používání ovladače ColorPro™ Wheel**

Vstupte do nabídky OSD (On-Screen Display). Vstupte do nabídky OSD stisknutím *tlačítka Potvrdit*.

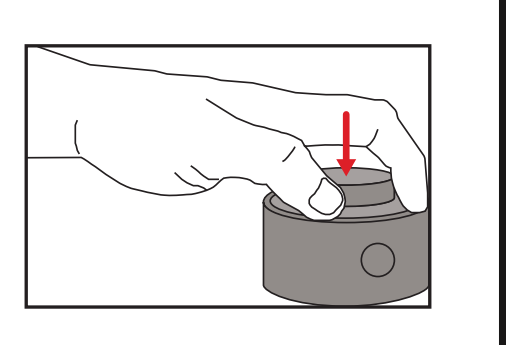

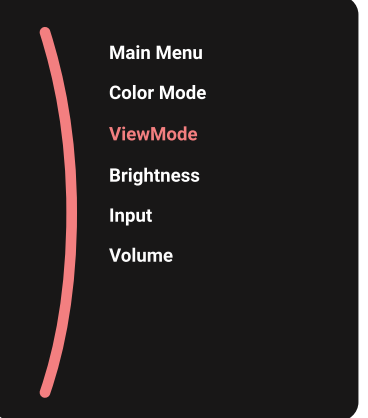

#### Výběr volby a potvrzení

Otočením *kolečka* vyberte volbu a potvrďte stisknutím *tlačítka Potvrdit*.

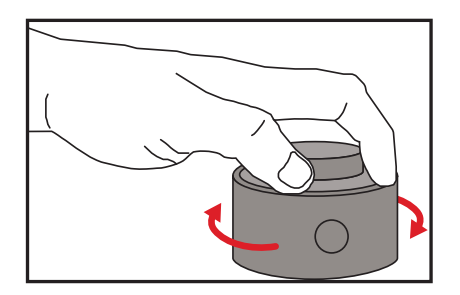

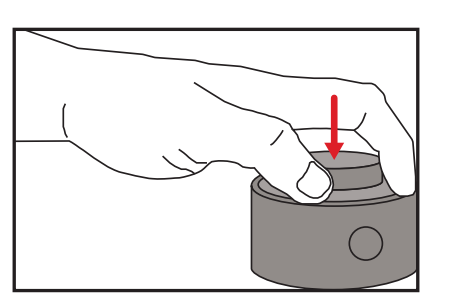

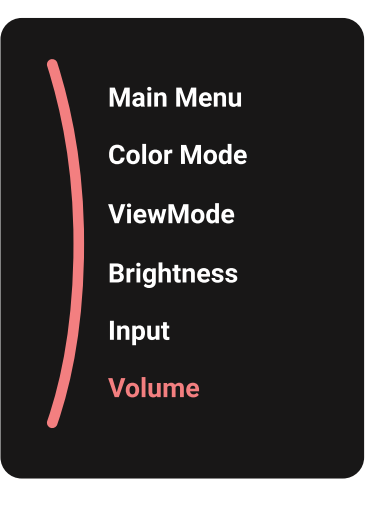

Úprava hodnoty

Otáčením Dial doleva nebo doprava upravte hodnotu vybrané volby.

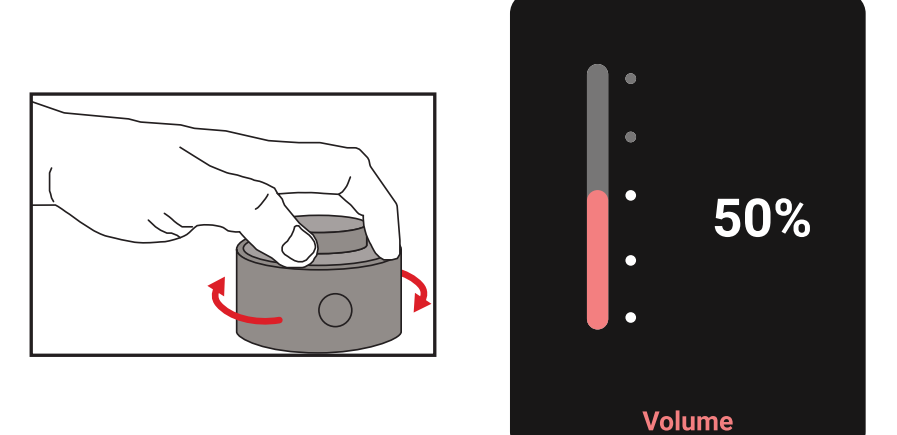

### Zpět

Stisknutím Back Button můžete kdykoli přejít zpět na předchozí volbu.

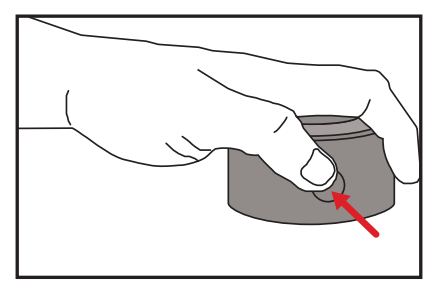

# **Rychlá tlačítka ovladače ColorPro™ Wheel**

Kromě **tlačítka Joy** nabízí ovladač ColorPro™ Wheel také rychlý způsob, jak přistupovat ke speciálním funkcím, když je nabídka OSD (On-Screen Display) vypnutá.

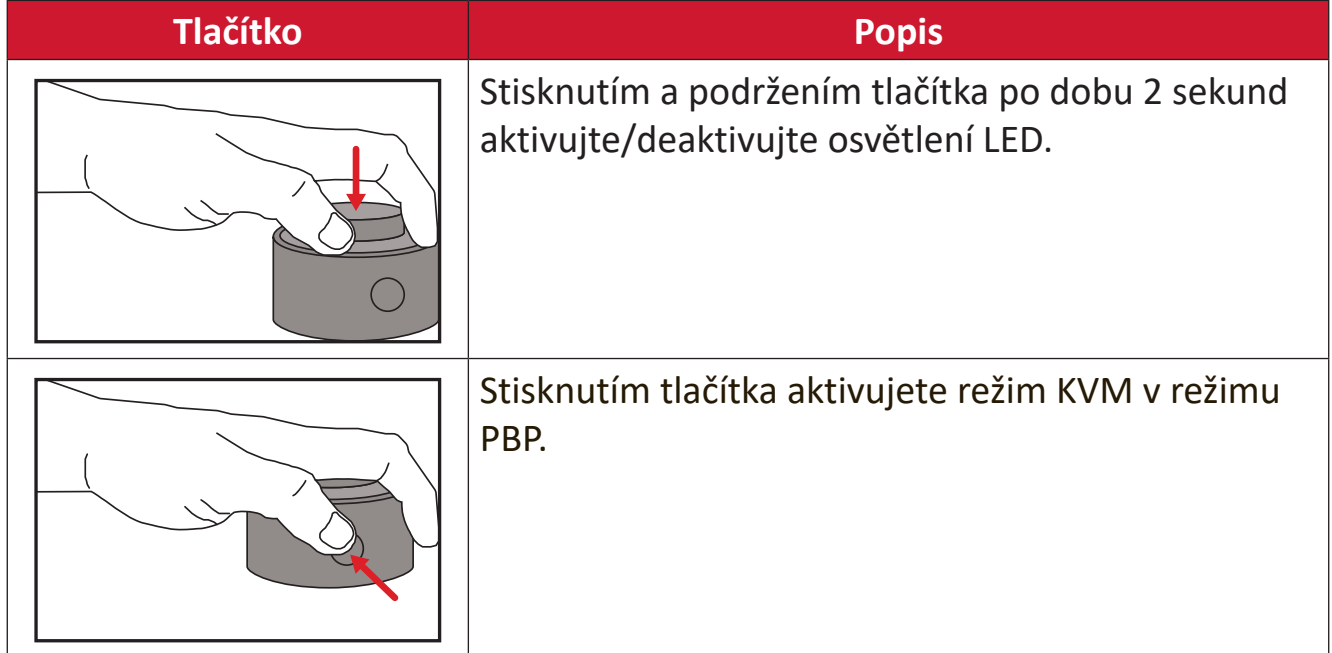

### **Konfigurování nastavení**

#### **Obecné postupy**

**1.** Pohybem směrového tlačítka  $\leq$  zobrazíte nabídku Start. Potom přejděte do **Main Menu (hlavní nabídky)** a stisknutím směrového tlačítka  $\lceil \sqrt{x} \rceil$ zobrazíte nabídku OSD.

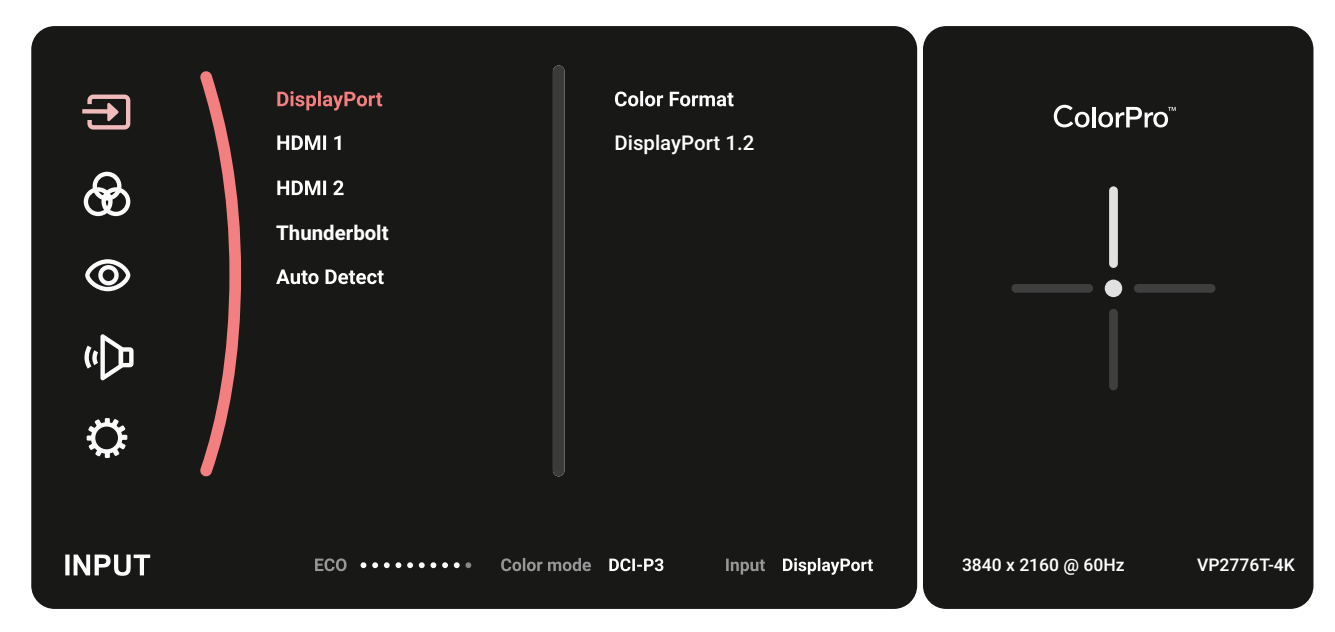

**2.** Pohybem směrového tlačítka  $\lceil \wedge \rceil$  nebo  $\lceil \vee \rceil$  vyberte hlavní nabídku. Potom klepnutím na směrového tlačítka  $\sqrt{v}$  vstupte do vybrané nabídky.

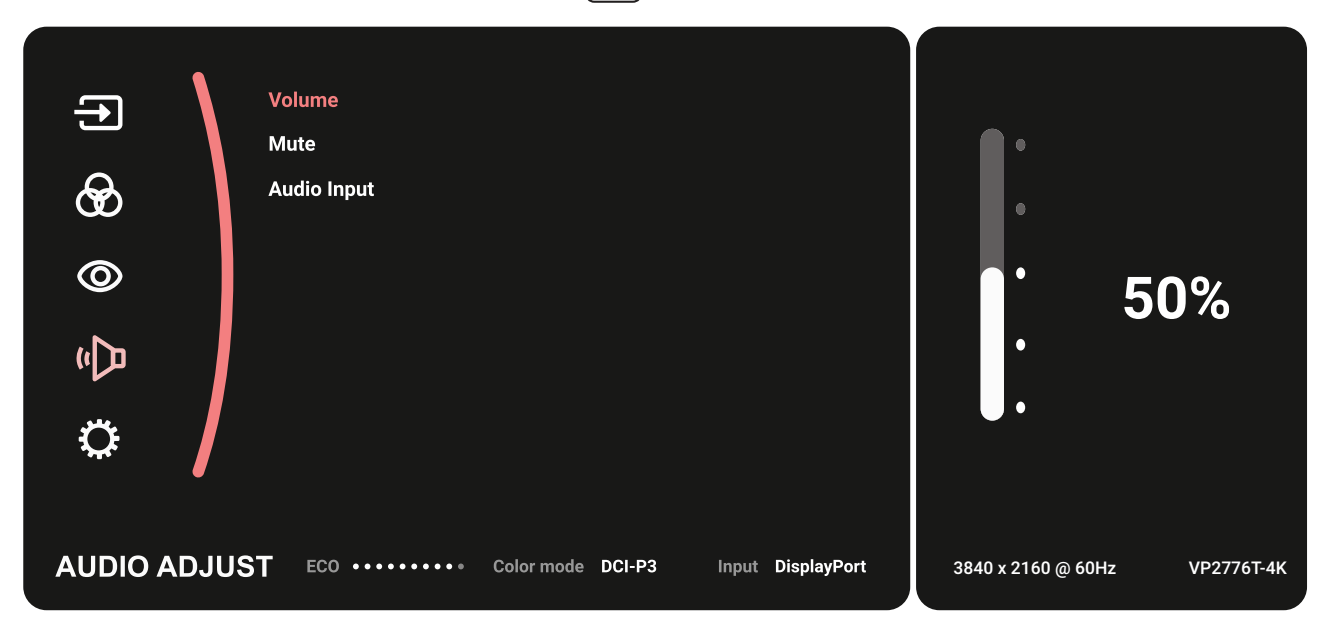

**3.** Pohybem směrového tlačítka  $\lceil \wedge \rceil$  nebo  $\lceil \vee \rceil$  vyberte požadovanou položku nabídky. Potom klepnutím na směrového tlačítka  $\sqrt{\sqrt{2}}$  vstupte do podnabídky.

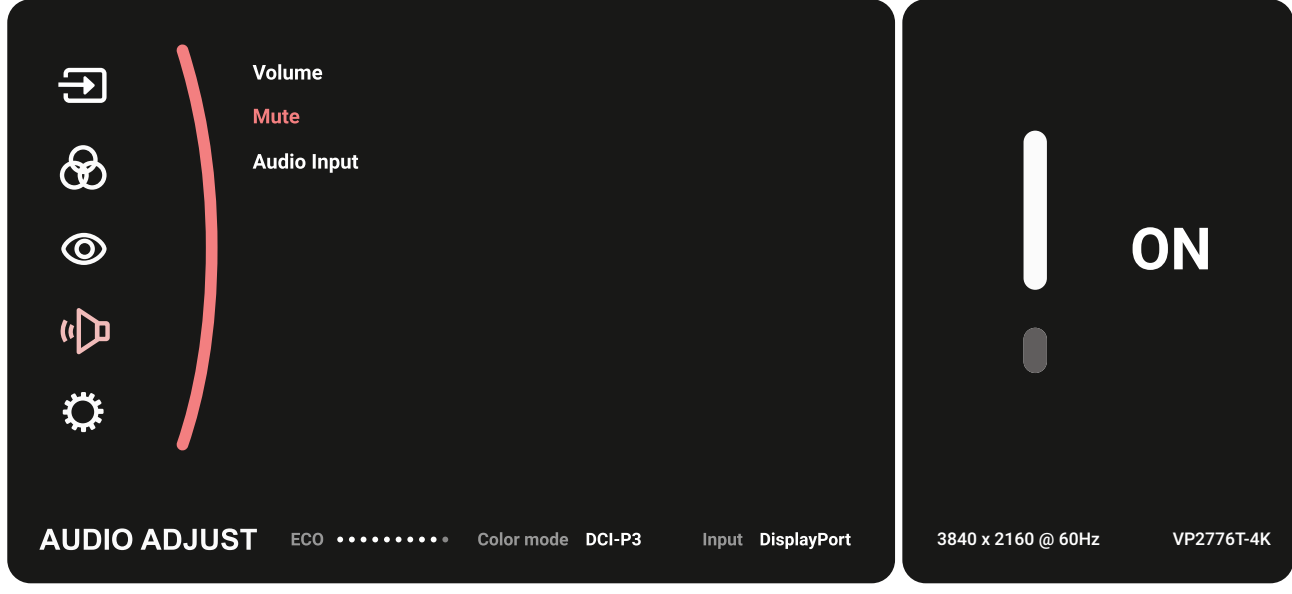

**4.** Pohybem směrového tlačítka  $\boxed{\wedge}$  nebo  $\boxed{\vee}$  upravte/vyberte nastavení. Potom stisknutím směrového tlačítka  $\sqrt{\checkmark}$  potvrďte.

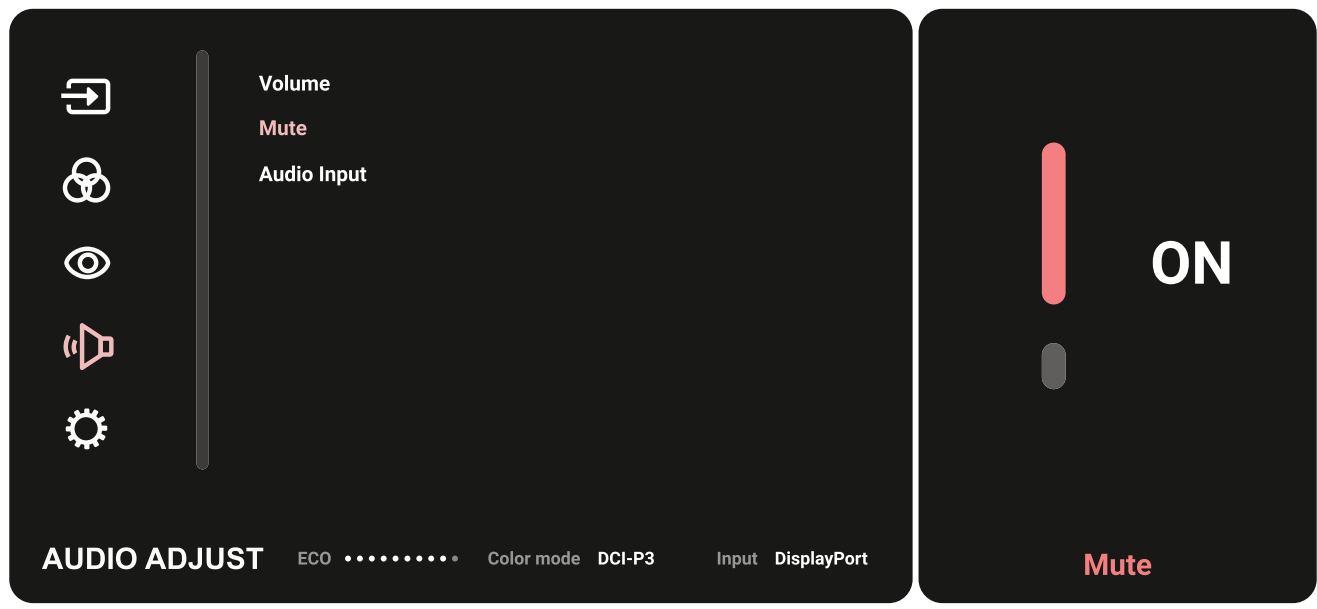

**5.** Pohybem směrového tlačítka  $\lceil \zeta \rceil$  se vrátíte předchozí nabídky.

#### **Struktura nabídky OSD**

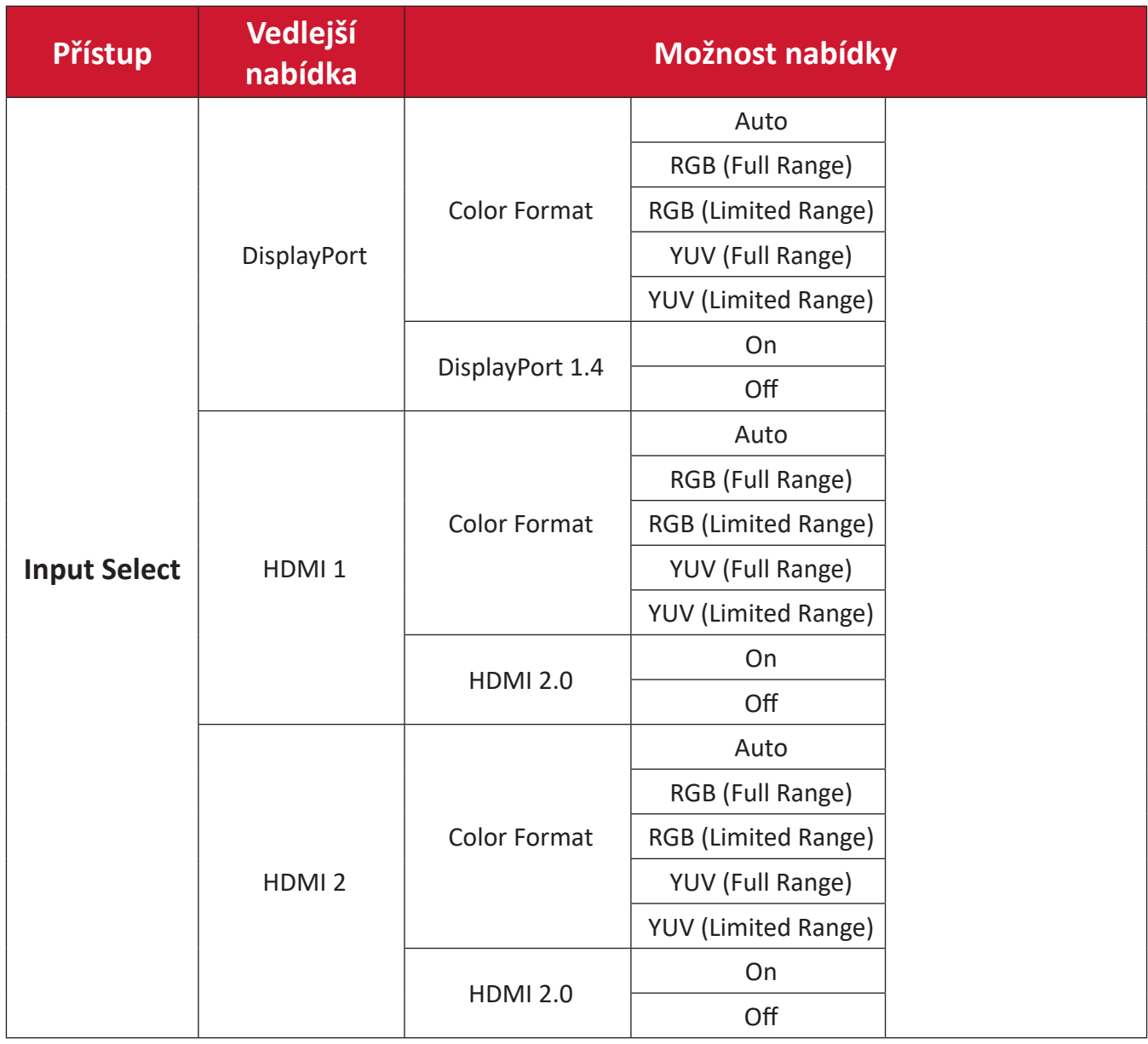

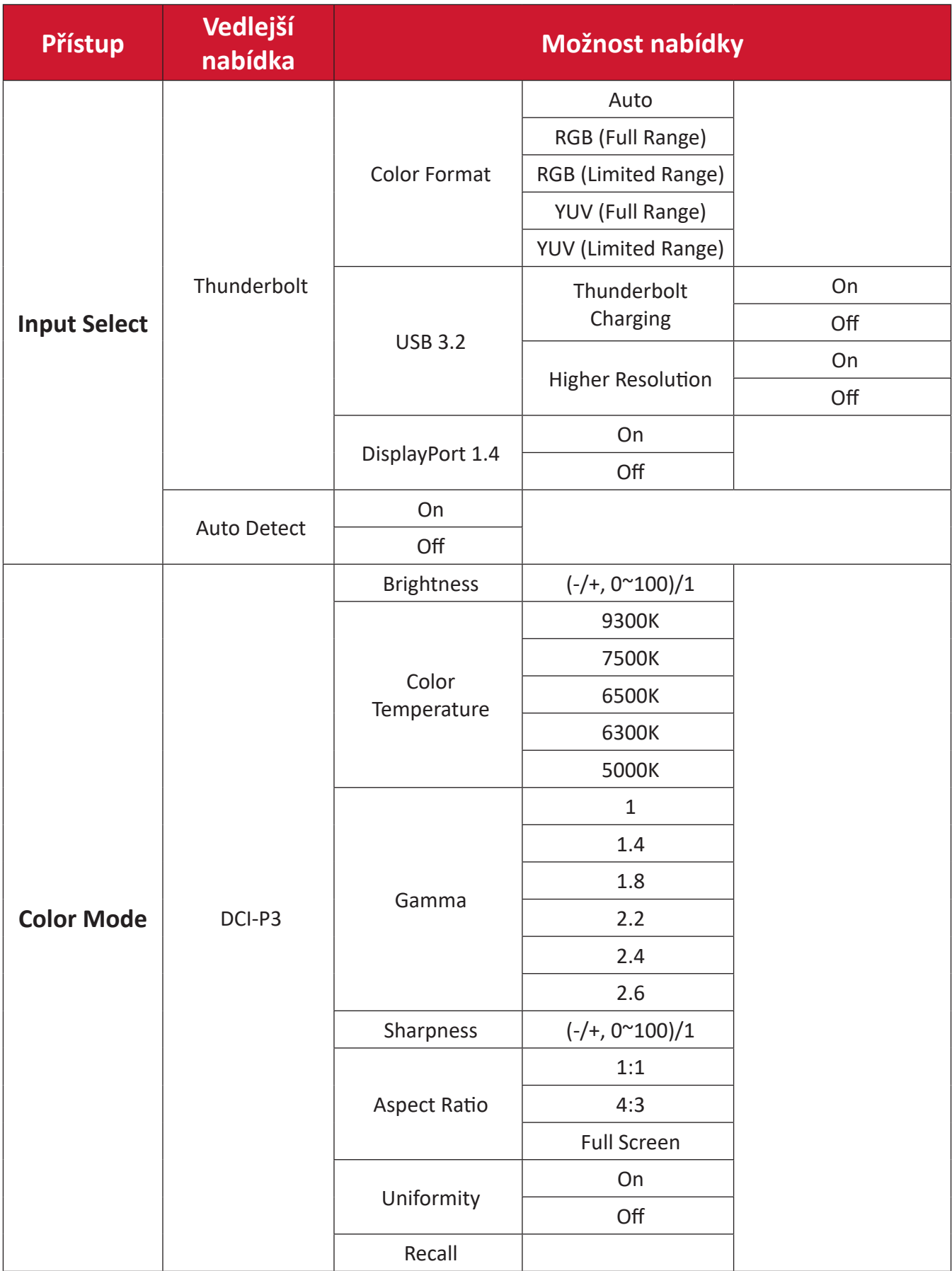

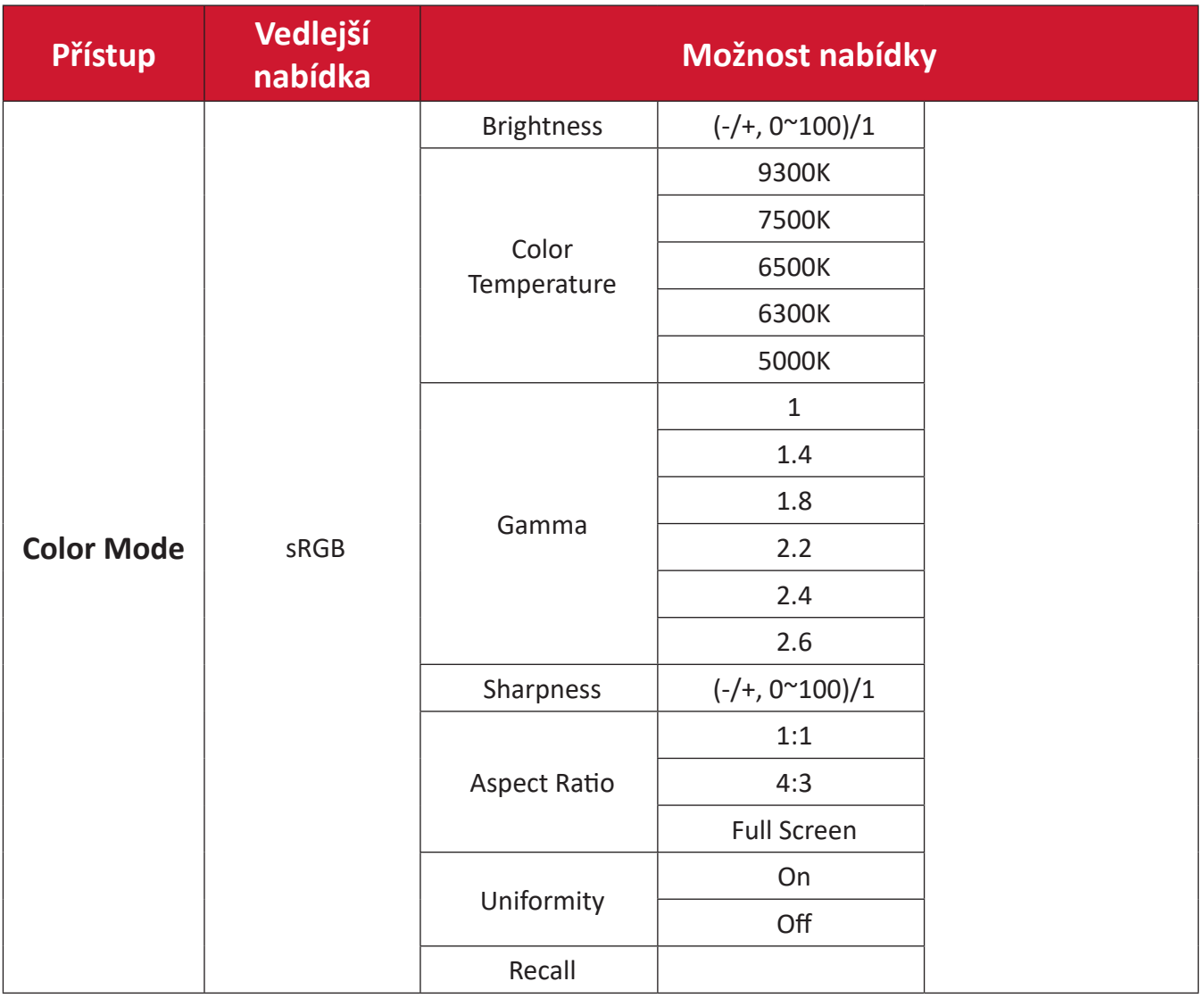

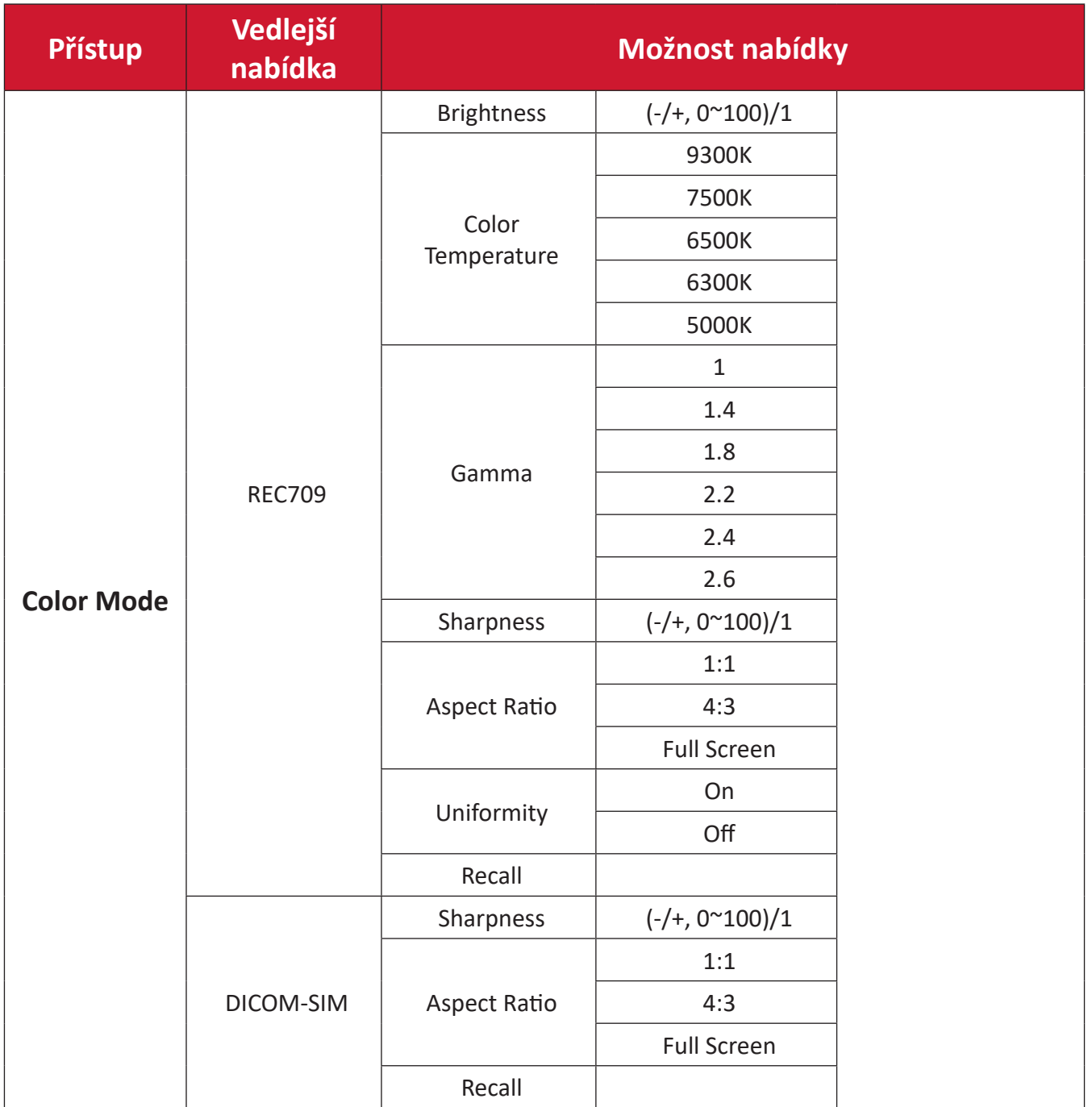

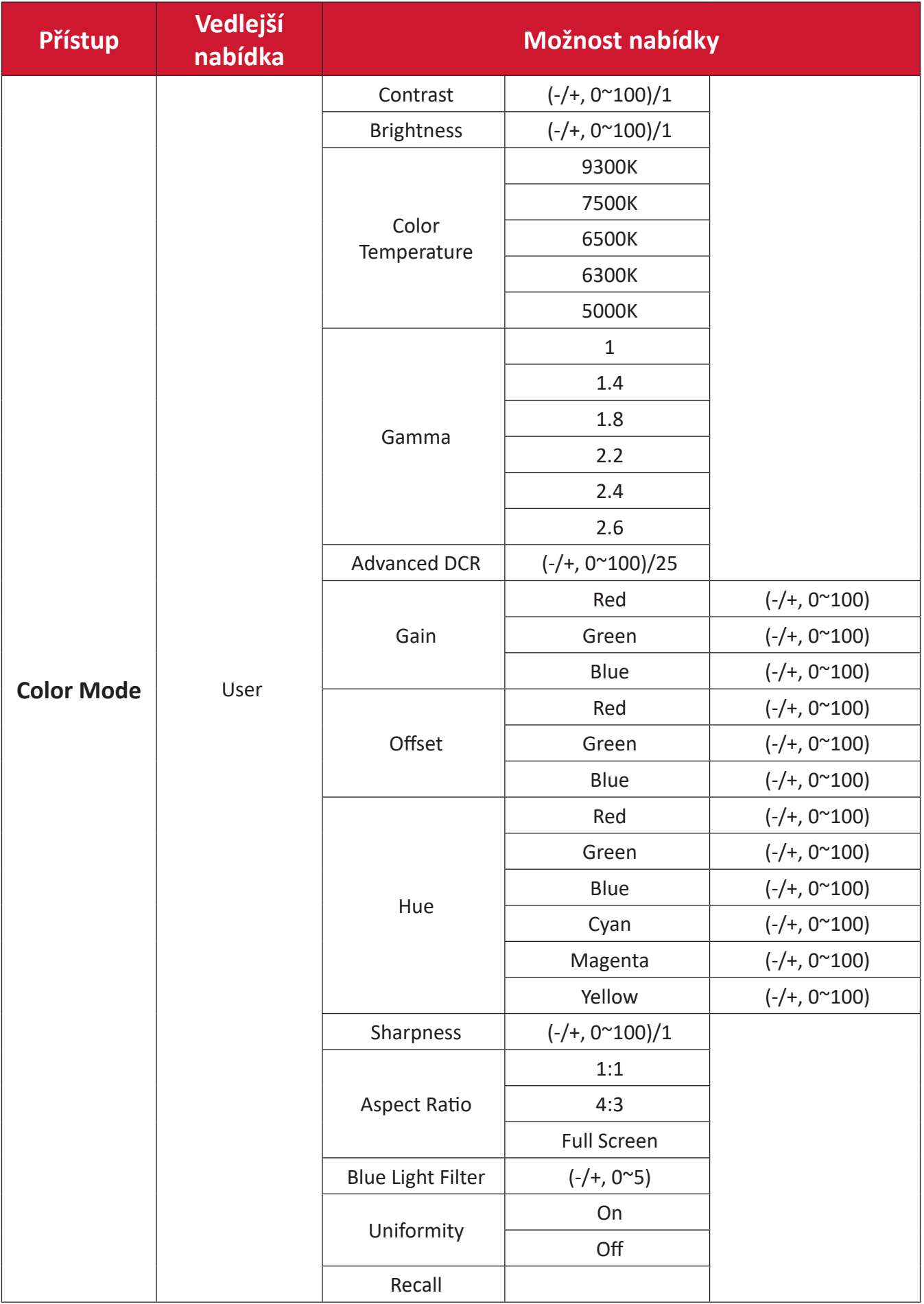

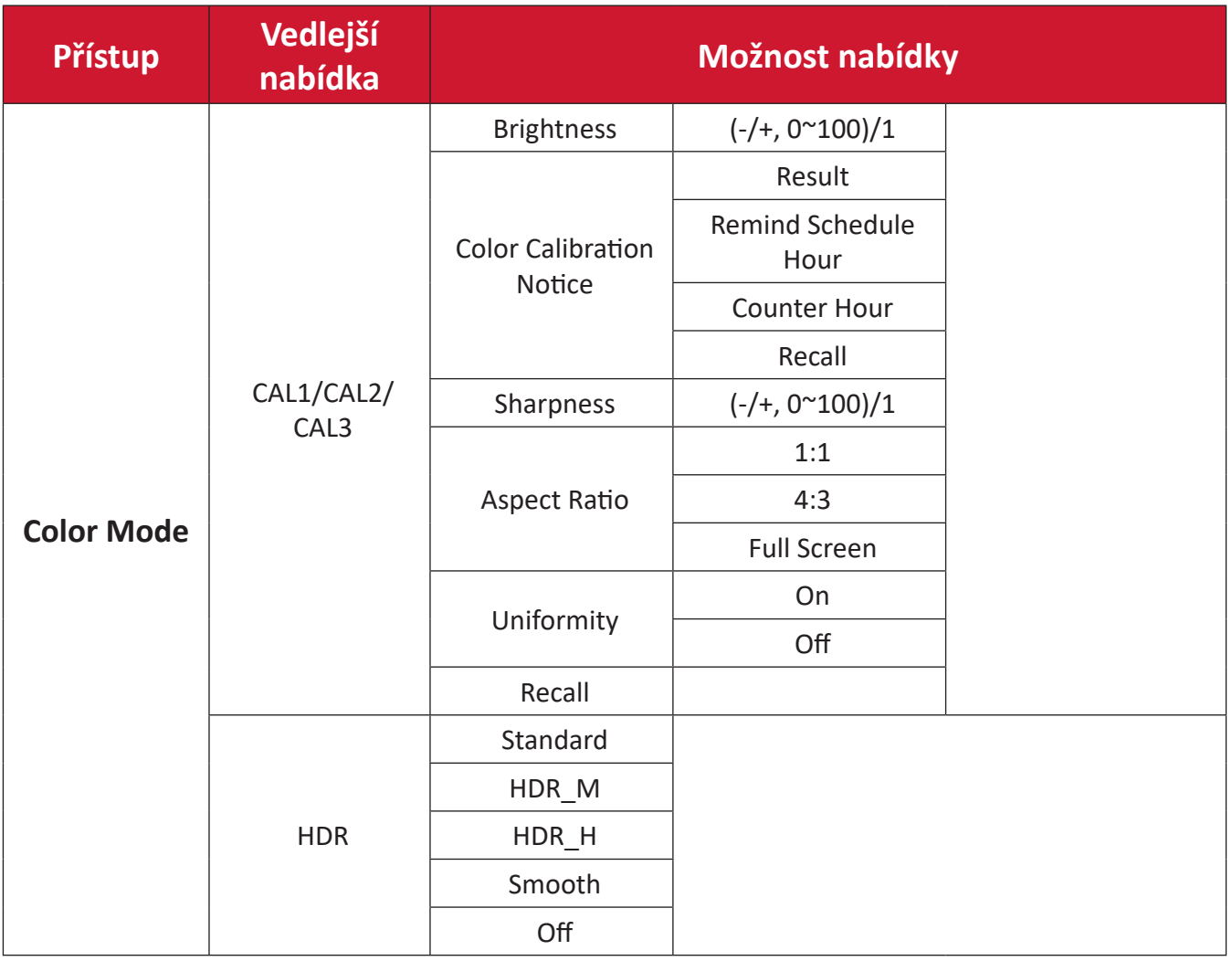

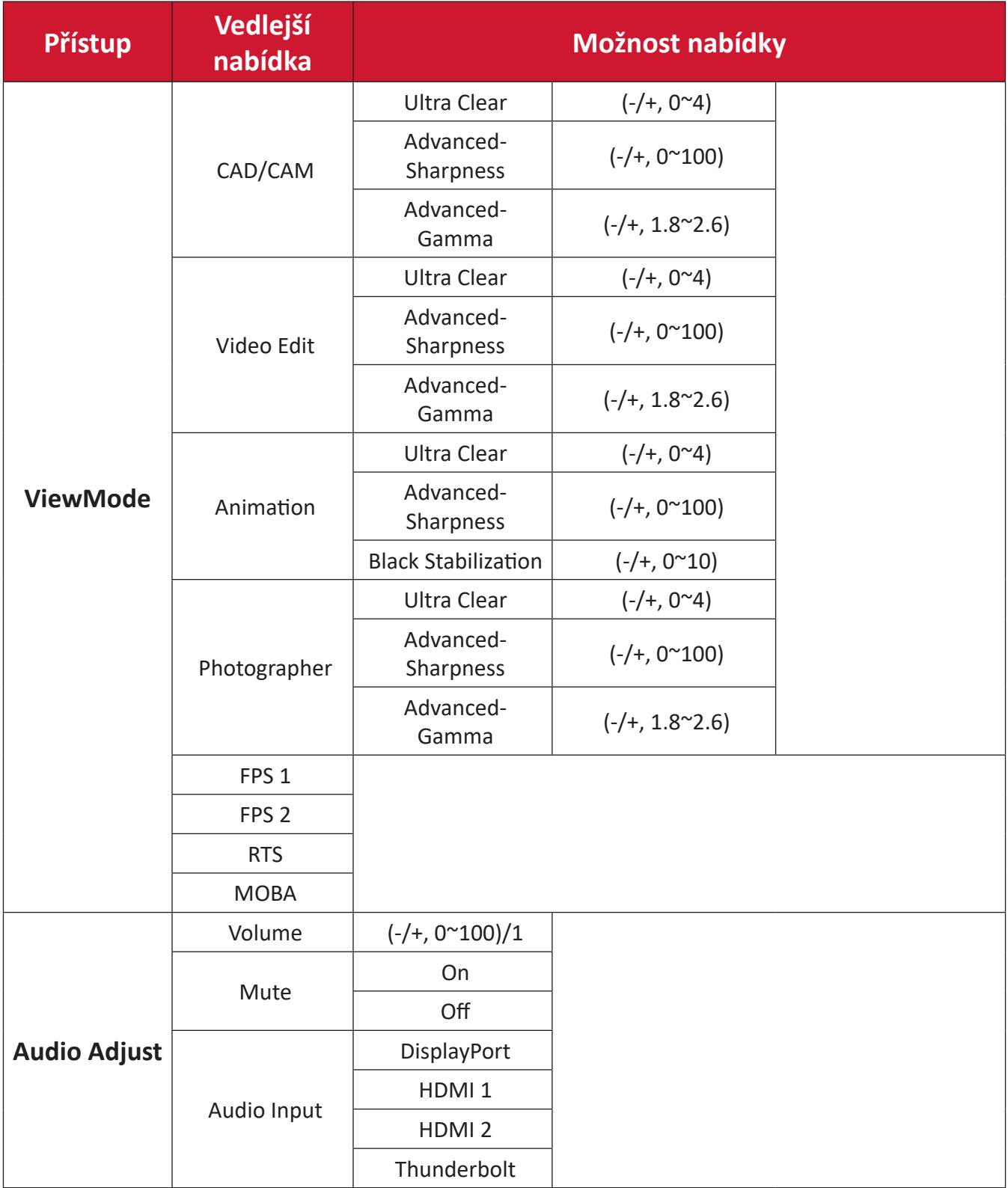

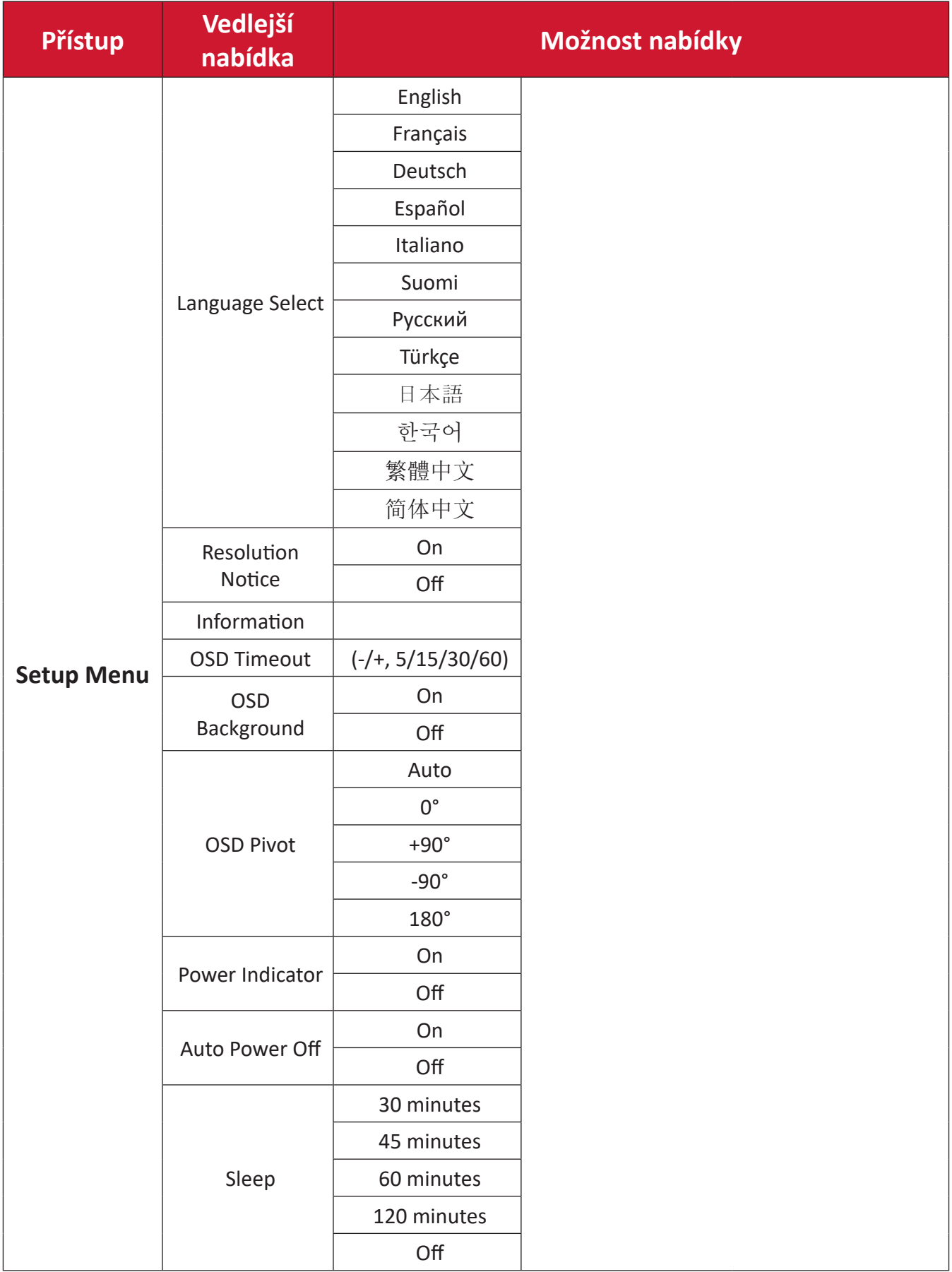

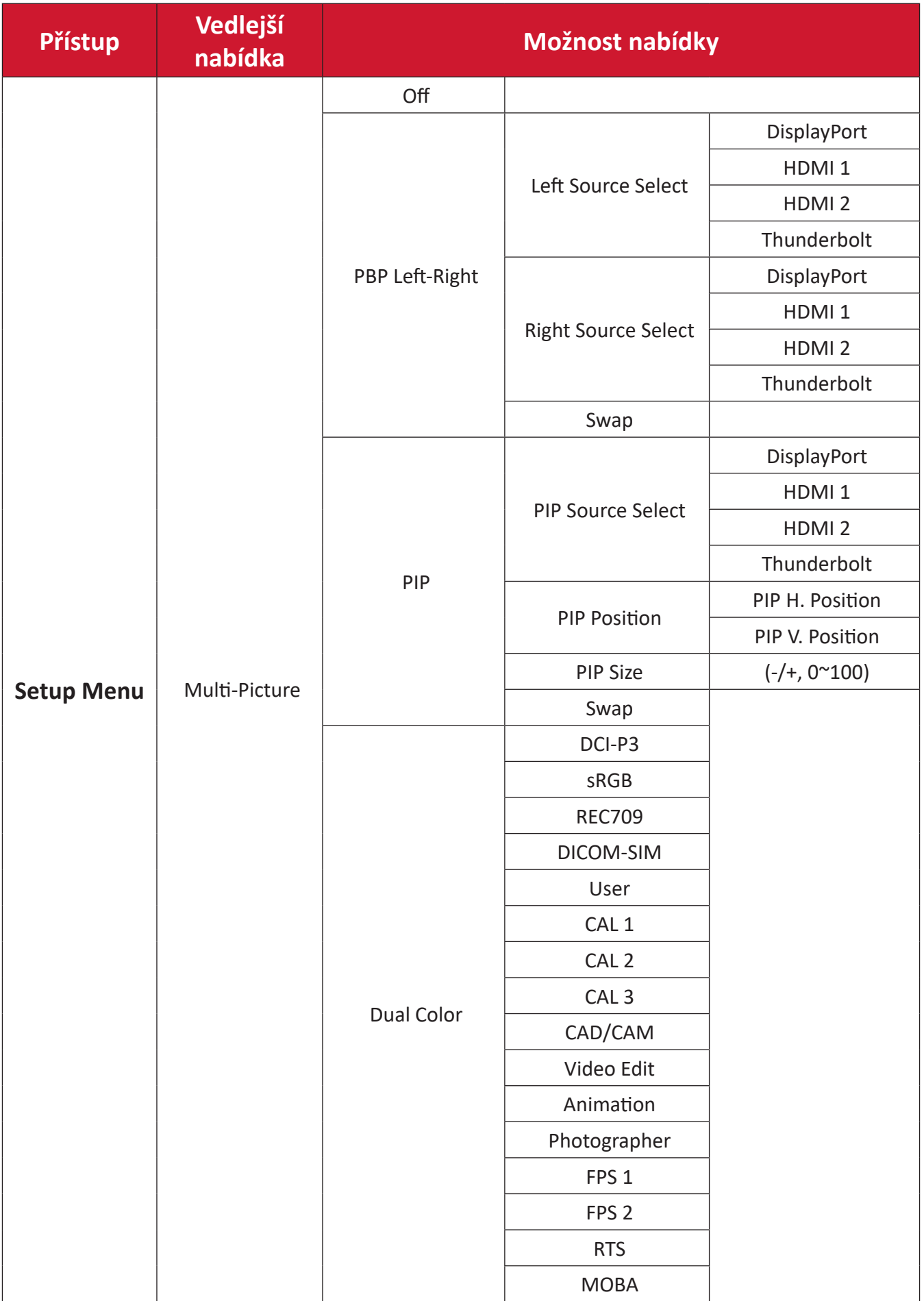

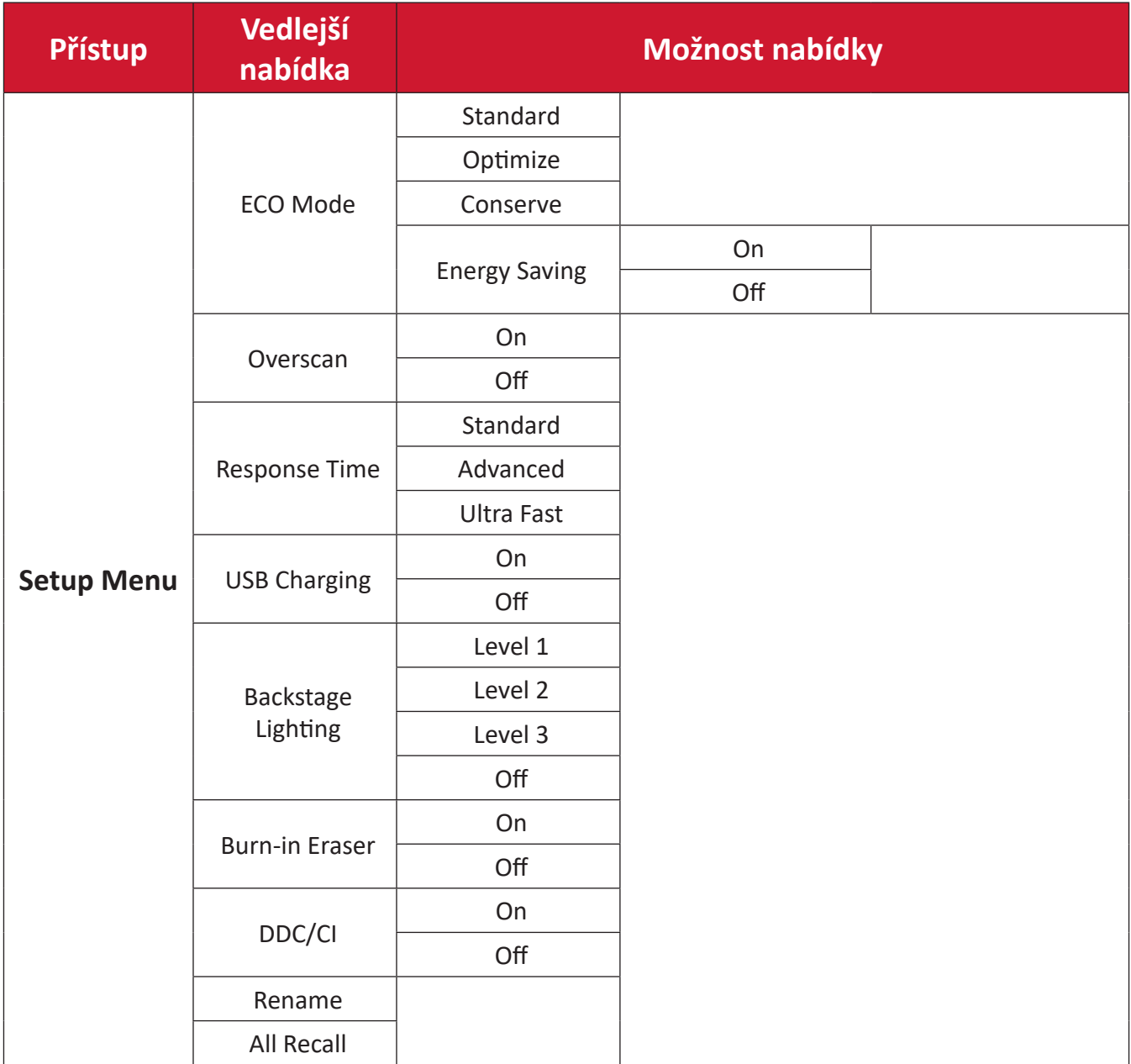

#### **Menu Options (Možnosti nabídky)**

#### **Input (Vstup)**

- **1.** Pohybem směrového tlačítka  $\leq$  zobrazíte nabídku Start. Potom přejděte do **Main Menu (hlavní nabídky)** a stisknutím směrového tlačítka  $\boxed{\checkmark}$  zobrazíte nabídku OSD.
- **2.** Pohybem směrového tlačítka  $\boxed{\wedge}$  nebo  $\boxed{\vee}$  vyberte položku **Input (Vstup)**. Potom stisknutím směrového tlačítka v vstupte do nabídky Input (Vstup).

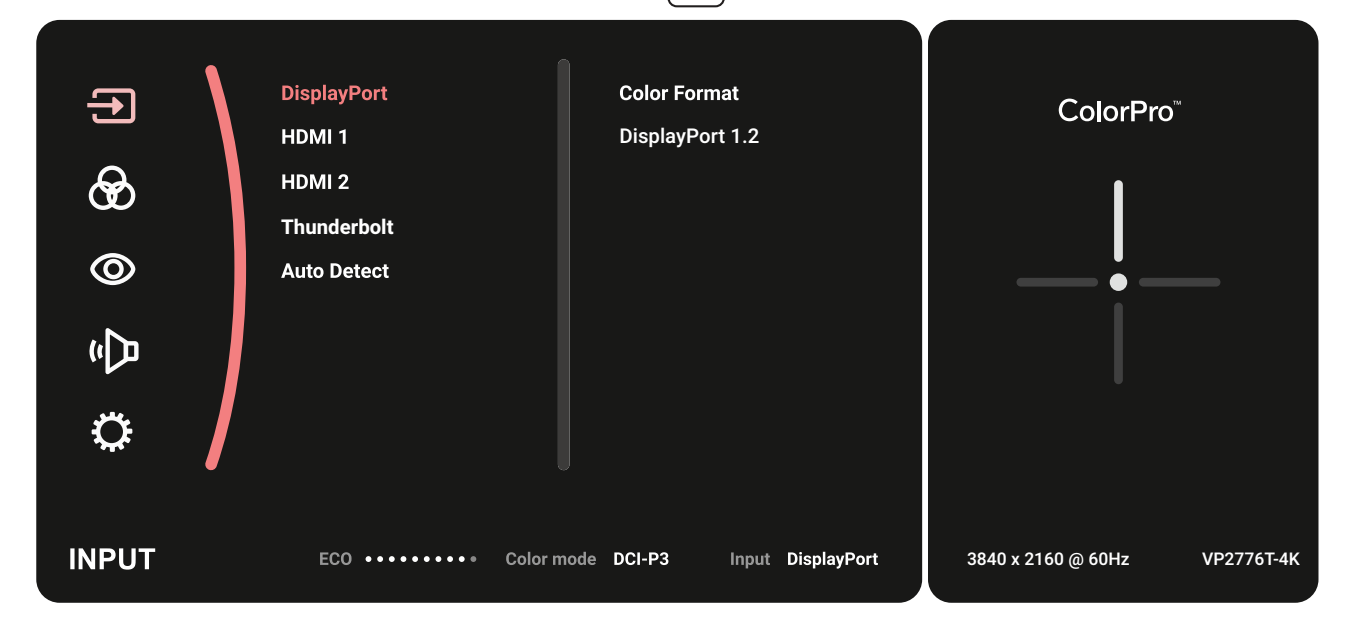

**3.** Pohybem směrového tlačítka  $\lfloor \wedge \rfloor$ nebo  $\lfloor \vee \rfloor$  vyberte požadovaný vstupní zdroj. Potom klepnutím na směrového tlačítka <sub>v</sub> potvrďte výběr.

#### **Color Mode (Barevný režim)**

- **1.** Pohybem směrového tlačítka  $\leq$  zobrazíte nabídku Start. Potom přejděte do **Main Menu (hlavní nabídky)** a stisknutím směrového tlačítka  $\boxed{\checkmark}$  zobrazíte nabídku OSD.
- **2.** Pohybem směrového tlačítka  $\lceil \wedge \rceil$  nebo  $\lceil \vee \rceil$  vyberte položku Color Mode **(Barevný režim)**. Potom stisknutím směrového tlačítka  $\boxed{\checkmark}$  vstupte do nabídky **Color Mode (Barevný režim)**.

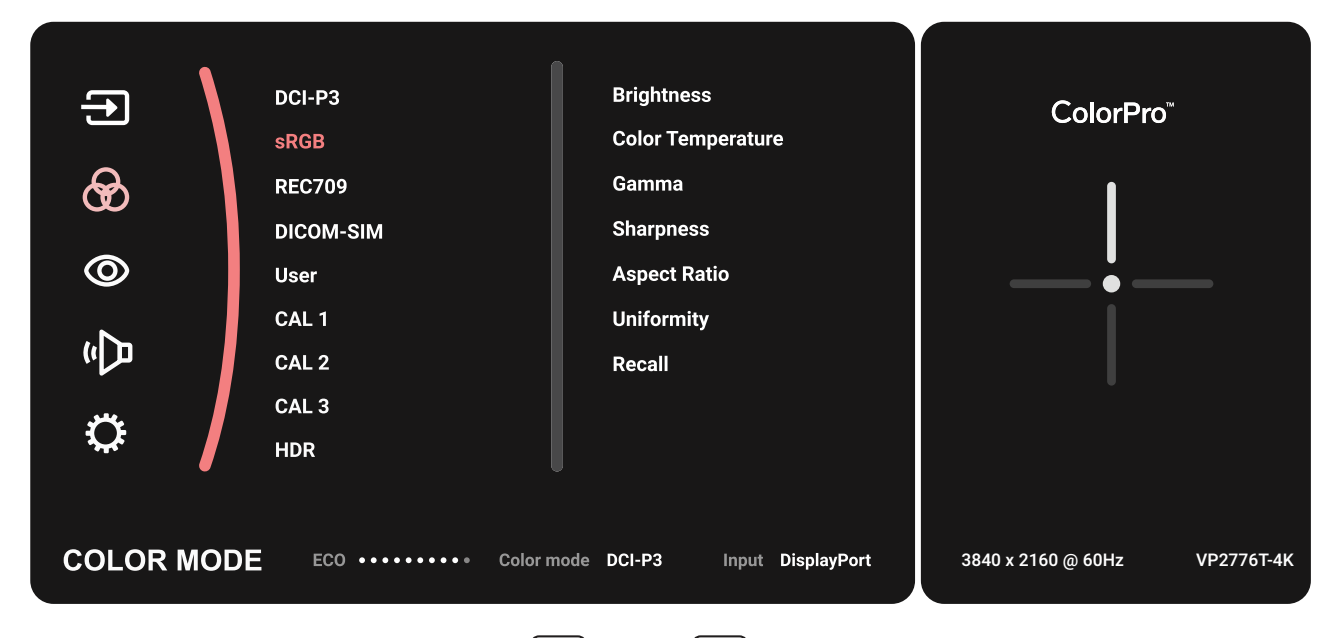

- **3.** Pohybem směrového tlačítka  $\lfloor \wedge \rfloor$  nebo  $\lfloor \vee \rfloor$  vyberte položku nabídky. Potom klepnutím na **směrového tlačítka**  $\sim$  vstupte do příslušné podnabídky.
- **4.** Pohybem směrového tlačítka  $\boxed{\wedge}$  nebo  $\boxed{\vee}$  upravte/vyberte nastavení. Potom klepnutím na **směrového tlačítka**  $\lfloor \sqrt{\epsilon} \rfloor$  potvrďte (je-li třeba).

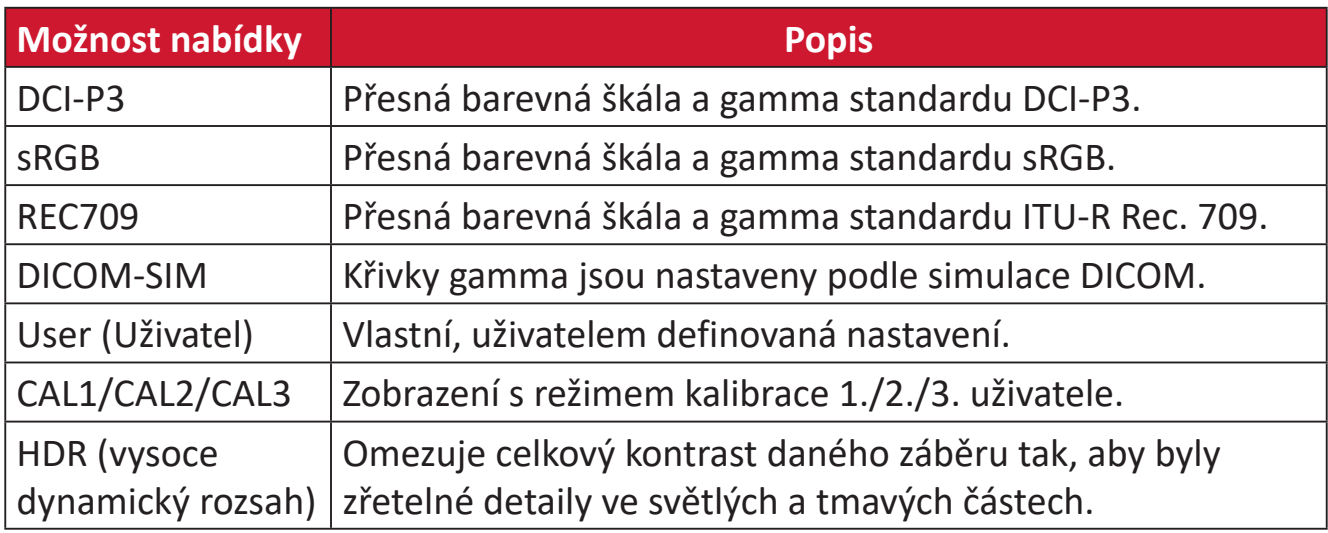

#### **ViewMode (Režim zobrazení)**

- **1.** Pohybem směrového tlačítka  $\leq$  zobrazíte nabídku Start. Potom přejděte do **Main Menu (hlavní nabídky)** a stisknutím směrového tlačítka  $\boxed{\checkmark}$  zobrazíte nabídku OSD.
- **2.** Pohybem směrového tlačítka  $\lceil \wedge \rceil$ nebo  $\lceil \vee \rceil$  vyberte položku ViewMode (Režim **zobrazení)**. Potom stisknutím směrového tlačítka  $\boxed{\checkmark}$  vstupte do nabídky **ViewMode (Režim zobrazení)**.

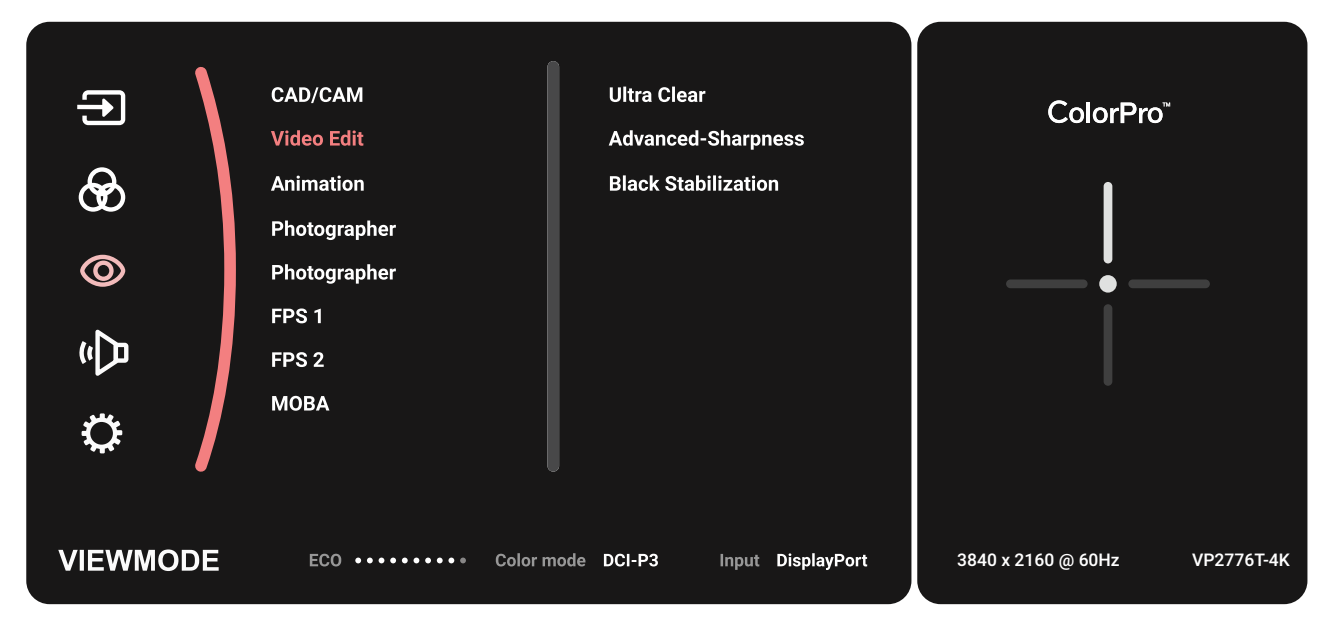

**3.** Pohybem směrového tlačítka  $\lceil \wedge \rceil$  nebo  $\lceil \vee \rceil$  vyberte položku nabídky. Potom klepnutím na směrového tlačítka  $\sqrt{ }$  vstupte do příslušné podnabídky.

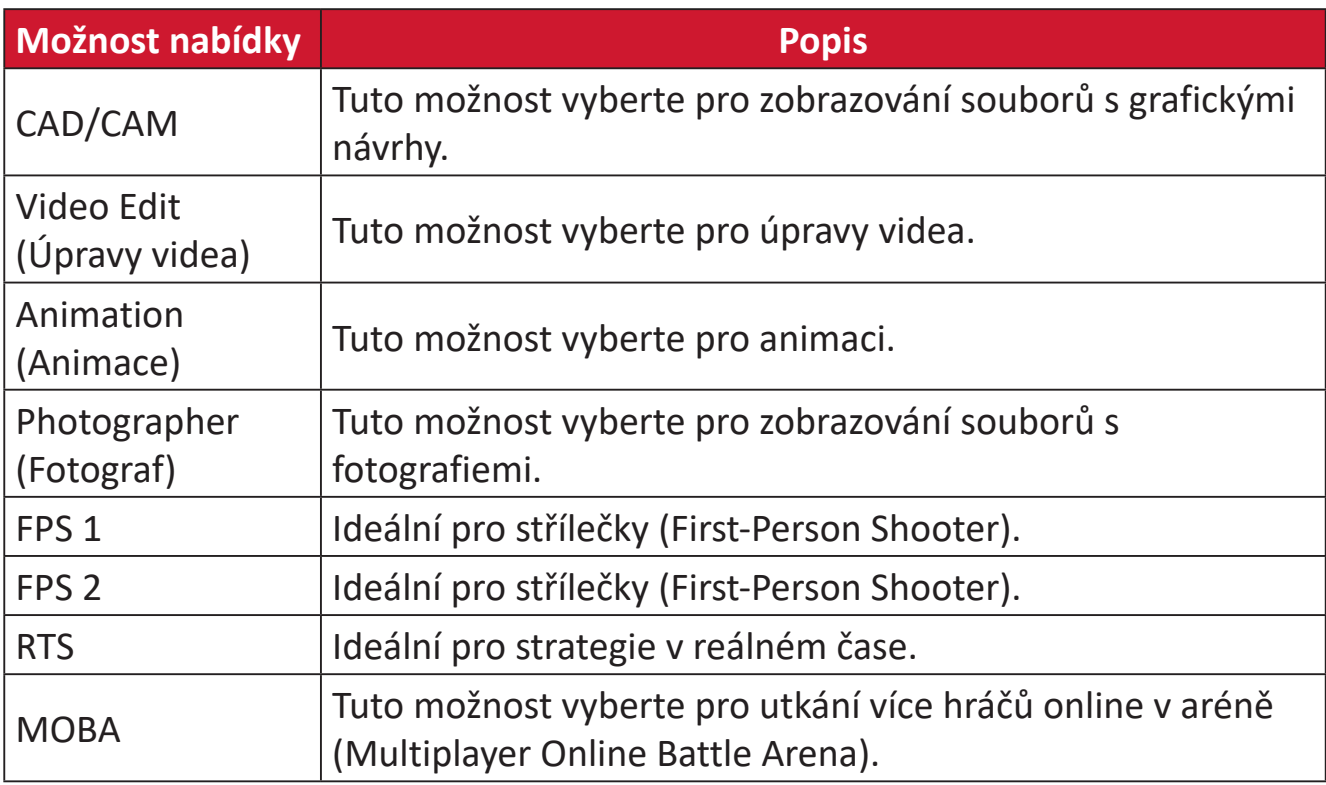

#### **Audio Adjust (Nastavení zvuku)**

- **1.** Pohybem směrového tlačítka  $\vert \langle \cdot \vert \rangle$ zobrazíte nabídku Start. Potom přejděte do **Main Menu (hlavní nabídky)** a stisknutím směrového tlačítka  $\boxed{\checkmark}$  zobrazíte nabídku OSD.
- **2.** Pohybem směrového tlačítka  $\lceil \wedge \rceil$  nebo  $\lceil \vee \rceil$  vyberte položku Audio Adjust **(Nastavení zvuku)**. Potom stisknutím směrového tlačítka  $\boxed{\checkmark}$  vstupte do nabídky **Audio Adjust (Nastavení zvuku)**.

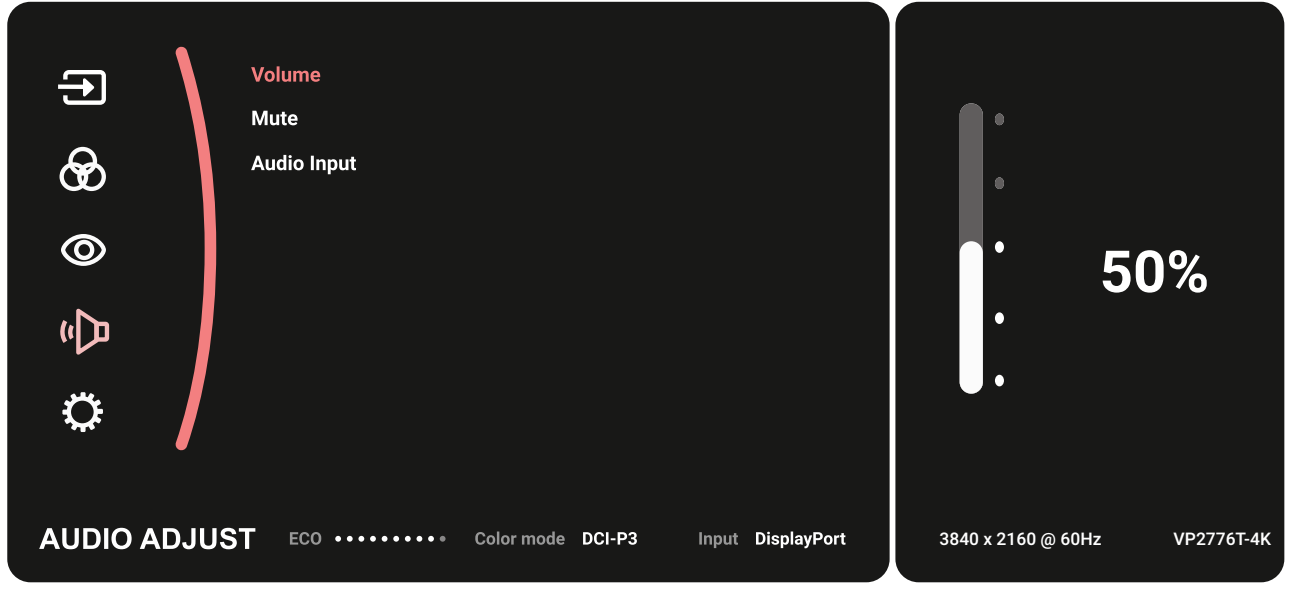

- **3.** Pohybem směrového tlačítka  $\boxed{\wedge}$  nebo  $\boxed{\vee}$  vyberte položku nabídky. Potom klepnutím na **směrového tlačítka**  $\sim$  vstupte do příslušné podnabídky.
- **4.** Pohybem směrového tlačítka  $\boxed{\wedge}$  nebo  $\boxed{\vee}$  upravte/vyberte nastavení. Potom klepnutím na směrového tlačítka v potvrďte (je-li třeba).

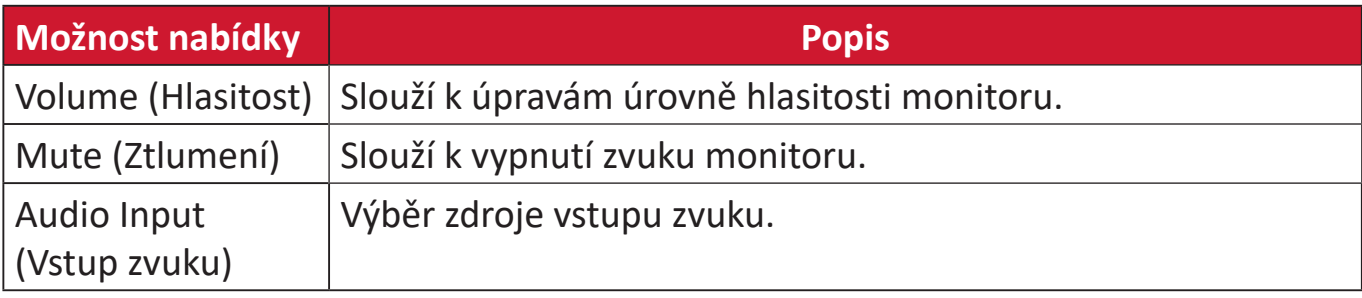

#### **Setup Menu (Nabídka nastavení)**

- **1.** Pohybem směrového tlačítka  $\vert \langle \cdot \vert \rangle$ zobrazíte nabídku Start. Potom přejděte do **Main Menu (hlavní nabídky)** a stisknutím směrového tlačítka  $\boxed{\checkmark}$  zobrazíte nabídku OSD.
- **2.** Pohybem směrového tlačítka  $\boxed{\wedge}$  nebo  $\boxed{\vee}$  vyberte položku Setup Menu **(Nabídka nastavení)**. Potom stisknutím směrového tlačítka  $\sqrt{ }$  vstupte do nabídky **Setup Menu (Nabídka nastavení)**.

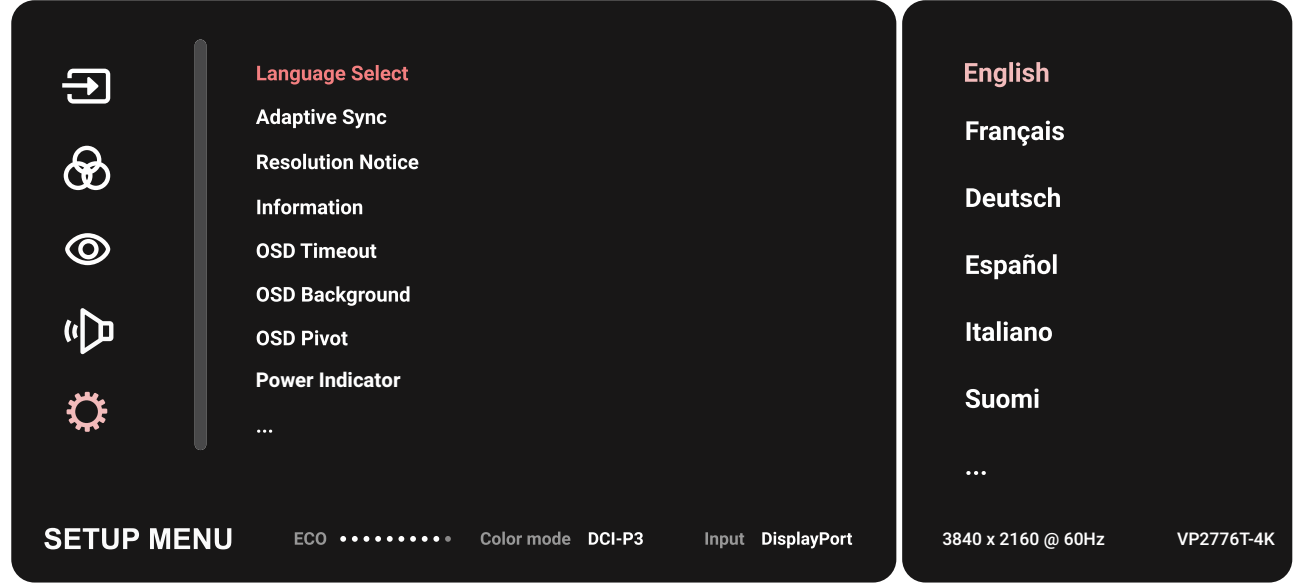

- **3.** Pohybem směrového tlačítka  $\left[\right. \right\wedge$  nebo  $\left[\right. \right\vee$  vyberte položku nabídky. Potom klepnutím na směrového tlačítka  $\sqrt{v}$  vstupte do příslušné podnabídky.
- **4.** Pohybem směrového tlačítka  $\lfloor \wedge \rfloor$  nebo  $\lfloor \vee \rfloor$  upravte/vyberte nastavení. Potom klepnutím na směrového tlačítka  $\sqrt{\ }$  potvrďte (je-li třeba).
	- **POZNÁMKA:** Některé možnosti podnabídky mohou mít další podnabídku. Do příslušné podnabídky vstoupíte stisknutím **směrového tlačítka**  $\sim$  . Podle průvodce tlačítky, který je zobrazen v dolní části obrazovky, vyberte volbu nebo proveďte úpravy.

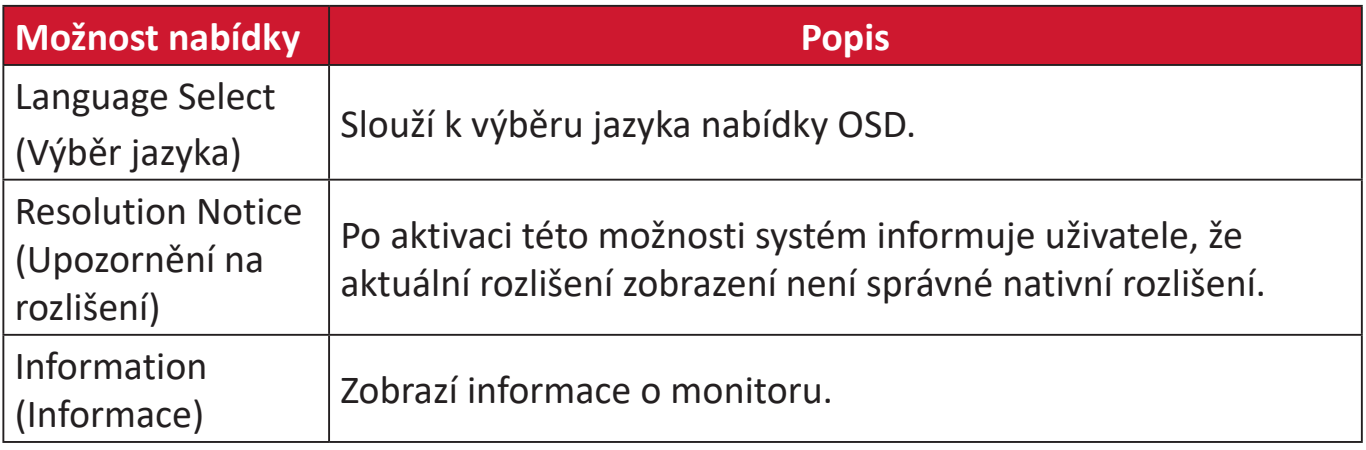

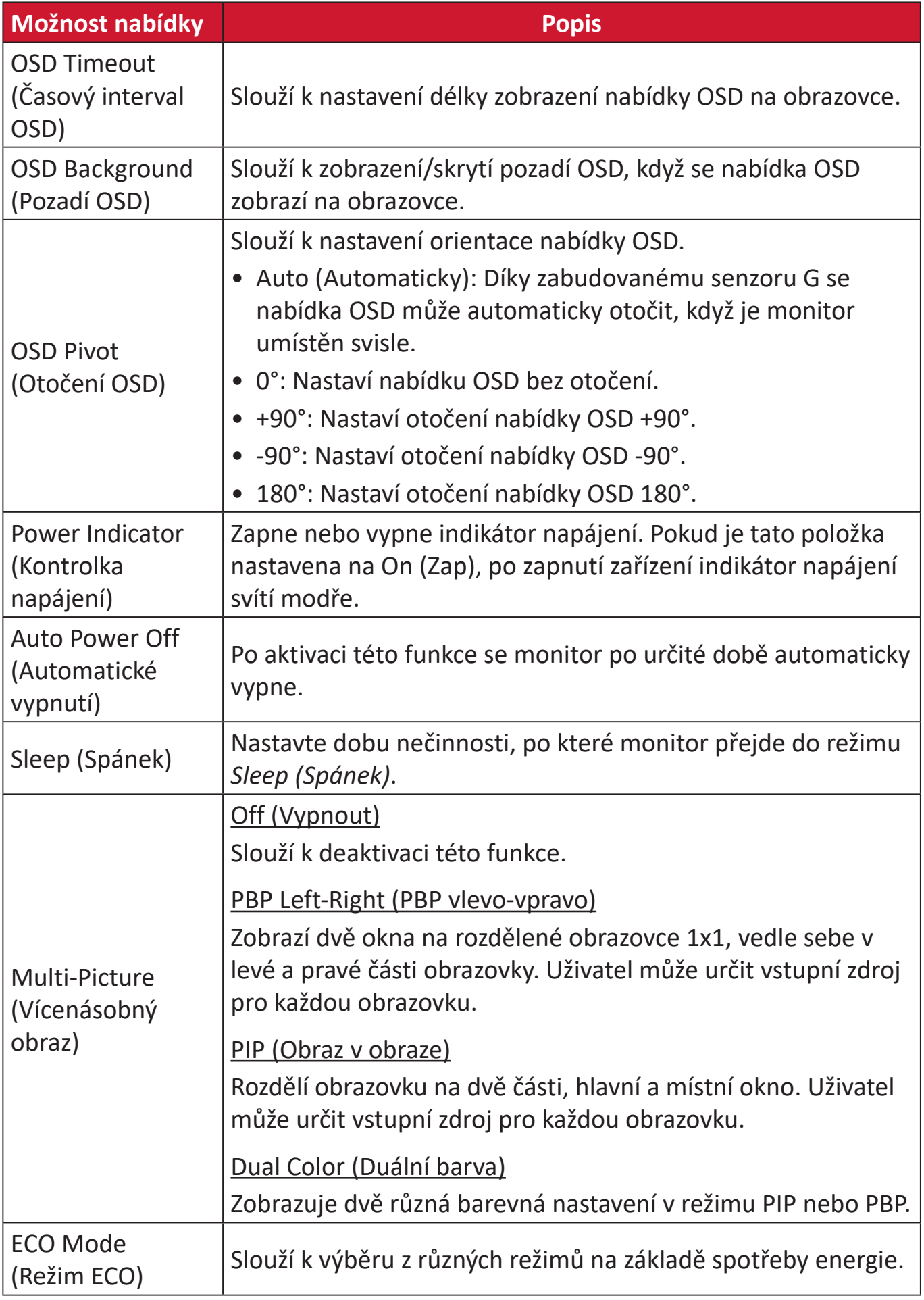

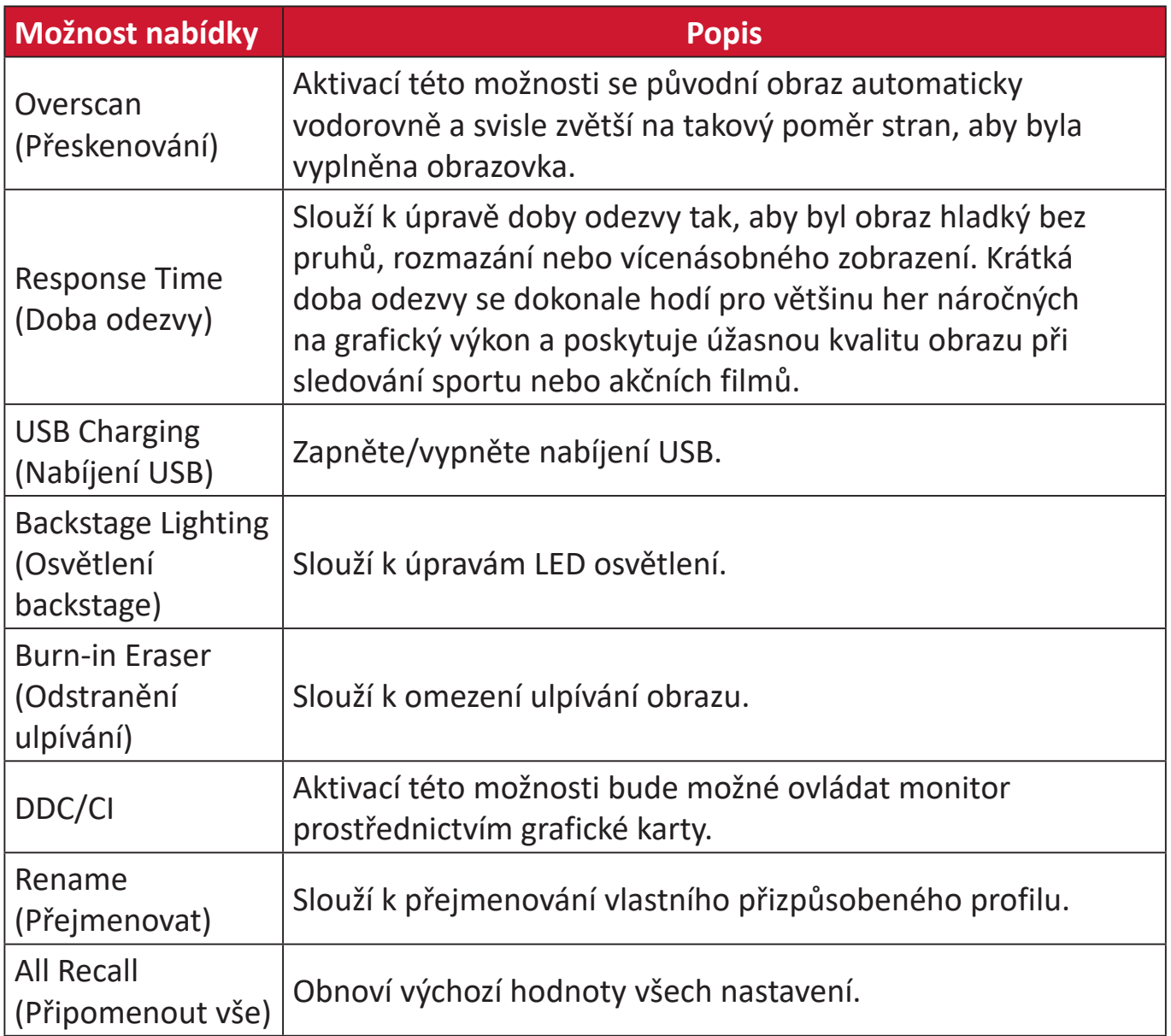

# **Pokročilé funkce a nastavení**

### **HDR (vysoce dynamický rozsah)**

Omezuje celkový kontrast daného záběru tak, aby byly zřetelné detaily ve světlých a tmavých částech.

**POZNÁMKA:** Před aktivací funkce HDR10 na monitoru zkontrolujte, zda je zapnuto nastavení HDR ve vašem zařízení. Například před sledováním obsahu videa HDR10 je třeba v konzole Xbox One S nebo PS4 Pro zapnout nastavení HDR.

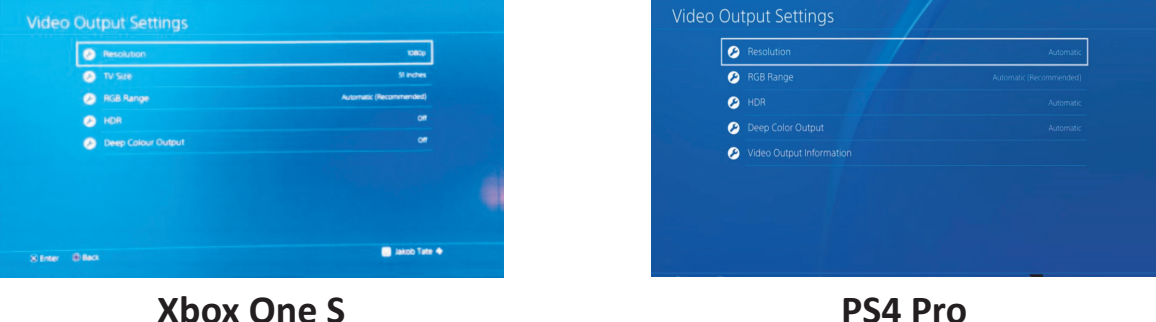

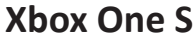

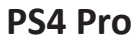

Pokyny pro aktivaci funkce HDR:

- **1.** Pohybem směrového tlačítka  $\vert \langle \vert \vert$ zobrazíte nabídku Start. Potom přejděte do **Main Menu (hlavní nabídky)** a stisknutím tlačítka  $\lfloor \sqrt{x} \rfloor$ zobrazíte nabídku OSD.
- **2.** Pohybem směrového tlačítka  $\lceil \wedge \rceil$  nebo  $\lceil \vee \rceil$  vyberte položku Color Mode **(Barevný režim)**. Potom stisknutím **směrového tlačítka**  $\vert \vee \vert$  vstupte do nabídky **Color Mode (Barevný režim)**.
- **3.** Pohybem směrového tlačítka  $\boxed{\wedge}$  nebo  $\boxed{\vee}$  vyberte položku **HDR (vysoce dynamický rozsah)**. Potom stisknutím směrového tlačítka  $\left[\n\right]$  vstupte do příslušné podnabídky.
- **4.** Pohybem směrového tlačítka  $\lfloor \wedge \rfloor$ nebo  $\lfloor \vee \rfloor$ vyberte jednu z možností.. Potom stisknutím **směrového tlačítka**  $| \vee |$  potvrďte.

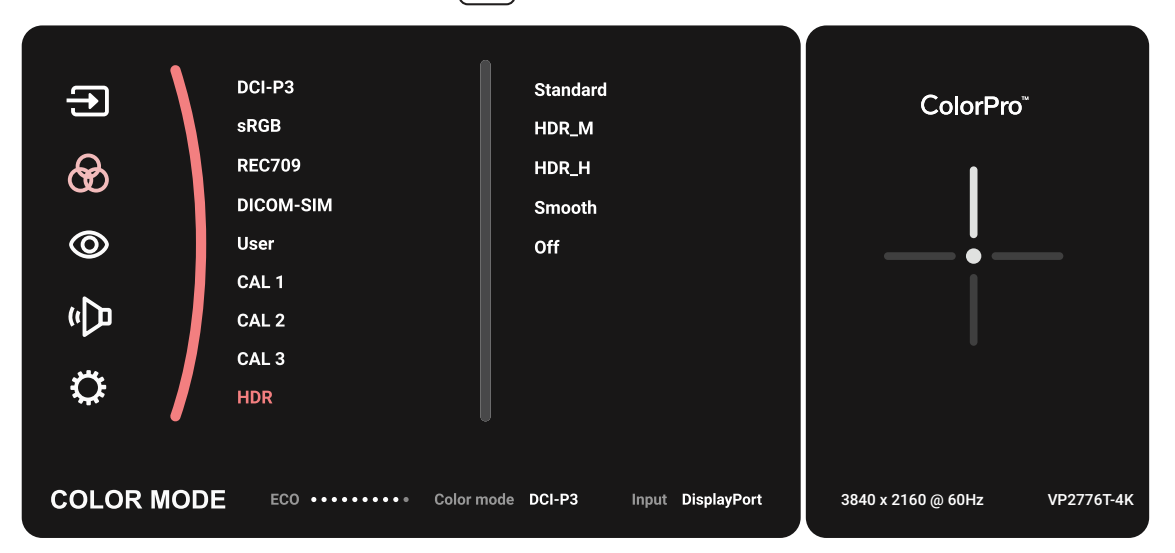

### **KVM**

Funkce KVM umožňuje uživateli ovládat dva počítače připojené k monitoru pomocí jedné klávesnice a myši.

**POZNÁMKA:** Lze použít pouze v režimu PBP (Obraz vedle obrazu).

Pokyny pro připojení dvou počítačů k monitoru:

- **1.** Připojte jeden konec kabelu Thunderbolt k portu Thunderbolt monitoru. Potom připojte druhý konec kabelu k portu Thunderbolt notebooku.
- **2.** Připojte jeden konec kabelu DisplayPort k portu DisplayPort nebo k portu mini DP monitoru. Potom připojte druhý konec kabelu k portu DisplayPort nebo k portu mini DP počítače.
- **3.** Připojte jeden konec kabelu Type C k portu Type C monitoru. Potom připojte druhý konec kabelu k portu USB v počítači.

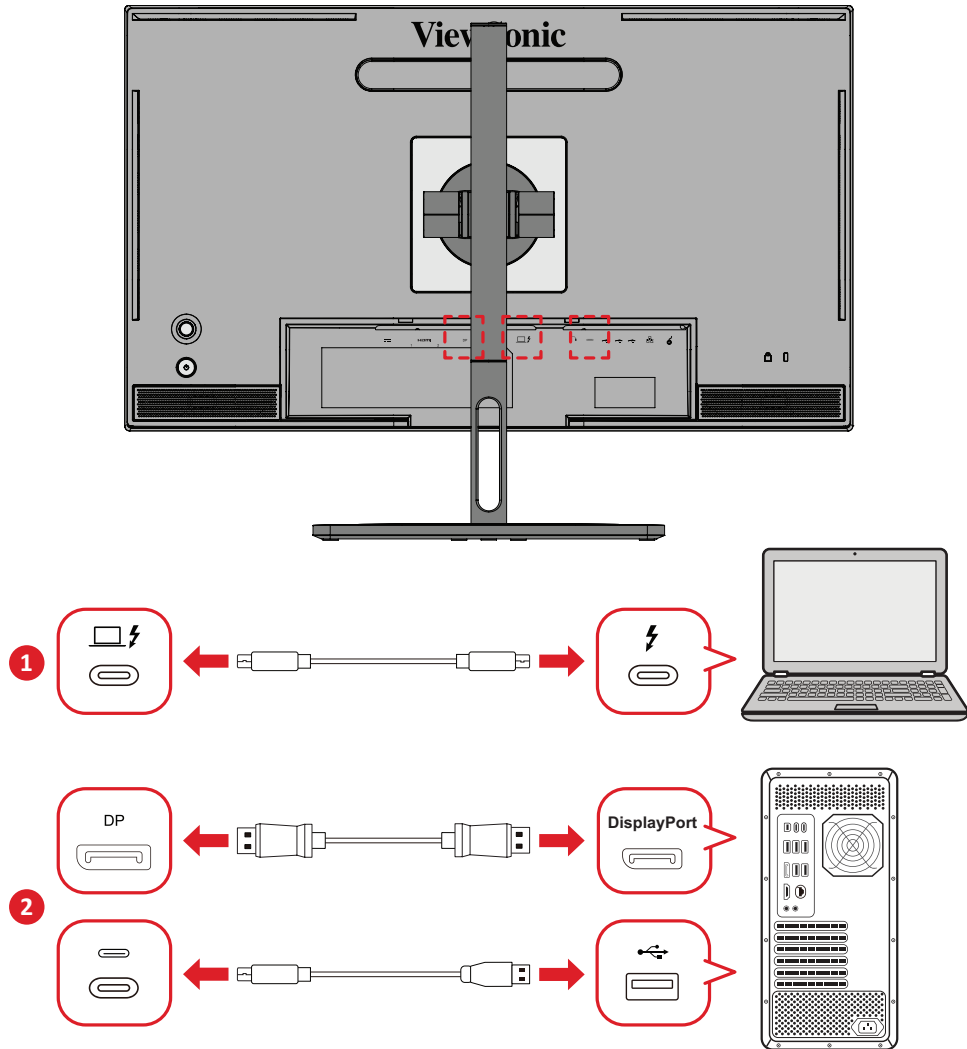

Pokyny pro aktivaci režimu PBP:

- **1.** Pohybem směrového tlačítka  $\vert \langle \vert \vert$ zobrazíte nabídku Start. Potom přejděte do **Main Menu (hlavní nabídky)** a stisknutím **směrového tlačítka**  $\lbrack \vee \rbrack$  zobrazíte nabídku OSD.
- **2.** Pohybem směrového tlačítka  $\lceil \wedge \rceil$  nebo  $\lceil \vee \rceil$  vyberte nabídku Setup Menu **(Nabídka nastavení)**. Potom stisknutím **směrového tlačítka**  $\vee$  vstupte do nabídky.
- **3.** Pohybem směrového tlačítka  $\lceil \wedge \rceil$  nebo  $\lceil \vee \rceil$  vyberte položku Multi-Picture **(Vícenásobný obraz)**. Potom stisknutím směrového tlačítka  $\sqrt{ }$  vstupte do příslušné podnabídky.
- **4.** Pohybem směrového tlačítka  $\lceil \wedge \rceil$  nebo  $\lceil \vee \rceil$  vyberte položku PBP Left-Right (PBP **vlevo-vpravo)**. Potom klepnutím na směrového tlačítka  $\sqrt{ }$  vstupte do režimu PBP.

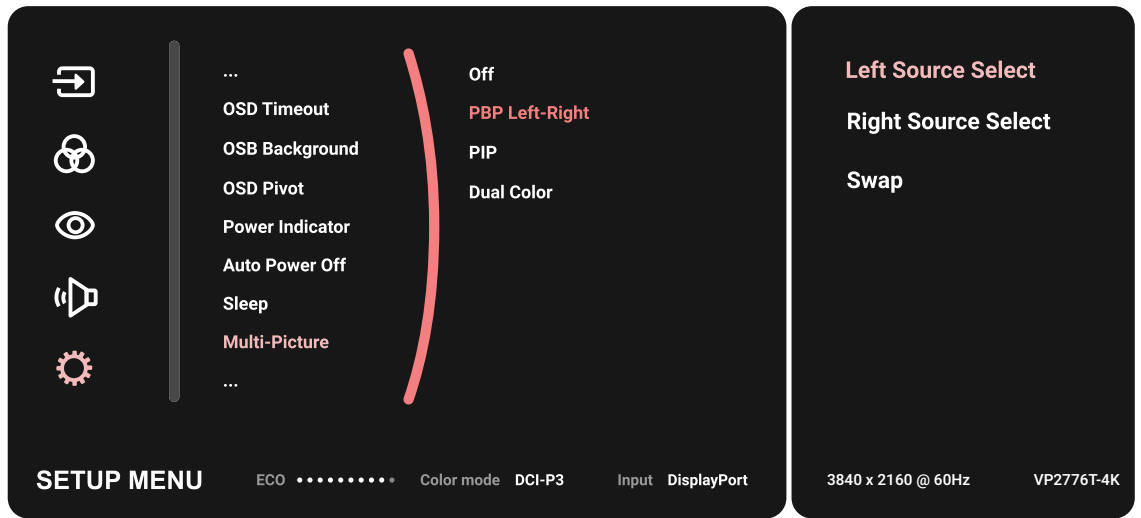

Pokyny pro aktivaci funkce KVM:

- **1.** Stisknutím a podržením tlačítka  $\geq$  po dobu 2 sekundy aktivujte funkci KVM.
- **2.** Potom budete moci přepínat kurzor mezi oběma obrazovkami (levé/pravé okno).

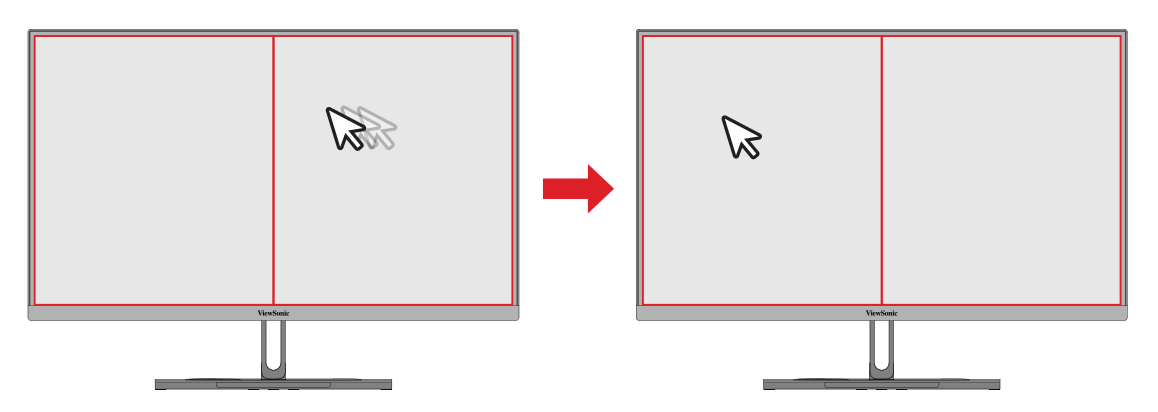

# **Auto Pivot (Auto otáčení)**

Funkce Auto Pivot umožňuje monitoru detekovat zobrazení obrazu a automaticky upravit orientaci obrazu na obrazovce při svislém nebo vodorovném otáčení obrazovky.

**POZNÁMKA:** Funkce Auto Pivot komunikuje s monitorem pomocí DDC/CI. Před použitím funkce Auto Pivot zkontrolujte, zda je položka DDC/CI nastavena na **On (Zap)**.

Pokyny pro aktivaci nastavení DDC/CI:

- **1.** Otevřete nabídku OSD a vyberte nabídku **Setup Menu (Nabídka nastavení)**. Potom stisknutím **směrového tlačítka**  $\vert \vee \vert$  vstupte do nabídky.
- **2.** Pohybem směrového tlačítka  $\boxed{\wedge}$  nebo  $\boxed{\vee}$  vyberte položku DDC/CI. Potom stisknutím **směrového tlačítka**  $\vee$  vstupte do příslušné podnabídky.
- **3.** Pohybem směrového tlačítka  $\alpha$  nebo  $\alpha$  vyberte položku On (Zapnuto). Potom stisknutím směrového tlačítka v potvrďte.

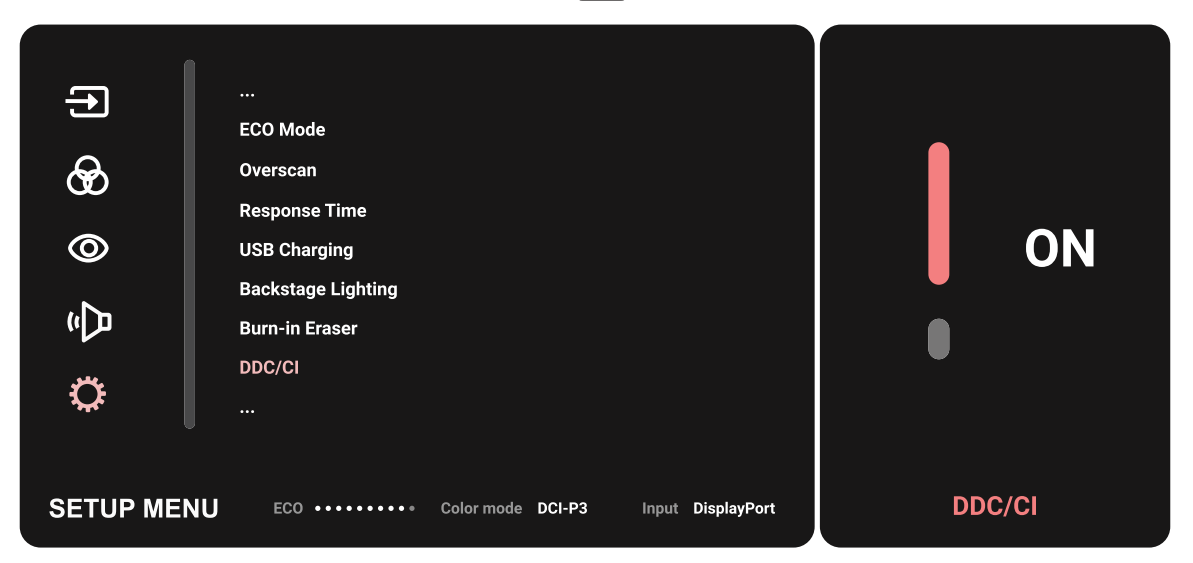

Zkontrolujte, zda je položka **DDC/CI** nastavena na **On (Zapnuto)** a potom nastavte položku **OSD Pivot (Otočení OSD)** na **Auto (Automaticky)**:

- **1.** Otevřete nabídku OSD a vyberte nabídku **Setup Menu (Nabídka nastavení)**. Potom stisknutím směrového tlačítka  $\boxed{\checkmark}$  vstupte do nabídky.
- **2.** Pohybem směrového tlačítka  $\boxed{\wedge}$  nebo  $\boxed{\vee}$  vyberte možnost OSD Pivot **(Otočit OSD)**. Potom stisknutím směrového tlačítka  $\sqrt{\sqrt{2}}$  vstupte do příslušné podnabídky.
- **3.** Pohybem směrového tlačítka  $\alpha$  nebo  $\alpha$  vyberte možnost Auto **(Automaticky).** Potom stisknutím směrového tlačítka  $\boxed{\checkmark}$  potvrďte.

### **Colorbration+**

Aby bylo možné zajistit dlouhodobou přesnost barev, podporují některé modely hardwarovou funkci kalibraci barev. Soubor s instalací aplikace Colorbration+ lze najít na našem [webu.](https://www.viewsonic.com/colorpro/support/software/)

Standardní dodávka monitoru neobsahuje senzor barev, který aplikace Colorbration+ potřebuje pro kalibraci.

Mezi kompatibilní senzory barev patří:

- X-Rite i1 Display Pro
- X-Rite i1 Pro 2
- X-Rite i1 Studio
- Xrite Colormunki Photo
- Xrite Colormunki Design
- Datacolor SpyderX series
- ColorPro™ Wheel

# **Dual Color (Duální barva)**

Tento monitor je dodáván s modulem duální barvy, který umožňuje zobrazit nastavení dvou různých barev v režimu PIP (Obraz v obraze) nebo PBP. Můžete nastavit různé předvolby barev v obou oknech (hlavní a sekundární okno).

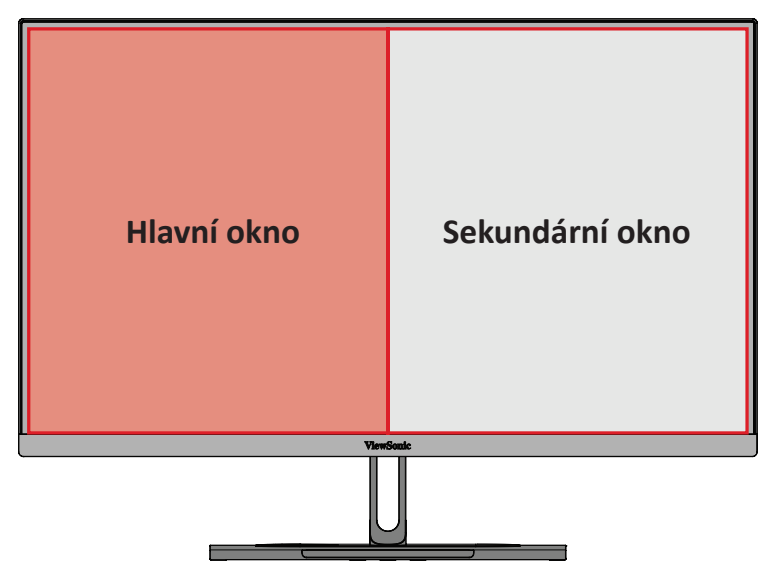

**POZNÁMKA:** Pokyny pro aktivaci režimu PIP nebo PBP jsou uvedeny v [část](#page-64-0)  ["Multi-picture \(Vícenásobný obraz\)".](#page-64-0)

Pokyny pro konfigurování funkce Dual Color (Duální barva):

- **1.** Pohybem směrového tlačítka  $\vert \langle \cdot \vert \vert$ zobrazíte nabídku Start. Potom přejděte do **Main Menu (hlavní nabídky)** a stisknutím **směrového tlačítka**  $\left[\sqrt{\frac{2}{1}}\right]$ zobrazíte nabídku OSD.
- **2.** Pohybem směrového tlačítka  $\alpha$  nebo  $\alpha$  vyberte položku Setup Menu **(Nabídka nastavení)**. Potom stisknutím směrového tlačítka  $\vee$  vstupte do nabídky.
- **3.** Pohybem směrového tlačítka  $\lceil \wedge \rceil$  nebo  $\lceil \vee \rceil$  vyberte položku Multi-Picture **(Vícenásobný obraz)**. Potom stisknutím směrového tlačítka  $\left[\sqrt{\phantom{a}}\right]$  vstupte do příslušné podnabídky.
- **4.** Pohybem směrového tlačítka  $\alpha$  nebo  $\alpha$  vyberte položku Dual Color **(Duální barva)**. Potom stisknutím směrového tlačítka  $\sqrt{\sqrt{ }}$  vstupte do příslušné podnabídky.
- **5.** Pohybem směrového tlačítka  $\lfloor \wedge \rfloor$ nebo  $\lfloor \vee \rfloor$  vyberte požadované nastavení barev. Potom stisknutím **směrového tlačítka**  $| \vee |$  potvrďte.

### <span id="page-64-0"></span>**Multi-picture (Vícenásobný obraz)**

Režim Multi-picture (Vícenásobný obraz) umožňuje uživatelům dále přizpůsobovat svůj pracovní prostor: mohou zobrazit až čtyři rozdělená okna z různých vstupů, která zobrazují obsah o vysokém rozlišení s různými poměry stran, aniž by docházelo k odchylkám od původních vstupních zdrojů.

Pokyny pro aktivaci režimu Multi-Picture (Vícenásobný obraz):

- **1.** Pohybem směrového tlačítka  $\vert \langle \cdot \vert \rangle$ zobrazíte nabídku Start. Potom přejděte do **Main Menu (hlavní nabídky)** a stisknutím **směrového tlačítka**  $\left[\sqrt{\frac{2}{1}}\right]$ zobrazíte nabídku OSD.
- **2.** Pohybem směrového tlačítka  $\lceil \wedge \rceil$  nebo  $\lceil \vee \rceil$  vyberte položku Color Mode **(Barevný režim)**. Potom stisknutím směrového tlačítka  $\vert \vee \vert$  vstupte do nabídky **Color Mode (Barevný režim)**.
- **3.** Pohybem směrového tlačítka  $\lceil \wedge \rceil$  nebo  $\lceil \vee \rceil$  vyberte položku Multi-Picture **(Vícenásobný obraz)**. Potom stisknutím směrového tlačítka  $\sqrt{ }$  vstupte do příslušné podnabídky.
- **4.** Pohybem směrového tlačítka  $\lceil \wedge \rceil$  nebo  $\lceil \vee \rceil$  vyberte možnost PBP Left-Right (PBP **vlevo-vpravo)**, nebo **PIP**. Potom stisknutím **směrového tlačítka**  $\left[\n\vee\right]$  vstupte do vybraného režimu.

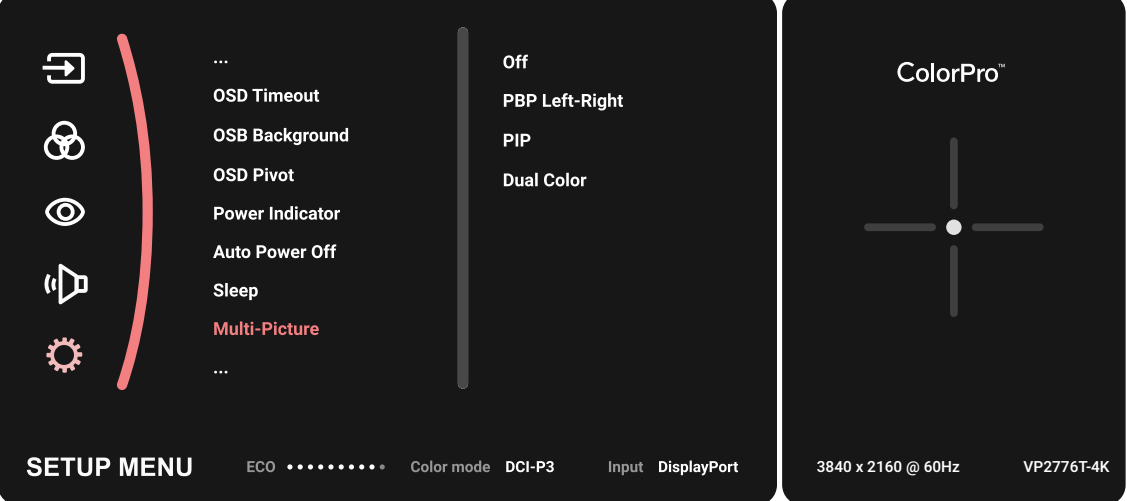

#### **PBP (Obraz vedle obrazu)**

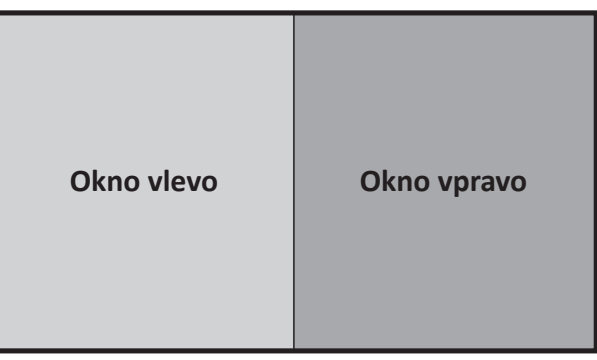

**PBP Left-Right (PBP vlevo-vpravo)**

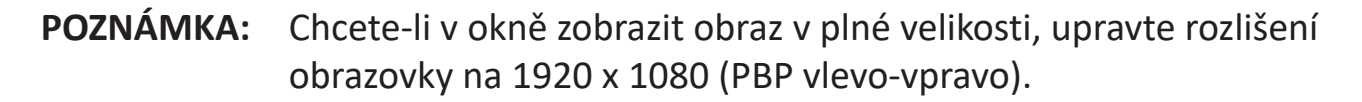

Pokyny pro konfigurování PBP:

- **1.** Pohybem směrového tlačítka  $\vert \langle \vert \vert$ zobrazíte nabídku Start. Potom přejděte do **Main Menu (hlavní nabídky)** a stisknutím **směrového tlačítka**  $\vert \vee \vert$ zobrazíte nabídku OSD.
- **2.** Pohybem směrového tlačítka  $\lfloor \wedge \rfloor$ nebo  $\lfloor \vee \rfloor$  vyberte položku Setup Menu **(Nabídka nastavení)**. Potom stisknutím směrového tlačítka  $\vee$  vstupte do nabídky **Setup Menu (Nabídka nastavení)**.
- **3.** Pohybem směrového tlačítka  $\alpha$  nebo  $\alpha$  vyberte položku Multi-Picture **(Vícenásobný obraz)**. Potom stisknutím směrového tlačítka  $\boxed{\checkmark}$  vstupte do příslušné podnabídky.
- **4.** Pohybem směrového tlačítka  $\alpha$  nebo  $\alpha$  vyberte položku PBP Left-Right (PBP **vlevo-vpravo)**. Potom stisknutím směrového tlačítka  $\sqrt{\sqrt{2}}$  vstupte do příslušné podnabídky.
- **5.** Chcete-li změnit vstupní zdroj, vyberte umístění zdroje **Left Source (Levý zdroj)**/ **Right Source (Pravý zdroj)**) a stiskněte **směrového tlačítka** .
- **6.** Pohybem směrového tlačítka  $\lceil \wedge \rceil$  nebo  $\lceil \vee \rceil$  vyberte požadovaný vstupní zdroj a stisknutím **směrového tlačítka**  $| \vee |$  potvrďte.
- **7.** Chcete-li zaměnit dvě okna, vyberte možnost **Swap (Zaměnit)** a potvrďte stisknutím směrového tlačítka  $\vert \vee \vert$ .

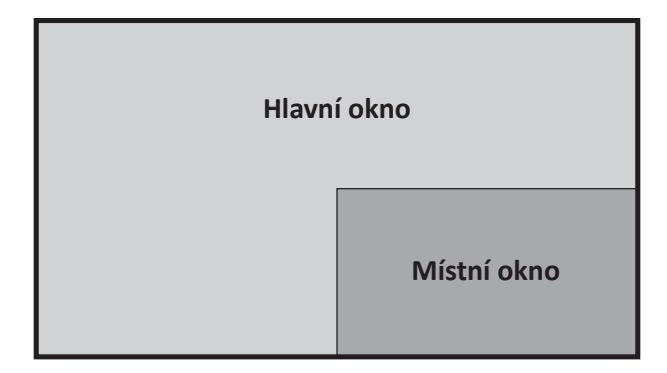

Pokyny pro konfigurování PIP:

- **1.** Pohybem směrového tlačítka  $\vert \langle \vert \vert$ zobrazíte nabídku Start. Potom přejděte do **Main Menu (hlavní nabídky)** a stisknutím **směrového tlačítka**  $\left[\sqrt{\frac{2}{1}}\right]$ zobrazíte nabídku OSD.
- **2.** Pohybem směrového tlačítka  $\lceil \wedge \rceil$ nebo  $\lceil \vee \rceil$ vyberte položku Setup Menu **(Nabídka nastavení)**. Potom stisknutím směrového tlačítka  $\sqrt{\sqrt{2}}$  vstupte do nabídky **Setup Menu (Nabídka nastavení)**.
- **3.** Pohybem směrového tlačítka  $\lceil \wedge \rceil$  nebo  $\lceil \vee \rceil$  vyberte položku Multi-Picture **(Vícenásobný obraz)**. Potom stisknutím směrového tlačítka  $\boxed{\checkmark}$  vstupte do příslušné podnabídky.
- **4.** Pohybem směrového tlačítka  $\alpha$  nebo  $\alpha$  vyberte položku PIP. Potom stisknutím **směrového tlačítka**  $\vee$  vstupte do příslušné podnabídky.
- **5.** Chcete-li změnit vstupní zdroj místního okna, vyberte možnost **PIP Source Select (Výběr zdroje PIP)** a stiskněte **směrového tlačítka**  $\vert \vee \vert$ . Potom pohybem **směrového tlačítka**  $\boxed{\wedge}$  nebo  $\boxed{\vee}$  vyberte požadovaný vstupní zdroj a stisknutím **směrového tlačítka**  $\vert \vee \vert$  potvrďte.
- **6.** Chcete-li upravit pozici místního okna, vyberte **PIP Position (Pozice PIP)** a stiskněte tlačítko  $\vert \vee \vert$ .
	- $\overline{a}$  Stisknutím směrového tlačítka  $\overline{v}$  vyberte PIP H.Position (H. pozice PIP) nebo **PIP V.Position (V. pozice PIP)**.
	- » Pohybem **směrového tlačítka**  $\sim$  nebo  $\sim$  upravte nastavení a potvrďte stisknutím **směrového tlačítka** .
- **7.** Chcete-li upravit velikost místního okna, vyberte **PIP Size (Velikost PIP)** a stiskněte **směrového tlačítka**  $\sim$  . Potom pohybem **směrového tlačítka**  $\sim$  nebo  $\vee$  upravte nastavení.
- **8.** Chcete-li zaměnit dvě okna, vyberte možnost **Swap (Zaměnit)** a potvrďte stisknutím směrového tlačítka  $\vert \vee \vert$ .

### **Backstage Lighting (Osvětlení backstage)**

Díky funkci Osvětlení backstage může monitor upravovat jas LED na optimální nastavení.

Pokyny pro konfigurování nastavení Osvětlení backstage:

- **1.** Otevřete nabídku OSD a vyberte nabídku **Setup Menu (Nabídka nastavení)**. Potom klepnutím na směrového tlačítka  $\sqrt{\sqrt{v}}$  vstupte do nabídky.
- **2.** Pohybem směrového tlačítka  $\lceil \wedge \rceil$  nebo  $\lceil \vee \rceil$  vyberte položku **Backstage Lighting (Osvětlení backstage)**. Potom klepnutím na směrového tlačítka  $\boxed{\checkmark}$  vstupte do příslušné podnabídky.
- **3.** Pohybem směrového tlačítka  $\lceil \wedge \rceil$ nebo  $\lceil \vee \rceil$ vyberte Úroveň 1, Úroveň 2 nebo **Úroveň 3**, čímž aktivujete funkci. Potom klepnutím na **směrového tlačítka** potvrďte.

# **Firmware Update (Aktualizace firmwaru)**

Pro dosažení nejlepšího výkonu monitoru a vyřešení známých problémů doporučujeme aktualizovat pomocí nejnovější verze firmwaru. Pomocí dodaného kabelu USB a aplikace vDisplayManager můžete snadno aktualizovat firmware monitoru.

Pokyny pro aktualizaci firmwaru:

- **1.** Stáhněte si a nainstalujte aplikaci vDisplayManager z našeho [webu.](https://www.viewsonic.com/colorpro/support/software/)
- **2.** Připojte jeden konec kabelu Type C k portu Type C monitoru. Potom připojte druhý konec kabelu k portu USB v počítači.

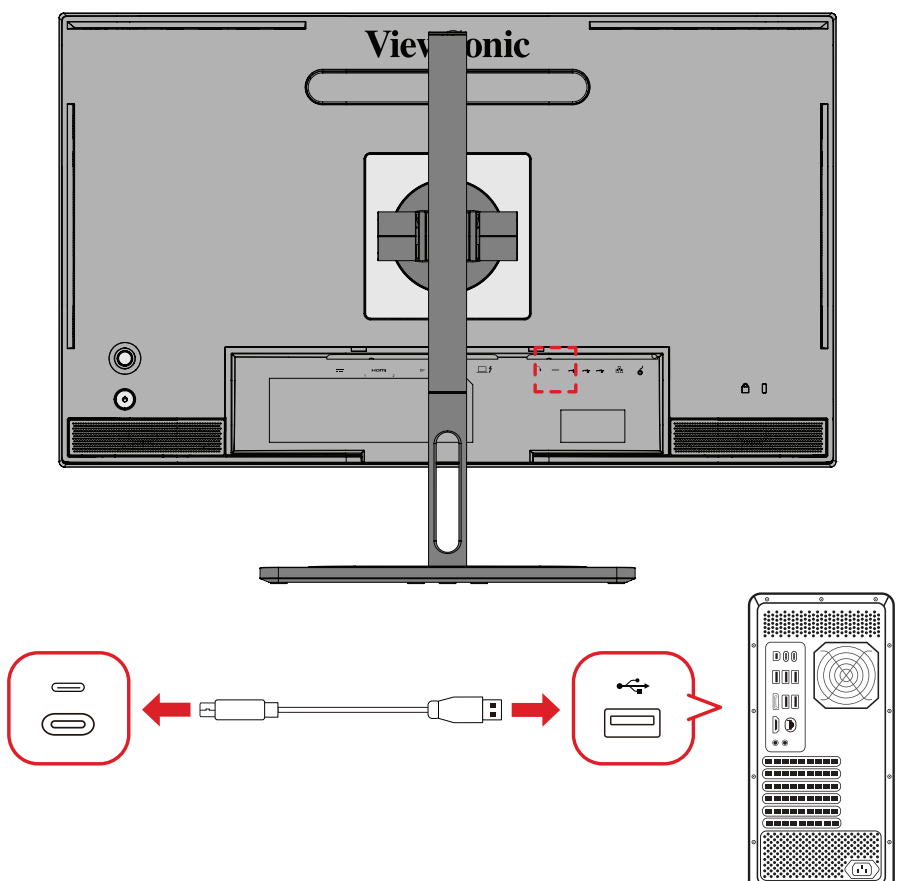

- **3.** Spusťte aplikaci vDisplayManager. Vyberte kartu **Advanced (Upřesnit)** v boční nabídce.
- **4.** Kliknutím na položku **Update (Aktualizovat)** vyhledejte aktualizace firmwaru vašeho monitoru.
- **5.** Počkejte na dokončení (případné) aktualizace.
	- **POZNÁMKA:** Jakákoli přerušení procesu aktualizování firmwaru mohou trvale poškodit váš monitor. Neodpojujte kabel USB ani nevypínejte počítač a monitor.

# **Ovladač ColorPro™ Wheel pro kalibraci barev**

**POZNÁMKA:** Ovladač ColorPro™ Wheel je volitelné příslušenství.

## **Co je Colorbration⁺?**

Přesnost barev je jedním z nejdůležitějších aspektů kreativního pracovního postupu; je nezbytné zajistit, aby barva vašeho monitoru přesně reprodukovala barvu vašeho původního obrazu nebo digitálního souboru. Tento software vám umožňuje:

- Snadno a rychle kalibrovat a profilovat váš monitor.
- Ovládat bílý bod, jas, kontrastní poměr, gama a další vlastnosti.
- Šetřit čas, peníze, pokusy-omyly a nepříjemnosti, které obvykle souvisí s kalibrací monitoru.
- S plnou důvěrou se soustředit na vlastní práci.

### **Kde získat software Colorbration⁺?**

Software Colorbration⁺ lze stáhnout z našeho [webu.](https://www.viewsonic.com/colorpro/support/software/)

Po dokončení stahování spusťte instalační soubor a nainstalujte software podle zobrazených pokynů.

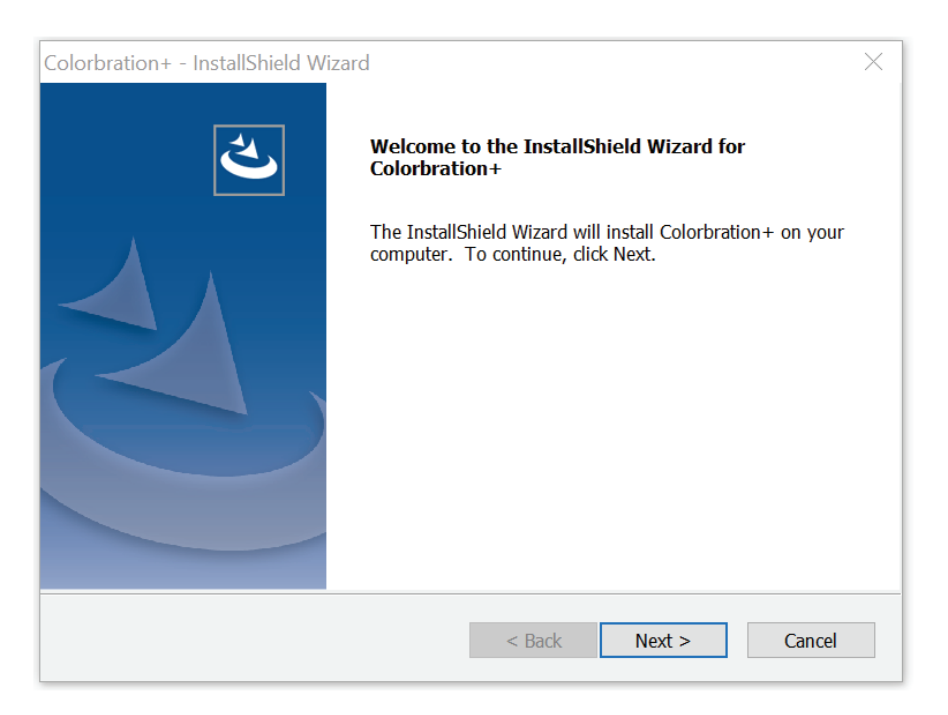

# **Způsoby připojení**

Kromě stažení softwaru se ujistěte, že je správně připojen monitor, počítač a ovladač ColorPro™ Wheel.

Existují dva způsoby propojení monitoru a počítače:

#### **HDMI nebo DisplayPort**

Uživatelé s připojením HDMI nebo DisplayPort musí rovněž propojit monitor a počítač pomocí kabelu USB Type C na USB Type A.

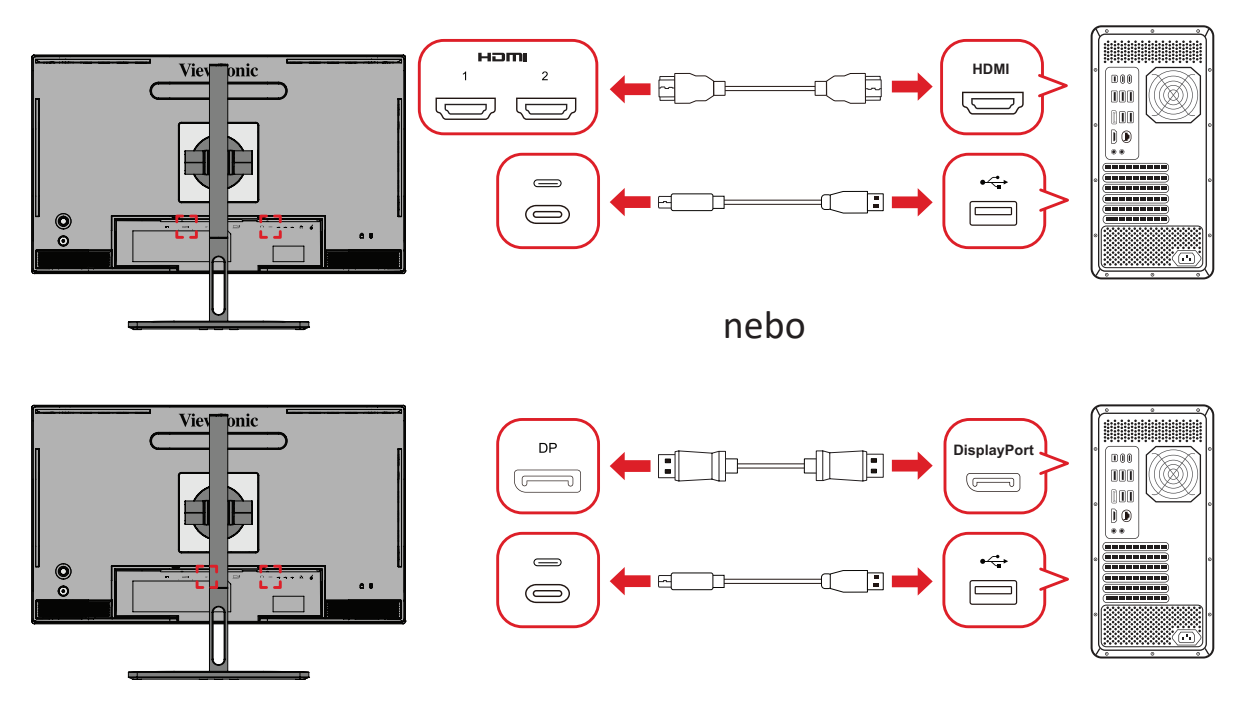

#### **Thunderbolt**

Uživatelé s připojením Thunderbolt mohou propojit monitor a počítač přímo.

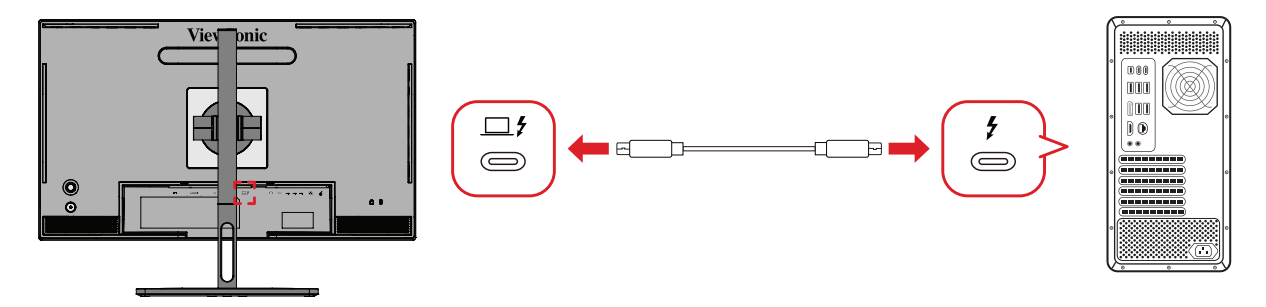

#### **Připojení ovladače ColorPro™ Wheel**

Připojte kabel USB Type A a Micro USB ovladače ColorPro™ Wheel k portu USB Type A a Micro USB monitoru.

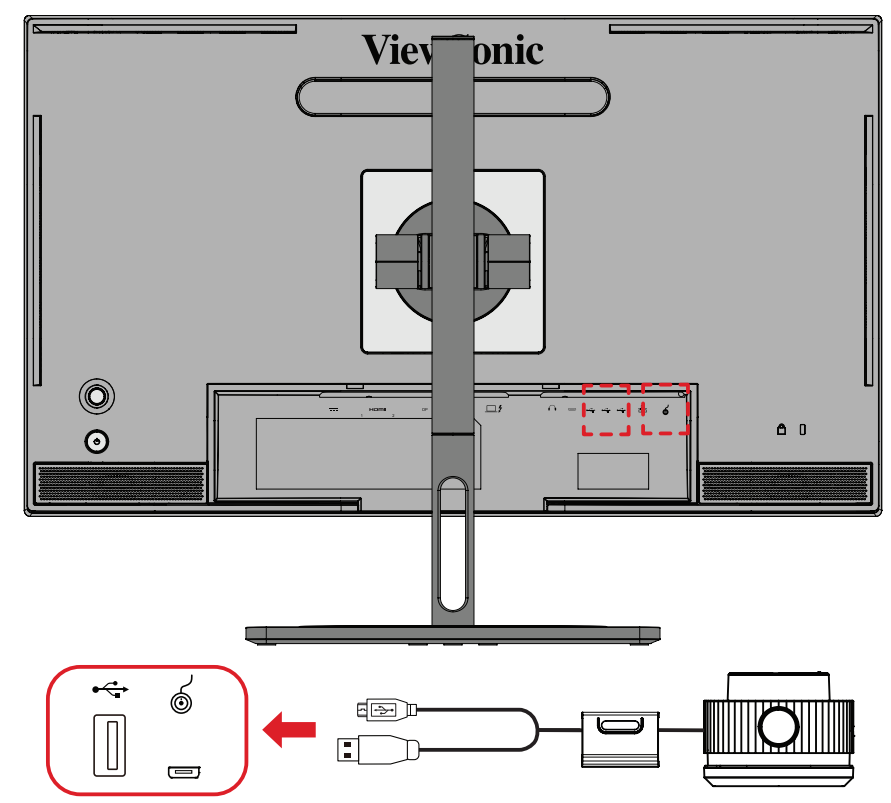
# **Příprava na kalibraci barev**

- **1.** Zkontrolujte, zda jsou všechna připojení správně provedena.
- **2.** Nakloňte monitor mírně nahoru.

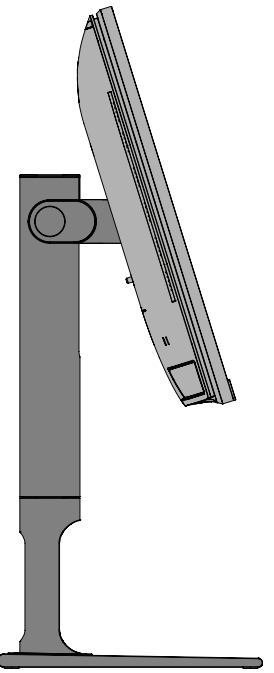

**3.** Sejměte *krytku objektivu* a opatrně umístěte měřicí zařízení tak, aby bylo v kontaktu s obrazovkou monitoru.

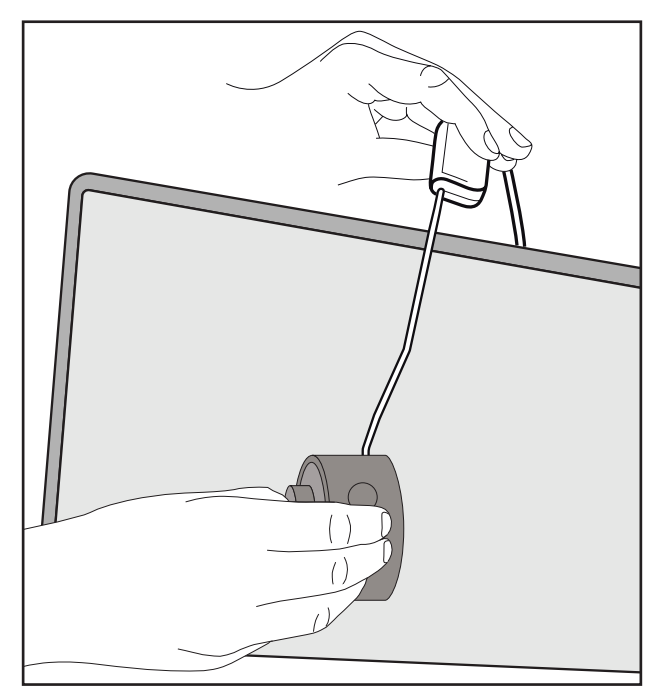

# **Používání Colorbration+**

Při prvním spuštění softwaru Colorbration<sup>+</sup> může uživatel vybrat jeden ze dvou režimů:

- **• Základní režim**
- **• Rozšířený režim**

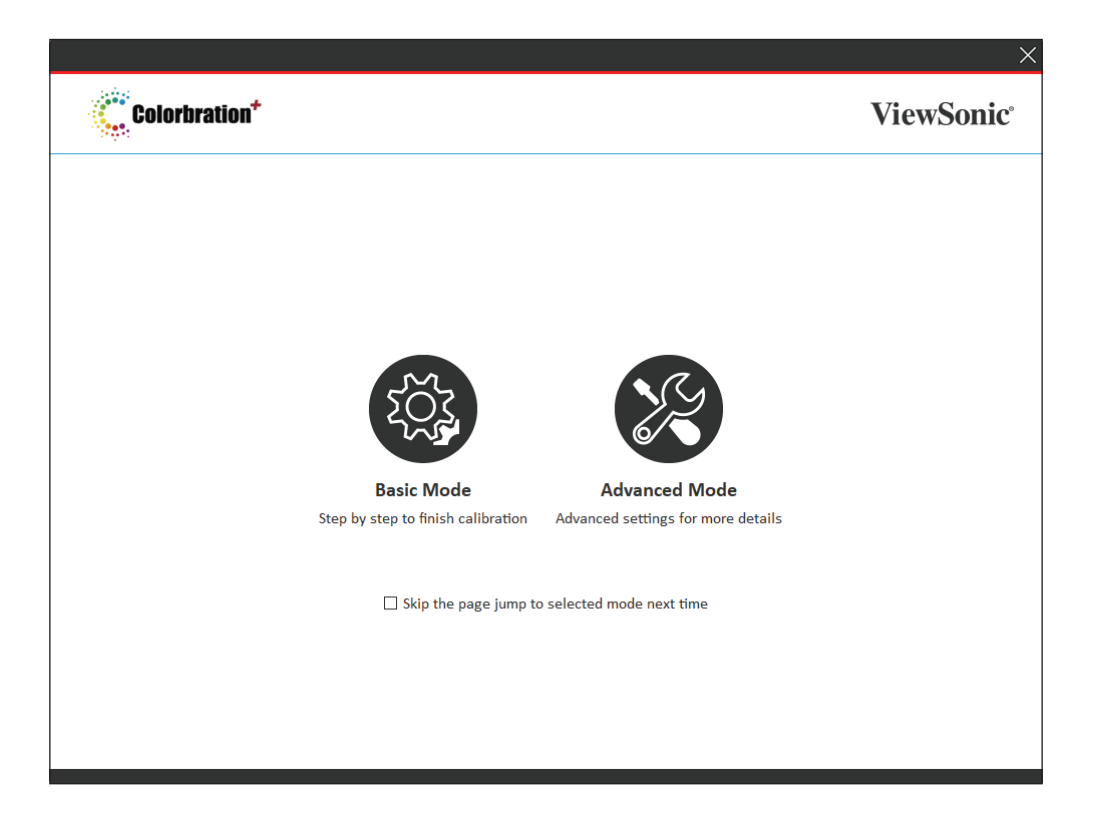

**POZNÁMKA:** Podrobnější informace naleznete v uživatelské příručce k softwaru Colorbration+ níže: [Uživatelská příručka k softwaru Colorbration+](https://www.viewsonicglobal.com/public/products_download/software/display/vp2468/Colorbration-plus_UG%20_ENG_20191111.pdf)

# **Běžné používání**

Pokyny pro zahájení kalibrace v rozšířeném režimu:

- **1.** Vyberte možnost Device Selection (Výběr zařízení) a poté z dostupných možností vyberte monitor, který chcete kalibrovat.
- **2.** Připojte a z dostupných možností vyberte měřicí zařízení, které chcete použít.
- **3.** V nabídce postranního panelu vyberte možnost Calibration (Kalibrace).
- **4.** Vyberte požadované nastavení kalibrace z rozevírací nabídky nebo vytvořte vlastní profil
- **5.** Po výběru nastavení kalibrace vyberte zahájení procesu kalibrace.
- **6.** Počkejte, než se dokončí proces kalibrace barev.

**POZNÁMKA:** Jakákoli přerušení procesu kalibrace barev mohou trvale poškodit barvy vašeho monitoru. Neodpojujte kabel USB ani nevypínejte počítač nebo monitor.

# **Příloha**

# **Technické údaje**

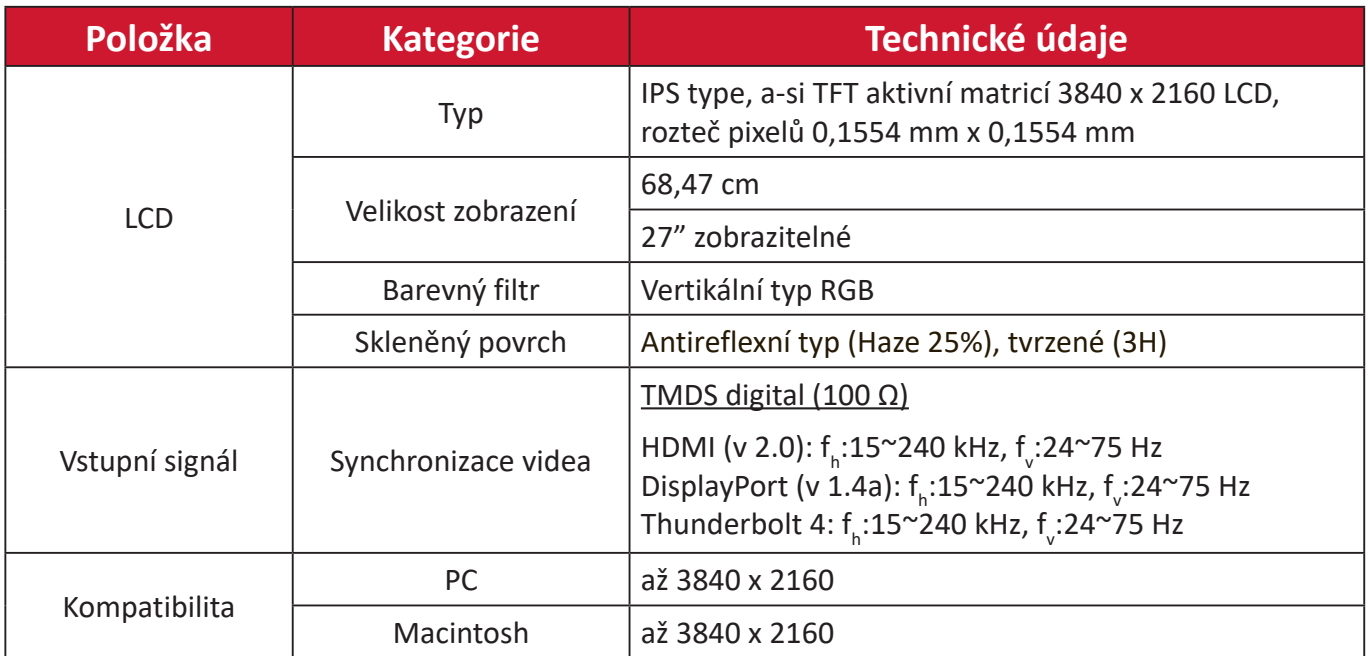

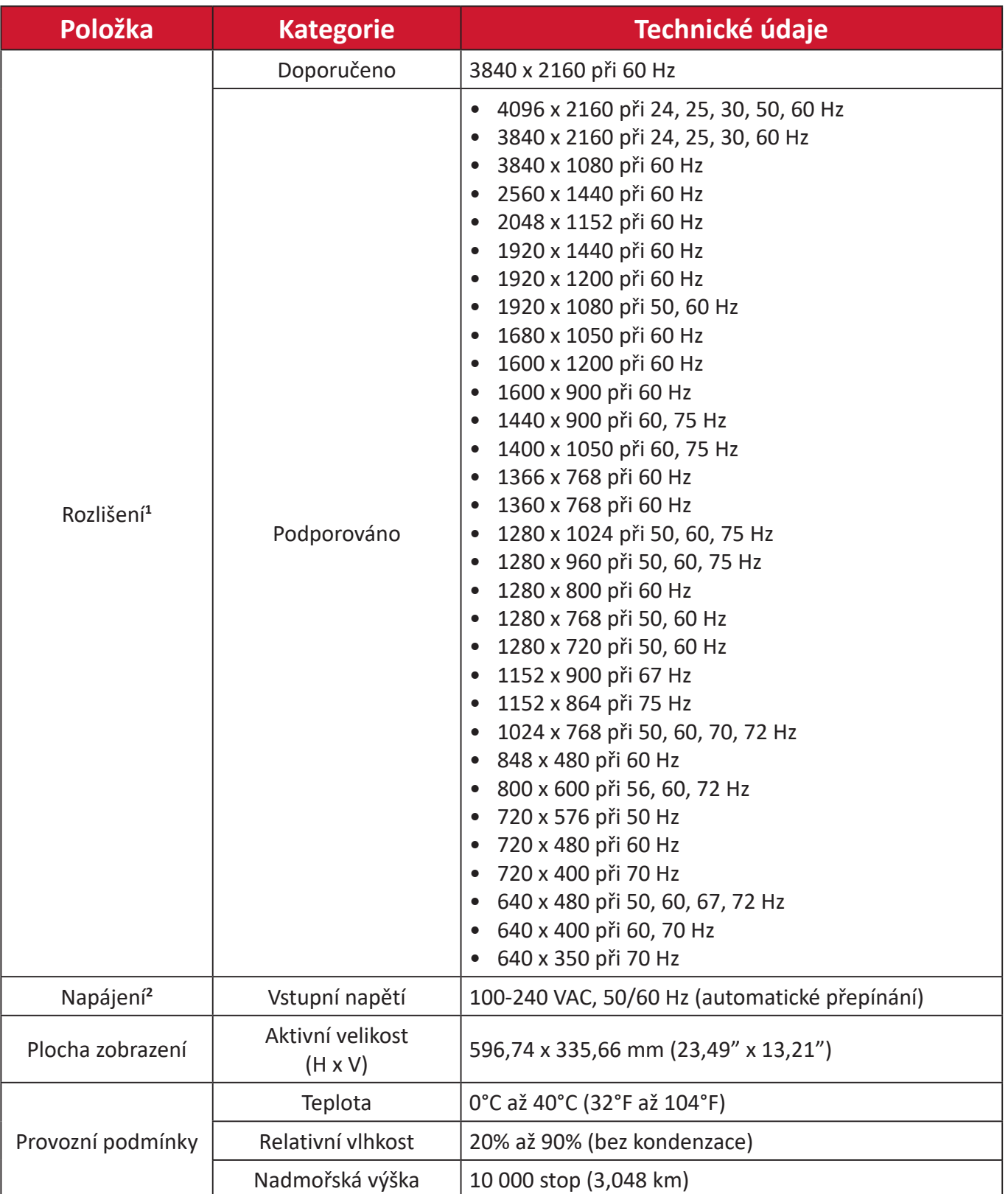

<sup>1 -</sup> Nastavení frekvenčních režimů grafické karty v počítači nesmí přesáhnout tyto hodnoty; v opačném případě může dojít k trvalému poškození monitoru.

<sup>2 -</sup> Používejte pouze napájecí adaptér/Napájecí kabel od společnosti ViewSonic® nebo autorizovaného zdroje.

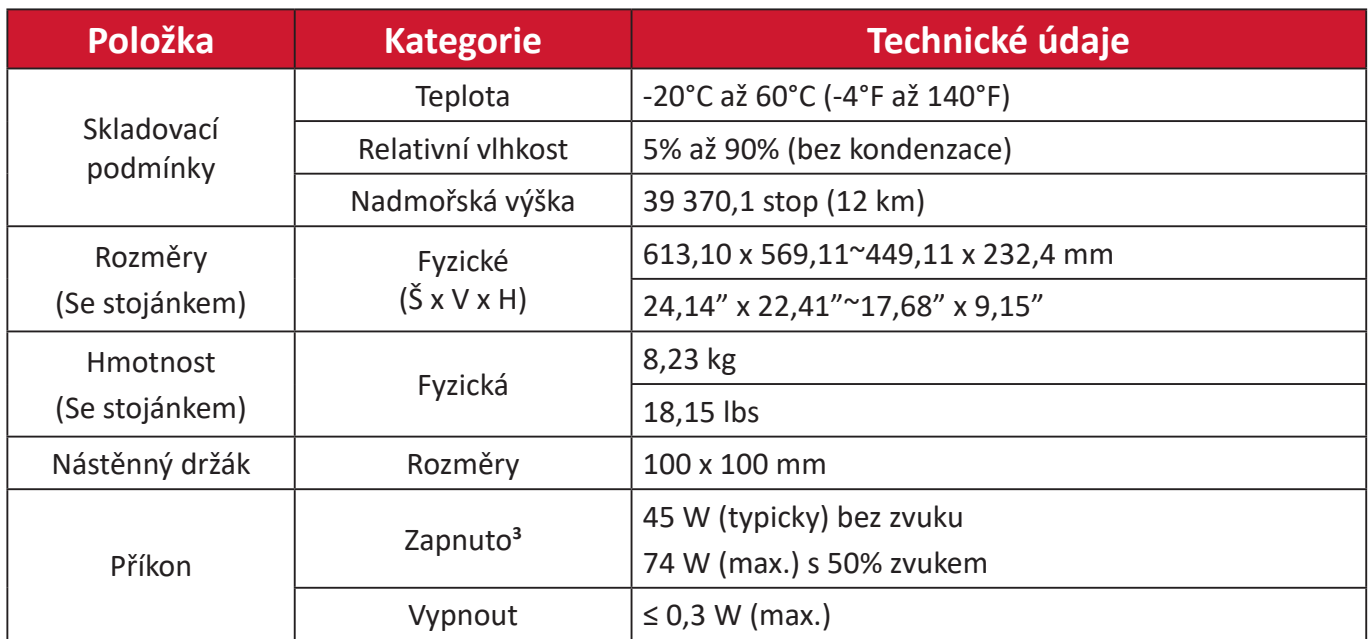

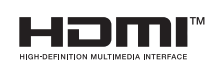

Výrazy HDMI, HDMI High-Definition Multimedia Interface, vizuální podoba HDMI a loga HDMI jsou ochranné známky nebo registrované ochranné známky společnosti HDMI Licensing Administrator, Inc.

<sup>3 -</sup> Testovací podmínky splňují standardy EEI.

# **Slovníček**

V této části jsou vysvětleny standardní termíny užívané u všech modelů LCD monitorů. Všechny termíny jsou abecedně uspořádány.

**POZNÁMKA:** Některé termíny se nemusí na vaše zařízení vztahovat.

# **A Advanced DCR (Pokročilé DCR)**

Pokročilá technologie DCR automaticky detekuje signál obrazu a inteligentně ovládá jas na pozadí a barvu za účelem zlepšení možnosti ztmavení černé v tmavších scénách a zesvětlení bílé na světlém pozadí.

### **Audio Adjust (Nastavení zvuku)**

Nastaví hlasitost, ztlumí zvuk nebo přepíná vstupy, pokud máte více než jeden zdroj.

### **Auto Detect (Automatická detekce)**

Pokud aktuální vstup nemá signál, monitor automaticky přepne na další možnost vstupu. Tato funkce je u některých modelů ve výchozí konfiguraci deaktivována.

# **B Black Stabilization (Stabilizace černé)**

Stabilizace černé ViewSonic poskytuje zvýšenou viditelnost a detaily zesvětlením tmavých scén.

### **Blue Light Filter (Filtr modrého světla)**

Upravuje filtr, který blokuje modré světlo s vysokou energií pro pohodlnější sledování.

### **Boot Up Screen (Spouštěcí obrazovka)**

Po vypnutí spouštěcí obrazovky se nebude zobrazovat zpráva při zapnutí monitoru.

### **Brightness (Jas)**

Nastavuje hladiny černé na pozadí obrazu.

# **C Color Adjust (Nastavení barev)**

Poskytuje několik režimů nastavení barev pro přizpůsobení potřebám uživatelů.

### **Color Range (Rozsah barev)**

Monitor může automaticky detekovat rozsah barev vstupního signálu. Možnosti rozsahu barev můžete ručně změnit a přizpůsobit správný rozsah barev, pokud se barvy nezobrazují správně.

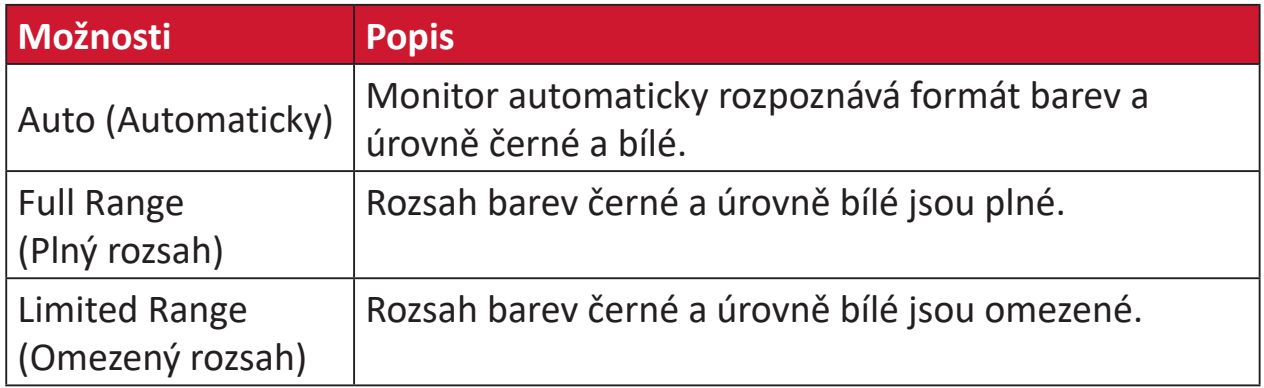

### **Color Space (Barevný prostor)**

Umožňuje uživatelům vybrat, který barevný prostor by chtěli použít pro barevný výstup monitoru (RGB, YUV).

#### **Color Temperature (Teplota barev)**

Umožňuje uživatelům vybrat konkrétní nastavení teploty barev a přizpůsobit sledování obrazu.

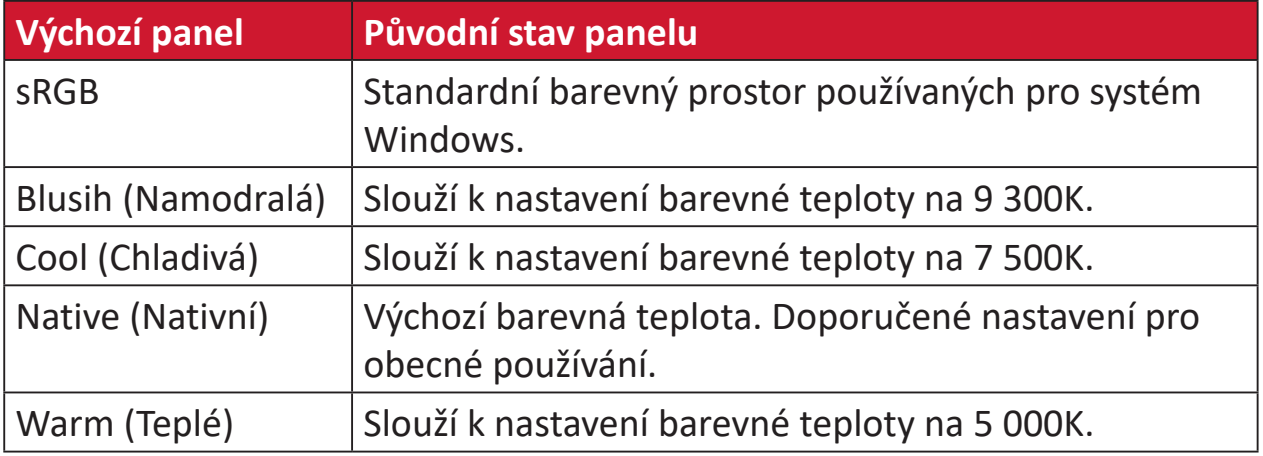

#### **Contrast (Kontrast)**

Nastaví rozdíl mezi pozadím obrazu (úroveň černé) a popředí (úroveň bílé).

# **G Gamma**

Umožňuje uživateli ručně upravit úroveň jasu stupnice šedé monitoru. K dispozici je pět možností výběru: 1.8, 2.0, 2.2, 2.4, 2.6 a 2.8.

### **H Hue (Odstín)**

Upravuje odstín jednotlivých barev (červené, zelené, modré, azurové, purpurové a žluté).

### **I Information (Informace)**

Zobrazuje režim synchronizace (vstupní videosignál) grafické karty v počítači, číslo modelu LCD monitoru, sériové číslo a adresu webových stránek společnosti ViewSonic®. Pokyny pro změnu rozlišení a obnovovací frekvence (vertikální frekvence) najdete v uživatelské příručce ke grafické kartě.

**POZNÁMKA:** VESA 1024 x 768 @ 60 Hz (příklad) představuje rozlišení o hodnotě 1024 x 768 a obnovovací frekvenci 60 Hz.

### **Input Select (Výběr zdroje)**

Přepíná mezi různými vstupy, které jsou pro monitor k dispozici.

# **L Low Input Lag (Nízká prodleva vstupu)**

Společnost ViewSonic® nabízí nízkou prodlevu vstupu s využitím reduktoru zpracování monitorem, což omezuje zpožďování signálu. V podnabídce "Low Input Lag" (Nízká prodleva vstupu) můžete vybrat odpovídající rychlost pro své zamýšlené použití.

## **M Manual Image Adjust (Ruční nastavení obrazu)**

Zobrazí nabídku "Manual Image Adjust" (Ruční nastavení obrazu). Můžete ručně nastavovat celou řadu nastavení kvality obrazu.

### **Memory Recall (Obnovení z paměti)**

Obnoví nastavení výrobce, jestliže monitor pracuje v přednastaveném režimu synchronizace výrobce uvedeném v části Specifikace v této příručce.

#### **POZNÁMKA:**

- (Výjimka) Tento ovládací prvek nemá vliv na změny provedené s nastavením "Language Select" (Výběr jazyka) nebo "Power Lock" (Zámek vypínače).
- Memory Recall je výchozí konfigurace a nastavení monitoru při dodání. S nastavením Memory Recall splňuje výrobek podmínky programu ENERGY STAR®. Jakékoli změny výchozí konfigurace a nastavení monitoru při dodání bude mít za následek změnu ve spotřebě energie. Spotřeba energie může případně překročit limity požadované programem ENERGY STAR®. ENERGY STAR® je soubor úsporných opatření vydaných americkou agenturou pro ochranu životního prostředí EPA (Environmental Protection Agency). ENERGY

STAR® je společný program EPA a ministerstva energetiky USA. Pomáhá nám všem šetřit náklady a chránit životní prostředí používáním energeticky úsporných výrobků a postupů.

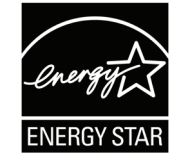

# **O Offset (Posun)**

Upravuje úrovně černé pro červenou, zelenou a modrou. Funkce zesílení a posunu umožňují uživatelům ovládat vyvážení bílé pro maximalizaci řízení při kontrastních a tmavých scénách.

### **OSD Pivot (Otočení OSD)**

Slouží k nastavení směru zobrazení nabídky OSD monitoru.

#### **Overscan (Přeskenování)**

Odkazuje na oříznutý obraz na obrazovce vašeho monitoru. Nastavení na vašem monitoru přiblíží obsah filmu, takže nemusíte vidět úplné okraje filmu.

### **P Power Indicator (Kontrolka napájení)**

Kontrolka zobrazuje, zda je monitor zapnutý nebo vypnutý. Toto nastavení rovněž řídí osvětlení na stojánku. Uživatelé mohou tento efekt vypnout v části "Power Indicator (Kontrolka napájení)". Kontrolka napájení navíc ukazuje průměrnou barvu, která přímo převádí vstupní barevný signál přijatý na obrazovce.

# **Q Quick Access (Rychlý přístup)**

Umožňuje rychle provádět některé funkce a režimy prostřednictvím tlačítka rychlého přístupu a nabídky. Uživatelé mohou rovněž definovat upřednostňované funkce a režimy v nabídce rychlého přístupu prostřednictvím **Setup Menu (Nabídka nastavení)** v nabídce OSD. Funkce/ režim bude aktivován, jakmile se na položku přesune světelný panel. Po odstranění světelného panelu je funkce deaktivována.

# **R Recall (Připomenutí)**

Resetuje nastavení ViewMode monitoru.

#### **Resolution Notice (Upozornění na rozlišení)**

Upozornění uživatele informuje, že aktuální rozlišení zobrazení není správné nativní rozlišení. Toto upozornění se zobrazí na okně nastavení zobrazení při nastavování rozlišení zobrazení.

# **S Setup Menu (Nabídka nastavení)**

Slouží k úpravám nastavení nabídky OSD (On-Screen Display). Celá řada těchto nastavení lze nastavit prostřednictvím upozornění na obrazovce, takže uživatelé nemusejí nabídku znovu otevírat.

#### **Sharpness (Ostrost)**

Upravuje kvalitu obrazu monitoru.

### **V ViewMode (Režim zobrazení)**

Unikátní funkce ViewMode (Režim zobrazení) od společnosti ViewSonic nabízí předvolby "Game" (Hra), "Movie" (Film), "Web", "Text", "MSC" a "Mono". Tyto předvolby byly vytvořeny především pro optimalizaci sledování obrazů pro různé účely použití obrazovky.

#### **ViewScale**

Hráči mohou upravovat velikost zobrazení obsahu na monitoru a zvolit "optimální velikost" pro danou situaci.

# **Odstraňování problémů**

V této části jsou popsány některé obecné problémy, se kterými se můžete setkat při používání tohoto monitoru.

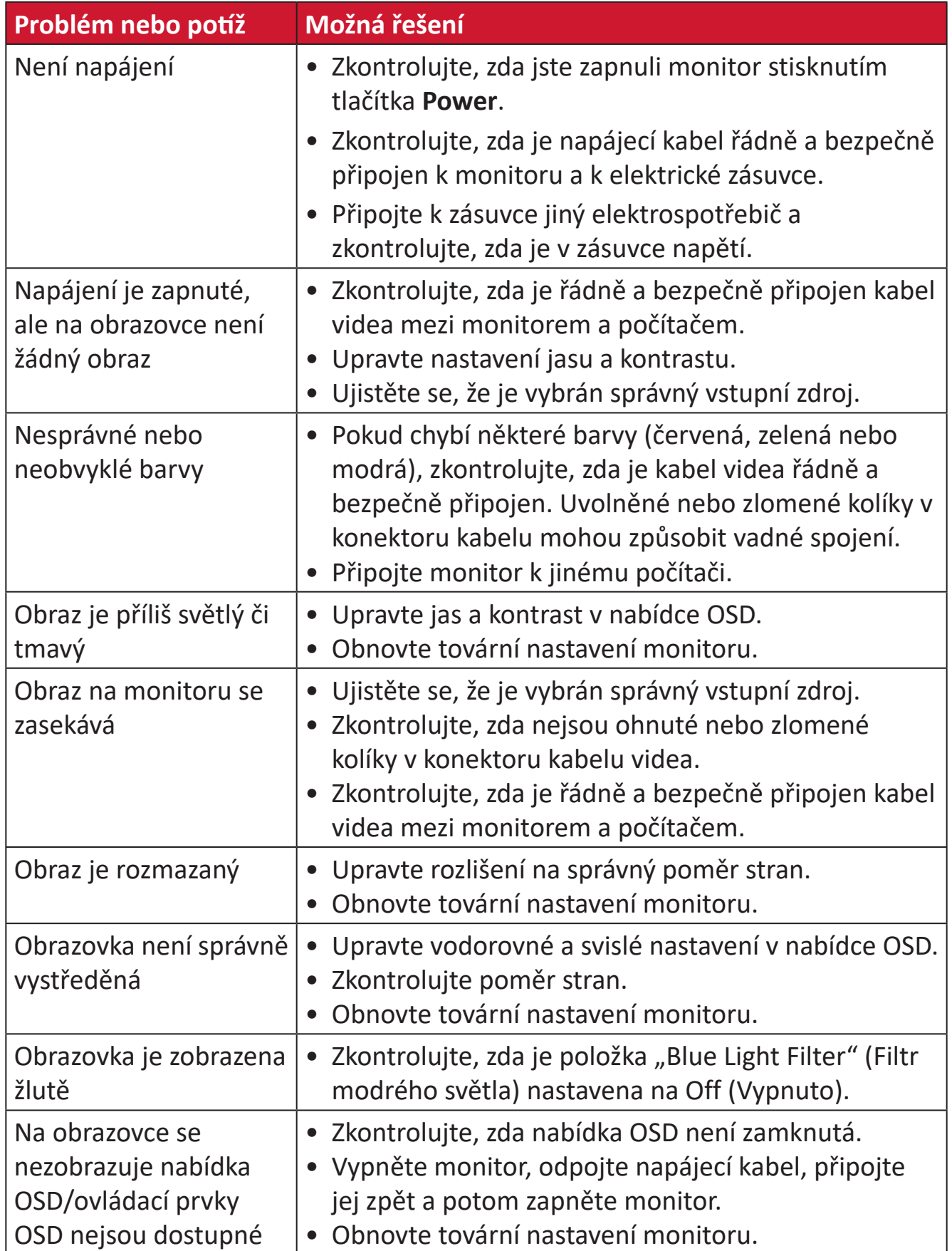

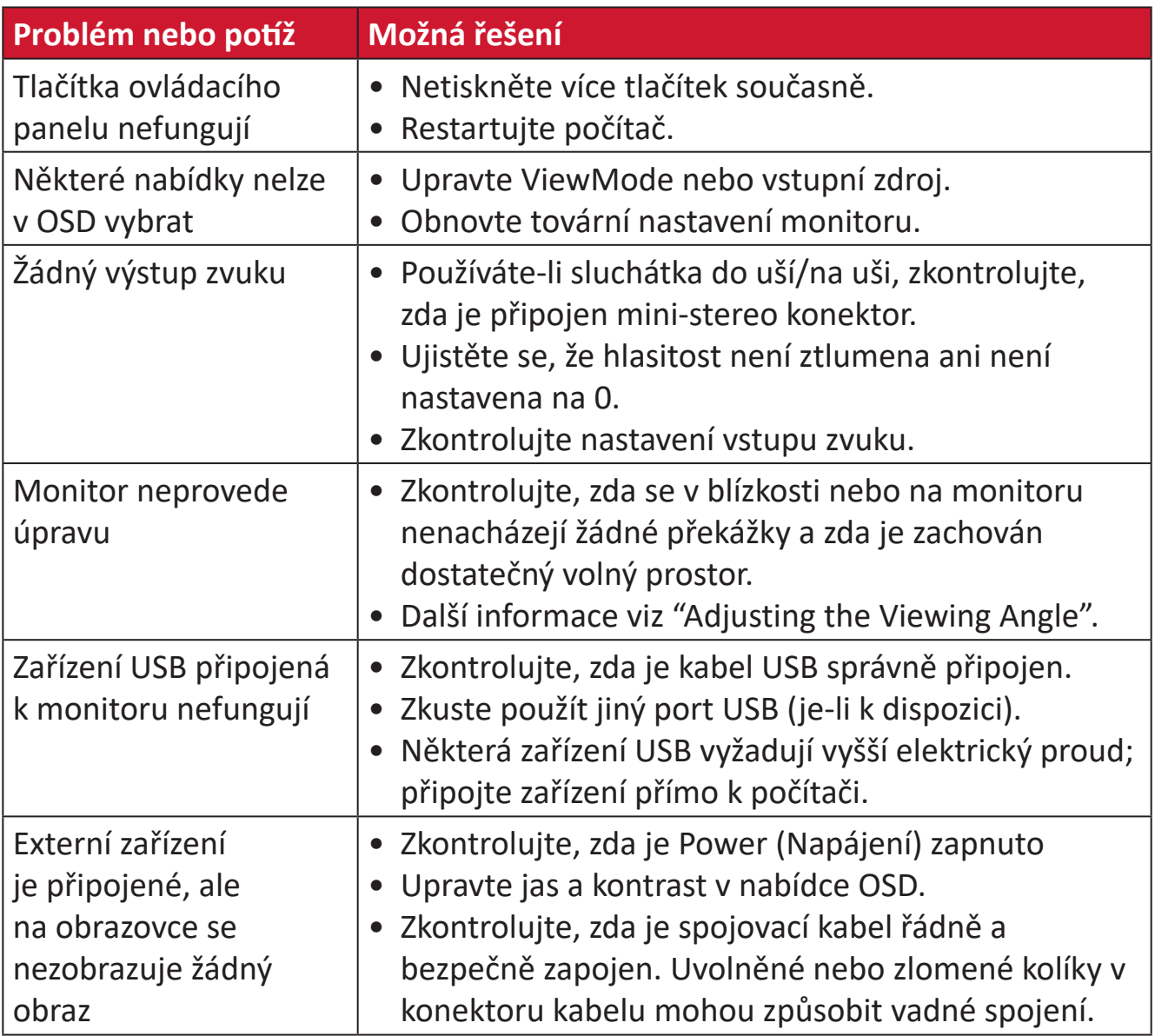

# **Údržba**

# **Obecné zásady**

- Zkontrolujte, zda je monitor vypnutý a zda je napájecí kabel odpojen od elektrické zásuvky.
- Je zakázáno nanášet nebo lít jakékoli tekutiny přímo na obrazovku nebo podstavec.
- S monitorem zacházejte opatrně, protože tmavě zbarvené umělé hmoty se snadno poškrábou a bílé známky otěru jsou zřetelnější, než na světlém monitoru.

# **Čištění obrazovky**

- Otřete obrazovku čistým, suchým a netřepivým hadříkem. Tím bude odstraněn prach a částečky nečistot.
- Pokud je obrazovka stále znečištěná, naneste na čistý, suchý a netřepivý hadřík malé množství čističe skla bez obsahu čpavku nebo alkoholu a obrazovku otřete.

# **Čištění skříně**

- Použijte měkký a suchý hadřík.
- Pokud je skříň stále znečištěná, naneste na čistý, suchý a netřepivý hadřík malé množství prostředku na mytí nádobí bez obsahu čpavku, alkoholu ani abrazivních látek a otřete povrch skříně.

# **Právní omezení**

- Společnost ViewSonic® nedoporučuje používat k čištění monitoru a skříně žádné čističe na bázi čpavku nebo alkoholu. Bylo zjištěno, že některé chemické čističe poškozují obrazovku a/nebo skříň monitoru.
- Společnost ViewSonic® nezodpovídá za škody způsobené používáním čističů na bázi čpavku nebo alkoholu.

# **Filtr modrého světla a zdravé oči**

Filtr modrého světla blokuje modré světlo s vysokou energií pro pohodlnější sledování.

Při používání monitoru dodržujte následující pravidla:

- Při dlouhodobém sledování počítačových obrazovek může dojít k podráždění očí a nepříjemným pocitům. Aby se tyto dopady omezily, doporučujeme sledování pravidelně přerušovat, aby si zrak odpočinul.
- Tento monitor rovněž podporuje funkci potlačení blikání, která omezuje nebo zcela odstraňuje blikání obrazovky a tím snižuje možné namáhání zraku.
- Nastavením hodnoty filtru na 100 zajistíte optimální výkon filtrování modrého světla a splnění standardů certifikace TUV.

# **Výpočty přestávek**

Při dlouhodobém sledování monitoru doporučujeme dělat pravidelné přestávky. Doporučujeme provádět krátké, alespoň pěti (5) minutové, přestávky po jedné (1) až svou (2) hodinách nepřetržitého sledování.

Obecně je vhodnější dělat kratší a častější přestávky než delší a méně časté.

# **Sledování vzdálených objektů**

Během přestávek mohou uživatelé dále omezit namáhání zraku a vysoušení tím, že se zahledí na vzdálené objekty.

## **Procvičování očí a krku**

### Procvičování očí

Procvičování očí může přispět k minimalizování únavy zraku. Pomalu otáčejte očima doleva, doprava, nahoru a dolů. Podle potřeby opakujte.

### Procvičování krku

Procvičování krku může rovněž přispět k minimalizování únavy zraku. Uvolněte paže a nechte je viset podél boků, mírně se ohněte dopředu a protáhněte krk, otáčejte hlavou doprava a doleva. Podle potřeby opakujte.

# **Regulatorní a servisní informace**

# **Informace o shodě**

Tato část obsahuje všechny související požadavky a vyjádření ohledně předpisů. Potvrzené odpovídající aplikace musí odpovídat typovým štítkům a příslušnému označení na zařízení.

# **Prohlášení o shodě FCC**

Toto zařízení splňuje podmínky části 15 směrnic FCC. Provoz vyžaduje splnění následujících dvou podmínek: (1) toto zařízení nesmí způsobit nežádoucí rušení signálu, (2) toto zařízení musí akceptovat jakékoli vnější rušení včetně rušení, které by způsobilo nežádoucí činnost. Toto zařízení bylo testováno a splňuje limity pro digitální zařízení třídy B podle předpisů FCC, část 15.

Tato omezení mají poskytnout rozumnou ochranu před škodlivým rušením pro instalace v obytných prostorách. Zařízení vytváří, používá a může vyzařovat elektromagnetické záření na rádiových frekvencích a při zanedbání pokynů pro instalaci a používání může způsobit nežádoucí rušení rozhlasového a televizního vysílání. Neexistuje však žádná záruka, že při konkrétní instalaci nebude k rušení docházet. Pokud zařízení způsobuje nežádoucí rušení příjmu rozhlasu nebo televize, které může být potvrzeno vypnutím a zapnutím tohoto zařízení, může se uživatel pokusit napravit toto rušení některým z následujících opatření:

- Přesměrujte nebo přemístěte přijímací anténu.
- Zvětšete vzdálenost mezi daným zařízením a přijímačem.
- Připojte zařízení do jiného zásuvkového okruhu, než ke kterému je připojen přijímač.
- Poraďte se s prodejcem nebo odborným TV/radiotechnikem.

**Varování:** Upozorňujeme vás, že změny nebo úpravy, které nejsou výslovně schváleny stranou zodpovědnou za soulad, mohou zneplatnit vaše právo obsluhovat toto zařízení.

# **Prohlášení Industry Canada**

CAN ICES-003(B) / NMB-003(B)

# **Prohlášení o shodě CE pro evropské země**

Toto zařízení splňuje požadavky směrnice o elektromagnetické CE kompatibilitě 2014/30/EU a směrnice o nízkém napětí 2014/35/EU.

# **Následující informace platí pouze pro členské státy EU:**

Značka zobrazená vpravo je v souladu se Směrnicí pro likvidaci použitého elektrického a elektronického vybavení 2012/19/EU (WEEE). Tato značka upozorňuje, že toto zařízení NELZE likvidovat s netříděným komunálním odpadem, ale je třeba jej odevzdat v příslušné sběrně podle místních zákonů.

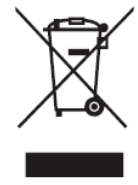

# **Prohlášení o shodě RoHS2**

Tento produkt byl zkonstruován a vyroben v souladu se směrnicí 2011/65/EU Evropského parlamentu a Rady na omezení používání některých nebezpečných látek v elektrických a elektronických zařízeních (směrnice RoHS2) a splňuje maximální hodnoty koncentrací vydané evropským výborem TAC (Technical Adaptation Committee) uvedené níže:

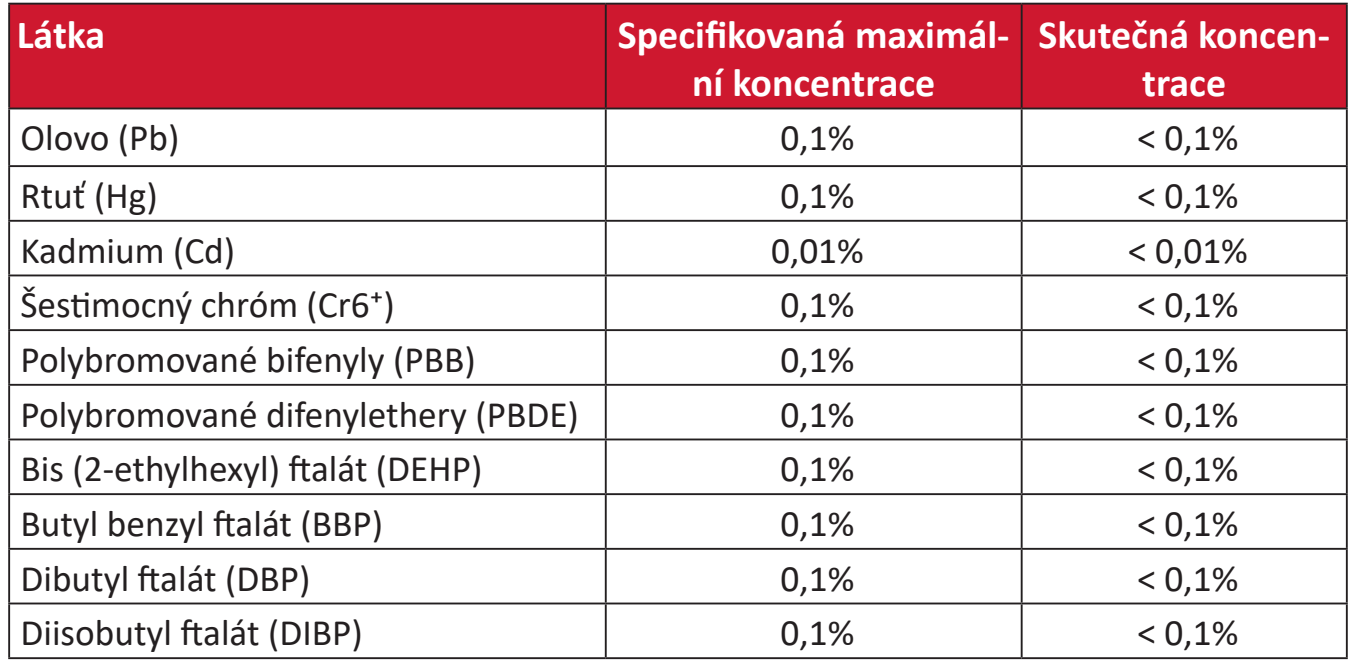

## **Některé součásti produktů jak je uvedeno výše jsou vyloučeny podle Přílohy III směrnic RoHS2 (viz níže):**

- Slitina mědi obsahující až 4 % olova podle hmotnosti.
- Olovo ve vysokoteplotních pájkách (například slitiny olova, které obsahují 85 % nebo více hmotnosti olova).
- Elektrické a elektronické součástky obsahující olovo ve skle a keramice jiné, než dielektrická keramika v kondenzátorech, například piezoelektrická zařízení, nebo ve skelných nebo keramických sloučeninách.
- Olovo v dielektrické keramice v kondenzátorech pro jmenovité napětí 125 V AC nebo 250 V DC nebo vyšší.

# **Indické omezení nebezpečných látek**

Vyjádření k omezení nebezpečných látek (Indie). Tento produkt splňuje "India E-waste Rule 2011" (Indická pravidla pro elektronický odpad z roku 2011), která zakazuj používání olova, rtuti, kadmia, šestimocného chrómu, polybromovaných bifenylů (PBB) a polybromovaného difenyletheru (PBDE) v koncentracích převyšujících 0,1% hmotnost a 0,01% hmotnosti pro kadmium, kromě výjimek stanovených v Plánu 2 těchto pravidel.

# **Likvidace produktu po skončení životnosti**

Společnost ViewSonic® respektuje životní prostředí a je zavázána pracovat a žít ekologicky. Děkujeme vám, že jste součástí chytřejšího a ekologičtějšího používání výpočetní techniky. Další informace najdete na Webu společnosti ViewSonic®.

### **USA a Kanada:**

https://www.viewsonic.com/us/go-green-with-viewsonic

### **Evropa:**

[https://www.viewsonic.com/eu/environmental-social-gover](http://www.viewsoniceurope.com/eu/support/call-desk/)nance/recycle

### **Tchaj-wan:**

[https://recycle.moenv.gov.tw/](https://recycle.epa.gov.tw/)

### **V případě bezpečnostního problému/nehody s tímto produktem nás uživatelé v EU mohou kontaktovat:**

ViewSonic Europe Limited

**O** Haaksbergweg 75 1101 BR Amsterdam **Netherlands** 

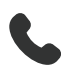

 $\leftarrow$  +31 (0) 650608655

 $\boxdot$  EPREL@viewsoniceurope.com

https://www.viewsonic.com/eu/

# **Informace o autorských právech**

Copyright© ViewSonic® Corporation, 2024. Všechna práva vyhrazena.

Macintosh a Power Macintosh jsou registrované ochranné známky společnosti Apple Inc.

Microsoft, Windows a logo Windows jsou ochranné známky společnosti Microsoft Corporation registrované v USA a dalších zemích.

ViewSonic® a logo se třemi ptáky jsou registrované ochranné známky společnosti ViewSonic® Corporation.

VESA je registrovaná ochranná známka sdružení Video Electronics Standards Association. DPMS, DisplayPort a DDC jsou ochranné známky sdružení VESA.

ENERGY STAR® je registrovaná ochranná známka americké agentury pro ochranu životního porstředí EPA (Environmental Protection Agency).

Jako partner programu ENERGY STAR® se společnost ViewSonic® Corporation zavázala, že tento produkt bude splňovat zásady programu ENERGY STAR® pro úsporu energie.

**Prohlášení:** Společnost ViewSonic® Corporation neodpovídá za technické nebo redakční chyby nebo nedostatky v tomto dokumentu ani za náhodné nebo následné škody vzniklé použitím tohoto dokumentu nebo produktu.

V zájmu neustálého zdokonalování produktů si společnost ViewSonic® Corporation vyhrazuje právo na změnu specifikací produktu bez předchozího upozornění. Změna informací v tomto dokumentu bez předchozího upozornění vyhrazena.

Tento dokument nesmí být kopírován, rozšiřován nebo převáděn do jakékoliv formy a pro jakékoli účely bez předchozího písemného svolení společnosti ViewSonic® Corporation.

VP2776T-4K\_UG\_CZE\_1a\_20240524

# **Zákaznické služby**

Chcete-li získat technickou odbornou pomoc nebo provést servis produktu, vyhledejte kontakt v následující tabulce nebo se obraťte na prodejce.

**POZNÁMKA:**  Budete potřebovat výrobní číslo produktu, který se nachází na zadní straně monitoru vedle vstupních/výstupních portů..

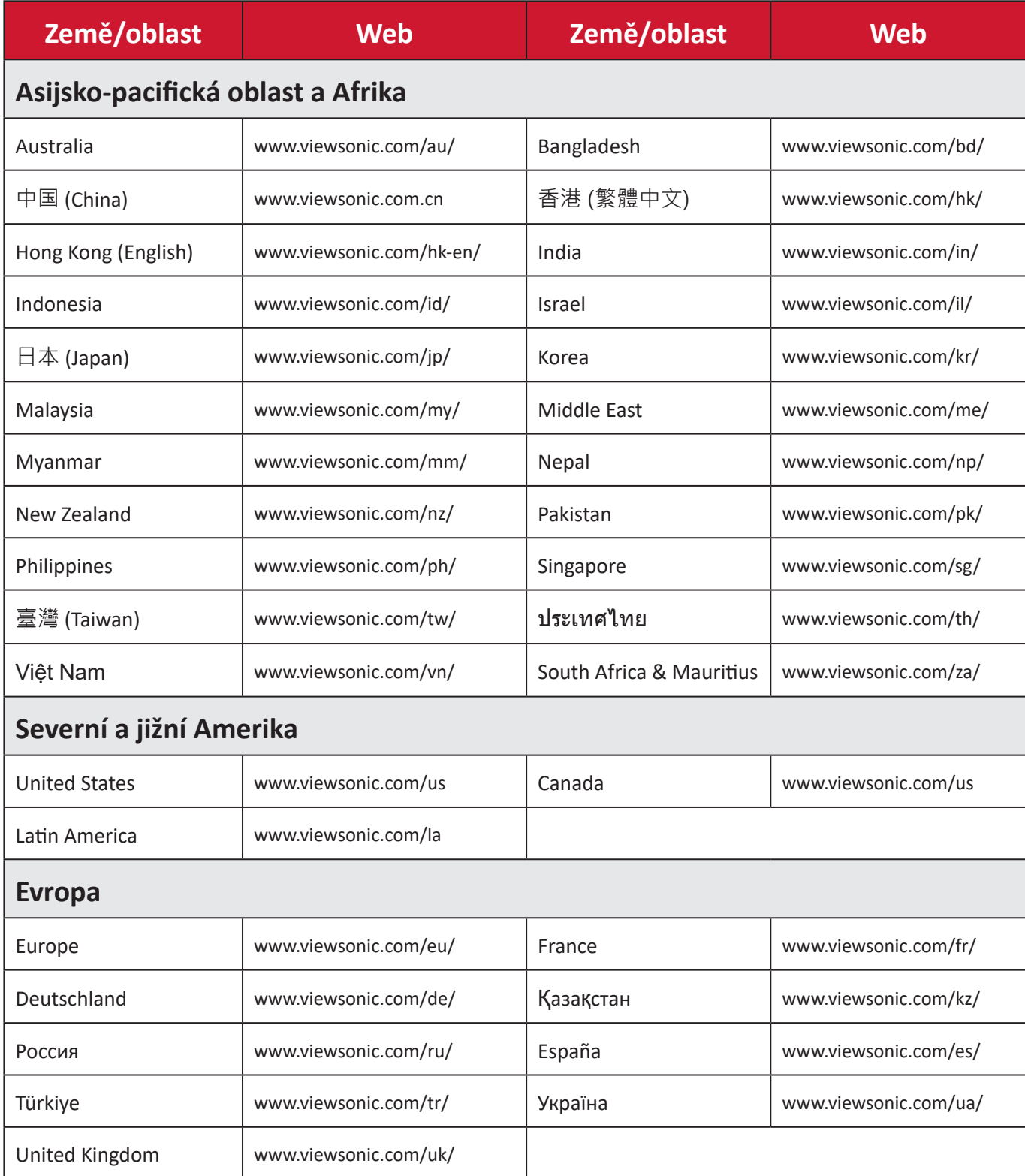

# **Omezená záruka**

Monitor ViewSonic®

#### **Rozsah záruky:**

ViewSonic® zaručuje, že její produkty budou v záruční době pracovat bez vad na materiálu a provedení. Dojde-li během záruční doby k závadě produktu způsobené vadou materiálu nebo provedení, společnost ViewSonic® produkt opraví nebo vymění za podobný produkt. Učiní tak podle vlastního uvážení a jako jediné nápravné opatření vůči vám. Vyměněný produkt nebo jeho vnitřní součásti mohou obsahovat znovu vyrobené nebo repasované součástky nebo komponenty. Na opravený nebo náhradní produkt nebo díly nebo součástky se bude vztahovat zbývající délka původní omezené záruky zákazníka a záruční doba nebude prodloužena. Společnost ViewSonic® neposkytuje žádnou záruku na software třetích stran, který může být součástí produktu nebo nainstalovaný zákazníkem, instalace neoprávněných hardwarových dílů nebo součástí (například lamp projektorů). (Viz část: "Co je vyloučeno ze záruky a na co se záruka nevztahuje").

#### **Platnost záruční doby:**

Na displeje ViewSonic® se vztahuje záruka od 1 do 3 let v závislosti na zemi zakoupení, pro všechny součásti včetně zdroje světla a na veškerou práci od data zakoupení prvním spotřebitelem.

#### **Koho záruka chrání:**

Tato záruka se vztahuje pouze na prvního kupujícího-spotřebitele.

#### **Co je vyloučeno ze záruky a na co se záruka nevztahuje:**

- Produkt, jehož sériové číslo bylo upraveno, odstraněno nebo znečitelněno.
- Poškození, zhoršení nebo nefungování z následujících příčin:
	- ͫ nehoda, nesprávné používání, nedbalost, požár, voda, blesk nebo jiné přírodní živly, neoprávněné úpravy produktu nebo nedodržení pokynů dodaných s produktem.
	- ͫ Oprava nebo pokus o opravu osobou, která nebyla oprávněna společností ViewSonic®.
	- ͫ PCI nenese odpovědnost za poškození nebo ztrátu programu, dat nebo vyměnitelných paměťových médií.
	- ͫ Běžné opotřebení.
	- ͫ Odebrání nebo instalace produktu.
- Ztráta softwaru nebo dat, ke které může dojít při opravě nebo výměně.
- Poškození produktu při přepravě.
- Příčiny mimo produkt, například výkyvy nebo výpadky elektrické energie.
- Použití spotřebního materiálu nebo náhradních dílů, které nesplňují specifikace společnosti ViewSonic.
- Zanedbání pravidelné údržby produktu podle pokynů v této uživatelské příručce ze strany uživatele.
- Veškeré další příčiny, které se nevztahují k závadě produktu.
- Poškození způsobené dlouhodobým zobrazením statických (nepohyblivých) obrazu (rovněž označováno jako vypálení obrazu).
- Software jakýkoli software třetích stran, který může být součástí produktu nebo nainstalovaný zákazníkem.
- Hardware/příslušenství/díly/součásti instalace neoprávněných hardwarových dílů nebo součástí (například lamp projektorů).
- Poškození nebo znehodnocení povrchové úpravy skříně monitoru nevhodným čištěním, jak je uvedeno v uživatelské příručce k produktu.
- Servisní poplatky za demontáž, montáž a zprovoznění, včetně montáže produktu na stěnu.

### **Zajištění servisu:**

- Informace o servisu v záruční době získáte od Zákaznické podpory společnosti ViewSonic® (viz stránka "Zákaznický servis"). Budete vyzváni k poskytnutí sériového čísla produktu.
- Pro zajištění servisu v záruční době budete vyzváni, abyste poskytli: (a) originální doklad o nákupu s datem, (b) vaše jméno, (c) vaši adresu, (d) popis problému a (e) sériové číslo produktu.
- Odevzdejte nebo odešlete produkt vyplaceně v původním obalu některému z pověřených servisních středisek ViewSonic® nebo společnosti ViewSonic®.
- Informace o nejbližším servisním středisku ViewSonic® získáte od společnosti ViewSonic®.

## **Omezení předpokládaných záruk:**

Mimo záruky uvedené v tomto dokumentu neexistují žádné výhradní ani předpokládané záruky, včetně předpokládaných záruk obchodovatelnosti a vhodnosti pro určitý účel.

### **Vyloučení škod:**

Jedinou povinností společnosti ViewSonic je uhrazení opravy nebo výměny produktu. Společnost ViewSonic® nenese odpovědnost za:

- Škody na jiném majetku způsobené závadami produktu, škody způsobené potížemi, ztrátou používání produktu, ztrátou času, ztrátou zisku, ztrátou obchodní příležitosti, ztrátou dobré vůle, střetem obchodních vztahů nebo jinou komerční ztrátou, a to i v případě, že společnost byla na možnost těchto škod upozorněna.
- Veškeré další náhodné, následné nebo jiné škody.
- Veškeré nároky jiné strany vůči spotřebiteli.
- Oprava nebo pokus o opravu osobou, která nebyla oprávněna společností ViewSonic®.

### **Platný právní řád:**

Tato záruka vám dává určitá práva; můžete mít rovněž další práva, která se v různých státech liší. Některé státy neumožňují výjimky nebo omezení předpokládaných záruk ani omezení odpovědnosti za následné nebo nepřímé škody; v takovém případě se na vás výše uvedená omezení a výjimky nevztahují.

### **Prodej mimo USA a Kanadu:**

Informace o záruce a servisu produktů ViewSonic® prodávaných mimo USA a Kanadu získáte od společnosti ViewSonic® nebo od místního prodejce ViewSonic®. Záruční doba na tento produkt v pevninské Číně (vyjma Hongkongu, Macaa a Thajska) se řídí podmínkami a ujednáními záručního listu na údržbu. Uživatelé v Evropě a Rusku najdou veškeré podrobnosti o poskytované záruce na webu: <http://www.viewsonic.com/eu/> v části "Support/Warranty Information".

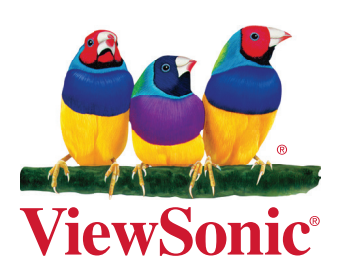